# Doro 8050

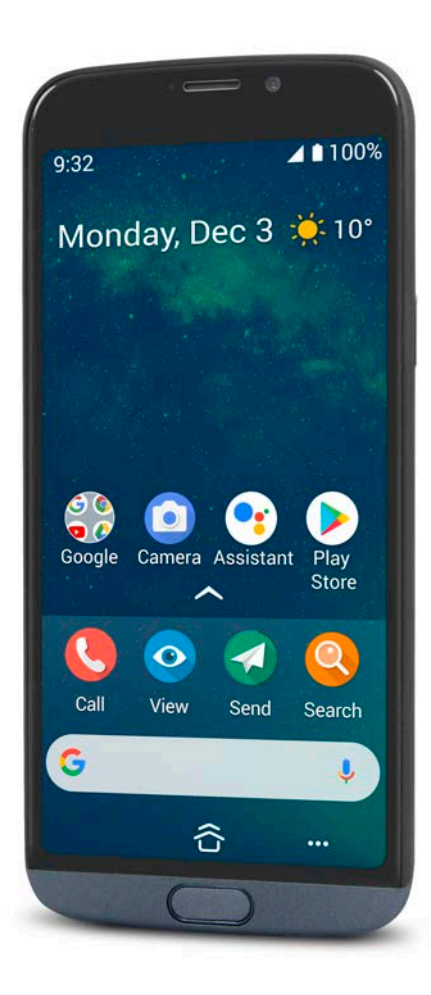

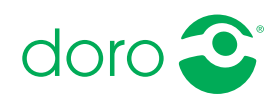

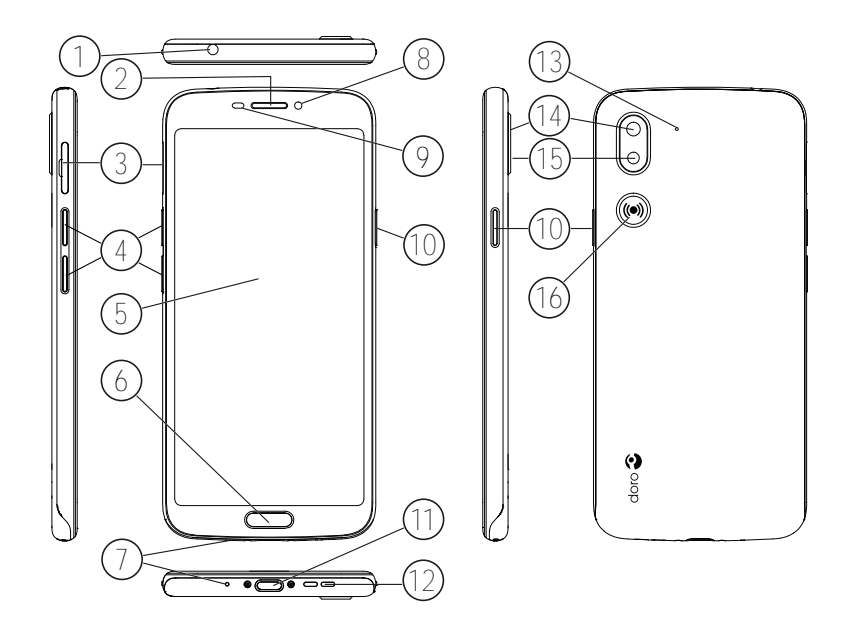

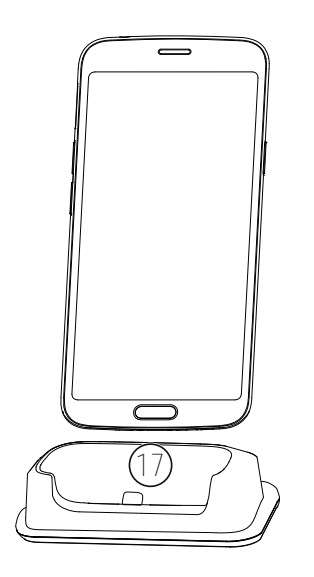

Diese Anleitung dient lediglich als Referenz. Das Gerät, einschließlich, jedoch nicht beschränkt auf Farbe, Größe und Bildschirmlayout, sowie das mitgelieferte Zubehör können variieren. Dies ist davon abhängig, welche Software und welches Zubehör in Ihrer Region erhältlich ist bzw. von Ihrem Netzbetreiber angeboten wird. Bei Ihrem örtlichen Doro-Händler können Sie weiteres Zubehör erhalten. Das mitgelieferte Zubehör bietet die beste Leistung für Ihr Telefon.

Hinweis! Alle Abbildungen dienen lediglich zu anschaulichen Zwecken und geben das Aussehen des Geräts möglicherweise nicht genau wieder.

#### Übersicht

- 1. Headset-Anschluss, für Standard-Headsets mit 3,5-mm-Telefonbuchse
- 2. Ohrstück, für Telefonanrufe mit dem Telefon am Ohr
- 3. SIM-/SD-Kartenfach
- 4. Lautstärkeregler
- 5. Touchdisplay (berührungsempfindlicher Bildschirm)
- 6. Home-Taste
- 7. Mikrofon
- 8. Frontkamera, Selfie-Kamera
- 9. Näherungssensor, schaltet das Touchdisplay aus, wenn das Telefon am Ohr gehalten wird
- 10. Ein-/Aus-Taste, zum Ein- und Ausschalten des Telefons drücken und gedrückt halten
- 11. USB Typ C, zum Aufladen des Akkus oder zum Anschluss an andere Geräte, z. B. einen Computer
- 12. Lautsprecher, für den Freisprechmodus
- 13. Zweites Mikrofon
- 14. Rückseitenkamera
- 15. Blitzlicht/Taschenlampe
- 16. Notruftaste, muss vor Verwendung eingerichtet werden. Weitere Informationen sind im vollständigen Benutzerhandbuch zu finden
- 17. Ladestation (optionales Zubehör)

# Inhalt

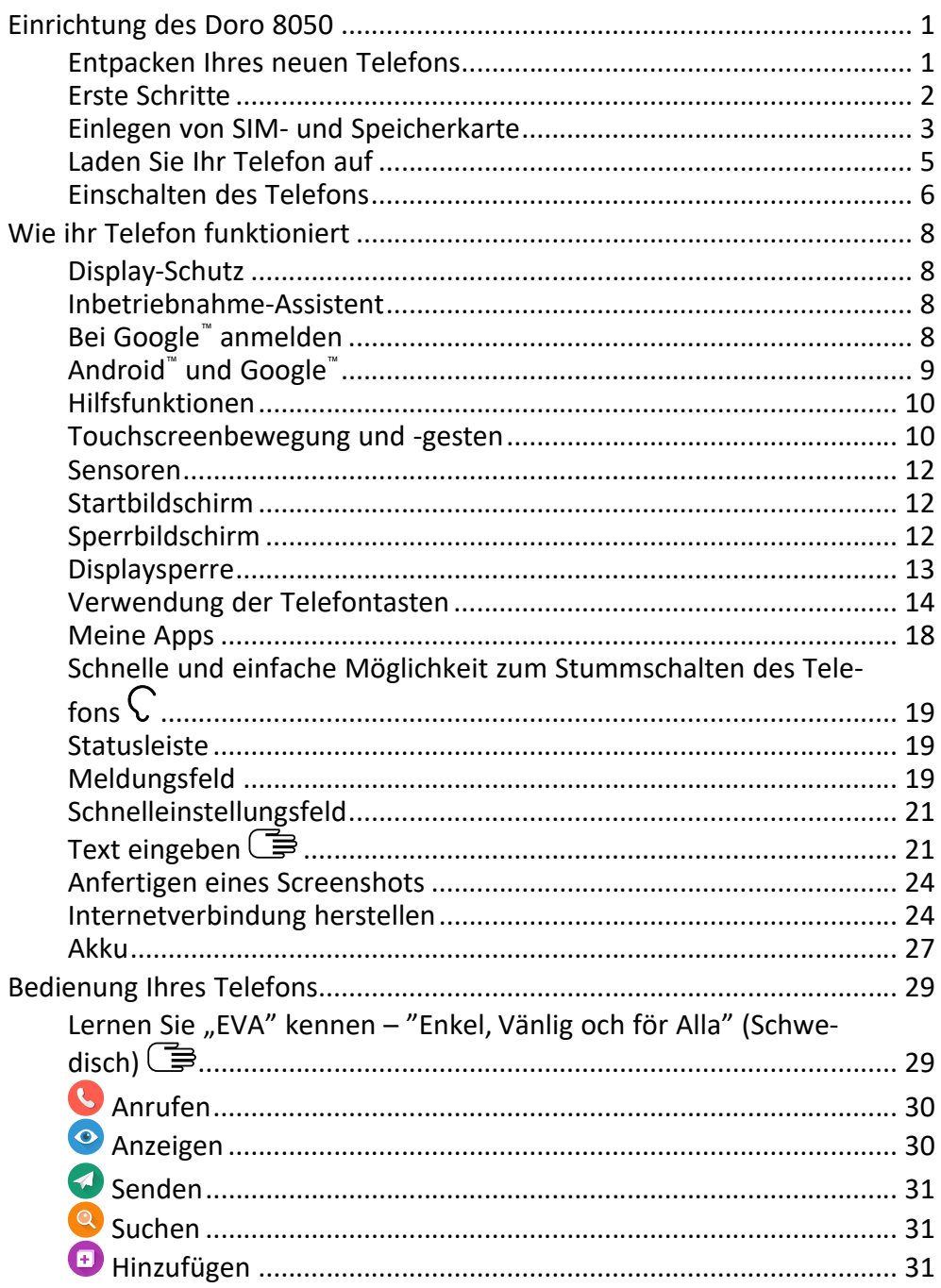

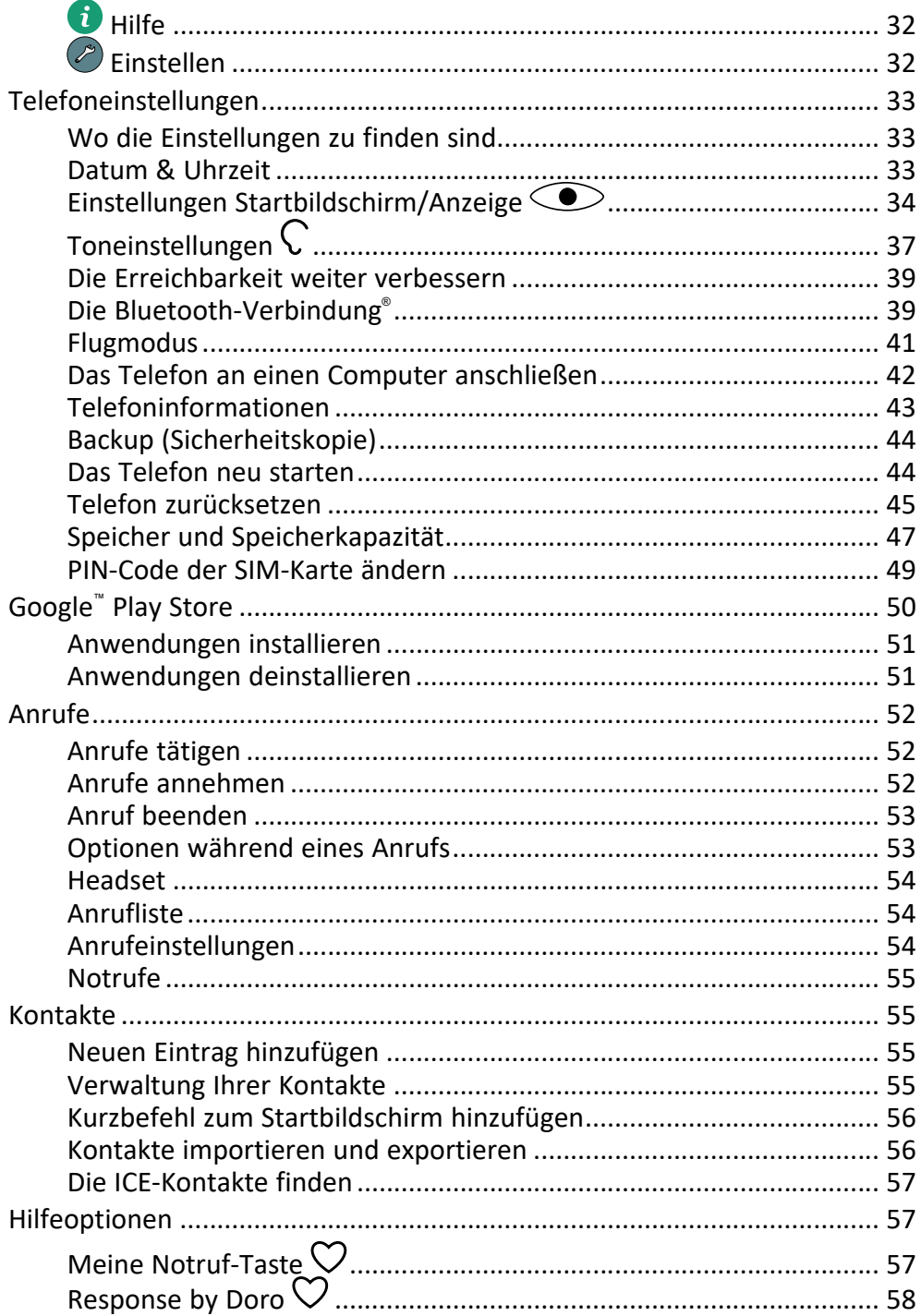

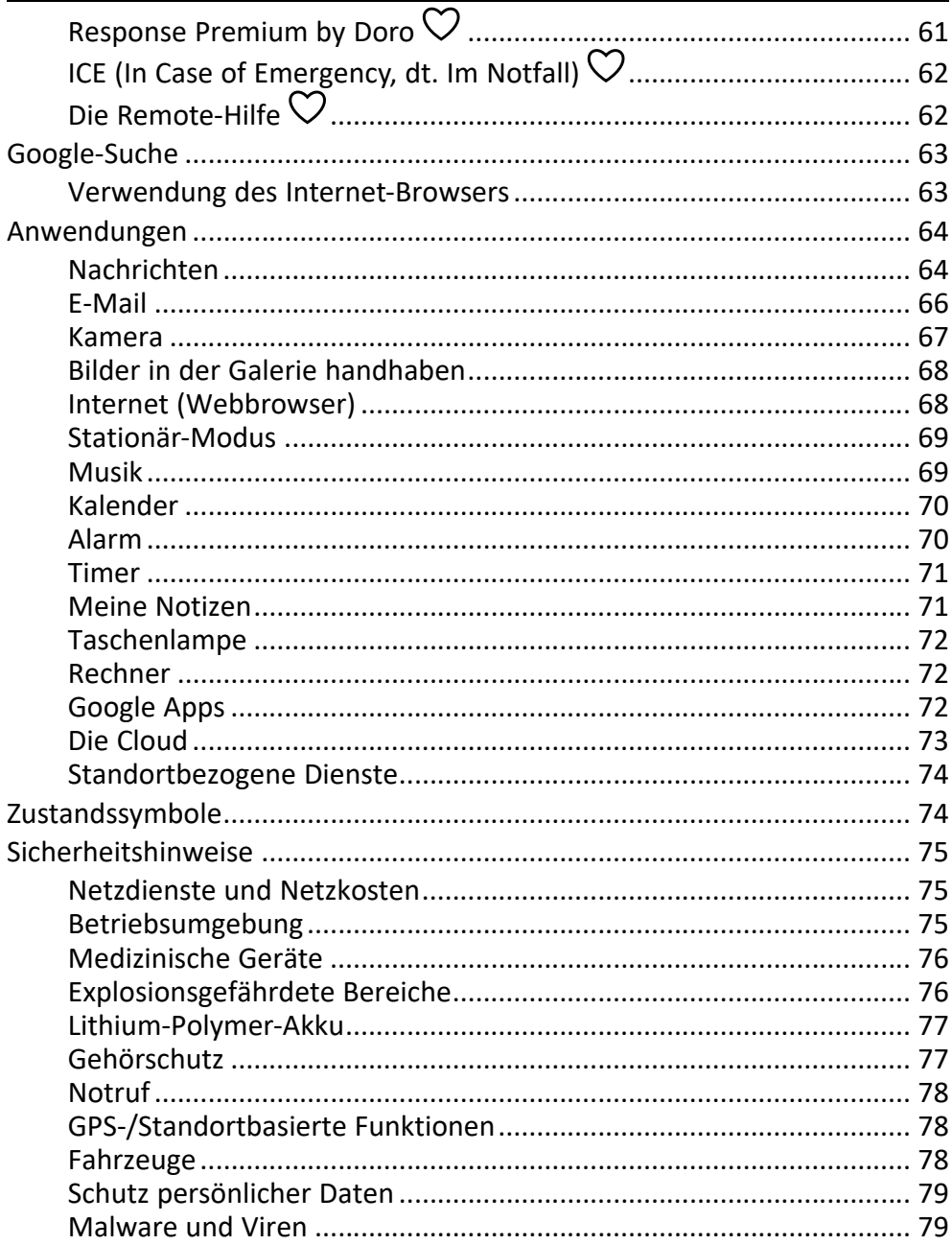

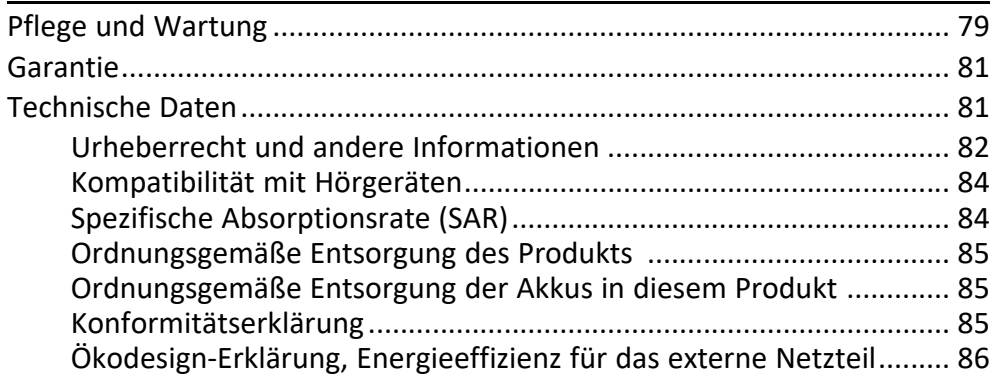

# Einrichtung des Doro 8050

<span id="page-7-0"></span>Vor der ersten Verwendung müssen Sie ein paar wenige Schritte durchführen, bevor Sie Ihr neues Telefon benutzen können.

# <span id="page-7-1"></span>Entpacken Ihres neuen Telefons

Packen Sie zunächst das Telefon aus und begutachten Sie die mitgelieferten Gegenstände bzw. das Zubehör. Lesen Sie die Bedienungsanleitung sorgfältig und vollständig durch, um sich mit dem Gerät und den Grundfunktionen vertraut zu machen. Für weitere Informationen zu Zubehör oder anderen Doro-Produkten besuchen Sie bitte unsere Webseite auf <www.doro.com> oder kontaktieren Sie unsere Telefonauskunft.

- Die im Lieferumfang des Telefons enthaltenen Geräte und das Zubehör können variieren. Dies hängt von der Region oder dem Dienstleister ab.
- Die mitgelieferten Elemente sind für dieses Gerät vorgesehen und ggf. nicht mit anderen Geräten kompatibel.
- Das Erscheinungsbild und die Eigenschaften können jederzeit und ohne Vorankündigung geändert werden.
- Sie können weiteres Zubehör von Ihrem örtlichen Doro-Händler erwerben. Stellen Sie vor dem Kauf die Kompatibilität mit dem Gerät sicher.
- Verwenden Sie nur Ladegeräte und Zubehör, das für den Gebrauch mit diesem speziellen Modell zugelassen ist. Der Anschluss anderer Zubehörgeräte kann Gefahren verursachen und die Typenzulassung und Garantie des Telefons ungültig machen.

# <span id="page-8-0"></span>Erste Schritte

Für die Verwendung Ihres neuen Telefons benötigen Sie ggf. Folgendes:

- nano-SIM Karte. Um alle Funktionen Ihres neuen Smartphones nutzen zu können, müssen Sie eine SIM-Karte einlegen. Mit der SIM-Karte können Sie telefonieren oder per Mobildaten verschiedene Internetdienste nutzen. Eine SIM-Karte samt der benötigten Codes (PIN und PUK) erhalten Sie von Ihrem Mobilnetzbetreiber bei Abschluss eines Mobilfunkvertrages oder Erwerb einer Prepaid-SIM-Karte. Achten Sie darauf, einen Vertrag abzuschließen, der zu Ihrem Telefonierverhalten und Ihrer Mobildatennutzung passt.
- Google-Konto. Um Ihr neues Smartphone in vollem Umfang nutzen zu können, benötigen Sie ein Google-Konto. Falls Sie noch kein Google-Konto haben, ist das überhaupt kein Problem: Beim ersten Einschalten des Telefons werden Sie Schritt für Schritt durch die Konto-Einrichtung geführt. Überlegen Sie sich einen Benutzernamen und ein Passwort, da diese als Zugang für viele Dienste wie z. B. Gmail, Google Drive oder Google Photos verwendet werden.
- Speicherkarte (optional). Ab Betriebssystemversion Android 6.0 aufwärts können Sie sich für eine Speicherkarte (microSD) als Erweiterung Ihres internen Telefonspeichers entscheiden, die Sie auch als tragbares Speichermedium nutzen können.
- WLAN-Zugang. Wenn Sie über einen WLAN-Zugangspunkt verfügen, empfiehlt es sich immer, darüber eine Internetverbindung herzustellen, um die Kosten für den Datenverkehr zu senken und ggf. die Übertragungsgeschwindigkeit zu erhöhen.

# <span id="page-9-0"></span>Einlegen von SIM- und Speicherkarte

# Die SIM-Karte ist nicht im Lieferumfang enthalten. Eine Speicherkarte ist optional und ebenfalls nicht im Lieferumfang enthalten.

### VORSICHT

Schalten Sie das Telefon zuerst aus und trennen Sie es vom Ladegerät, bevor Sie die Abdeckung des SIM-/Speicherkartenfachs entfernen.

### SIM-/Speicherkartenfach herausziehen

Ziehen Sie das SIM-/Speicherkartenfach vorsichtig mit dem Fingernagel oder mithilfe eines ähnlichen kleinen Gegenstands heraus.

#### **WICHTIG**

Seien Sie vorsichtig beim Öffnen des SIM-/Speicherkartenfachs, damit Sie Ihre Fingernägel nicht beschädigen.

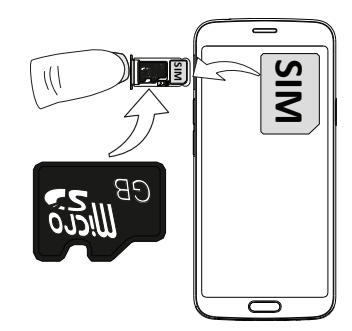

### Karte(n) einlegen

- Legen Sie die nano-SIM-Karte in das richtige Kartenfach, damit diese vom Telefon erkannt werden kann. Achten Sie darauf, dass die Kontakte der SIM-Karte nach unten zeigen und dass die abgeschrägte Kante nach unten zeigt (siehe Abbildung). Die Kontakte der SIM-Karte dürfen nicht zerkratzt oder verbogen werden.
- Optional können Sie auch eine Speicherkarte in das Kartenfach einlegen. Achten Sie darauf, dass die Kontakte der Speicherkarte wie abgebildet nach unten zeigen. Kompatible Kartentypen: microSD, microSDHC, microSDXC.
- Schieben Sie das SIM-Kartenfach wieder in seinen Steckplatz ein.

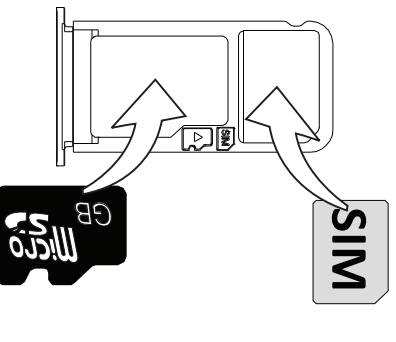

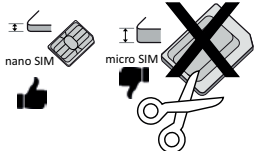

#### $\bigwedge$ VORSICHT

Das Gerät akzeptiert nano-SIM- oder 4FF-SIM-Karten.

Die Verwendung einer modifizierten, inkompatiblen SIM-Karte, die dicker als eine nano-SIM-Karte ist, kann die Karte selbst, den Kartensteckplatz und die auf der Karte gespeicherten Daten beschädigen.

Verwenden Sie ausschließlich Speicherkarten, die mit diesem Gerät kompatibel sind. Kompatible Kartentypen: microSD, microSDHC, microSDXC.

Inkompatible Karten können die Karte selbst, das Gerät sowie alle auf der Karte gespeicherten Daten beschädigen. Einige Telefone verfügen ggf. über eine vorinstallierte Speicherkarte.

Achten Sie darauf, die Kontakte der SIM- oder Speicherkarte beim Einlegen in die Kartenhalterung nicht zu zerkratzen oder verbiegen.

Auf *[Externer Speicher](#page-53-1)*, S.47 finden Sie weitere Informationen.

# <span id="page-11-0"></span>Laden Sie Ihr Telefon auf

Obwohl es sein kann, dass Ihr Telefon schon ausreichend geladen bei Ihnen ankommt, empfehlen wir Ihnen dennoch, es vor der ersten Nutzung einmal voll aufzuladen.

#### $\bigwedge$ VORSICHT

Verwenden Sie nur Ladegeräte und Zubehör, das für den Gebrauch mit diesem speziellen Modell zugelassen ist. Der Anschluss anderer Zubehörgeräte kann Gefahren verursachen und die Typenzulassung und Garantie des Telefons ungültig machen.

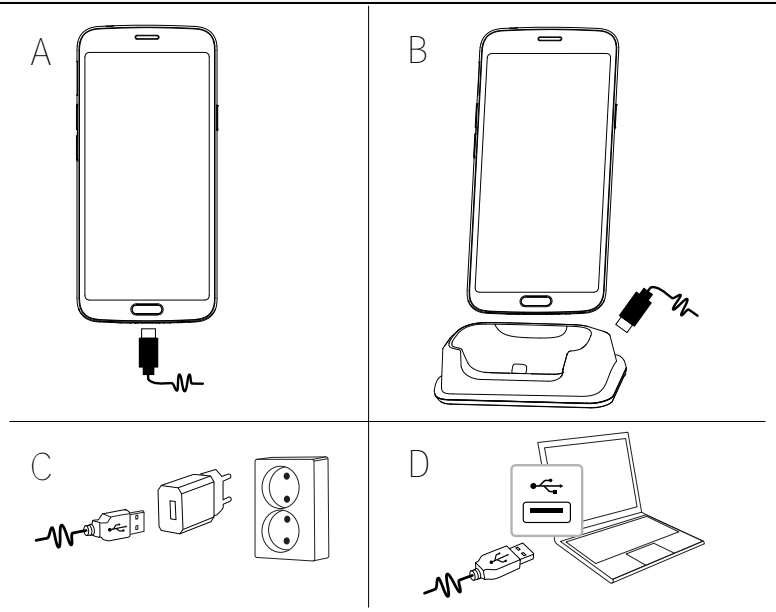

- A. Stecken Sie das schmale Ende  $\blacksquare\!\!\blacksquare\!\!\bl$ Ladebuchse des Telefons.
- B. Sie können das Telefon auch mit der Ladestation aufladen. Stecken Sie das schmale Ende  $\blacksquare \neg \lor \neg \lor \neg$  des mitgelieferten USB-Kabels in die Ladebuchse an der Rückseite der Ladestation und platzieren Sie das Telefon in der Ladestation.
- C. Stecken Sie das andere Ende des mitgelieferten USB-Kabels in das Ladegerät, das Sie in die Wandsteckdose stecken.
- D. Sie können das mitgelieferte USB-Kabel auch in einen USB-Anschluss an Ihrem Computer stecken. Generell ist das Laden direkt über die Wandsteckdose schneller.

Wenn Sie das Telefon ausschalten, wird der Ladevorgang nicht unterbrochen. Drücken Sie die Ein-/Aus-Taste, um den Ladestatus anzuzeigen.

#### Energie sparen

Wenn der Akku vollständig aufgeladen ist und Sie das Ladegerät vom Gerät getrennt haben, ziehen Sie den Stecker des Ladegeräts aus der Steckdose.

Hinweis! Um Energie zu sparen, wird der Bildschirm nach einer Weile gesperrt. Drücken Sie die Ein-/Aus-Taste, um den Bildschirm zu aktivieren, siehe *[Sperrbildschirm](#page-18-2)*, S.12

Wenn der Akku vollständig entladen ist, kann das Gerät nicht sofort nach Anschließen des Ladegeräts angeschaltet werden. Warten Sie einige Minuten, bevor Sie das Gerät einschalten, wenn der Akku vollständig entladen war.

# <span id="page-12-0"></span>Einschalten des Telefons

Hinweis! Beim Einschalten des Telefons ist möglicherweise zunächst eine Aktualisierung (Update) erforderlich. Updates von Anwendungen (Apps) benötigen einen Internetzugang und können mehrere Minuten dauern. Dies sollte idealerweise eine WLAN-Verbindung sein. Während der Aktualisierung mit Updates kann das Telefon etwas langsam sein.

- Wenn das Gerät vollständig geladen ist, schalten Sie es ein, indem Sie die Ein-/Aus-Taste gedrückt halten. Halten Sie die Ein-/Aus-Taste gedrückt, bis das Telefon vibriert und die Anzeige aufleuchtet.
- Geben Sie die PIN Ihrer SIM-Karte ein, wenn Sie dazu aufgefordert werden. Tippen Sie dann auf OK. Tippen Sie zum Löschen auf  $\boxtimes$ .
- Warten Sie, bis sich das Telefon einschaltet.

Wenn mehrere Male der falsche PIN-Code eingegeben wird, erscheint die Anzeige PUK eingeben und Sie müssen Ihren PUK-Code (Personal Unblokking Key) eingeben. Für weitere Informationen über den PIN- und PUK-Code wenden Sie sich bitte an Ihren Netzbetreiber. Unter *[PIN-Code der SIM-](#page-55-0)[Karte ändern](#page-55-0)*, S.49 finden Sie Informationen zum Ändern des PIN-Codes.

#### Ausschalten des Telefons

- Halten Sie die Ein-/Aus-Taste gedrückt, bis sich das Optionsmenü öffnet.
- Tippen Sie im Optionsmenü auf Ausschalten.

# Wie ihr Telefon funktioniert

### <span id="page-14-1"></span><span id="page-14-0"></span>Display-Schutz

Entfernen Sie die Schutzfolie, die auf dem Gerät angebracht ist, bevor Sie Ihr neues Telefon in Betrieb nehmen. Bitte achten Sie dabei auf die Richtungsangaben zum Abziehen auf der Schutzfolie.

Display-Abdeckungen und Schutzhüllen können Ihnen dabei helfen, Ihr Gerät vor Beschädigungen zu schützen. Verwenden Sie ausschließlich Abdekkungen und Schutzhüllen, die für Ihr Gerät vorgesehen sind. Schutzzubehör von Drittanbietern kann dazu führen, dass Ihr Gerät nicht ordnungsgemäß funktioniert, da ggf. Sensoren, Linsen, Lautsprecher oder Mikrophone abgedeckt werden.

# <span id="page-14-2"></span>Inbetriebnahme-Assistent

Wenn Sie Ihr Gerät zum ersten Mal einschalten, hilft Ihnen ein Inbetriebnahme-Assistent dabei, grundlegende Einstellungen vorzunehmen, Ihr Gerät zu personalisieren und sich bei Ihren Konten – beispielsweise einem Google™ -Konto – anzumelden.

Die Sprache des Geräts wird in der Regel durch die eingelegte SIM-Karte bestimmt, Sie können die Sprache jedoch bei Bedarf ändern. Alle Einstellungen, die im Inbetriebnahme-Assistenten vorgeschlagen werden, können auch später noch geändert werden, falls Sie sich jetzt nicht sicher sind, was zu tun ist.

Sie erhalten außerdem einige kurze Schulungen zur Bedienung Ihres Telefons. Weitere Schulungen finden Sie unter *Hilfe*[, S.32](#page-38-0).

# <span id="page-14-3"></span>Bei Google™ anmelden

#### **WICHTIG**

Sie benötigen zur Nutzung dieser Funktion einen Internetzugang. Wir empfehlen, falls verfügbar, WLAN-Verbindungen zu nutzen, um die Kosten für den Datenverkehr zu minimieren. Bitte wenden Sie sich an Ihren Netzbetreiber, um vor der Aktivierung genaue Informationen zu Ihrem Abonnement zu erhalten.

Um Ihr neues Smartphone in vollem Umfang nutzen zu können, benötigen Sie ein Google™-Konto. Über dieses kostenlose Konto erhalten Sie Zugang zu Google-Produkten wie Gmail™, YouTube™, Google Maps™, Google Drive™,

Google Photos™ und andere Google-Produkte. Dies ist eine bequeme Möglichkeit, die Kontakte, Kalendereinträge, Erinnerungen und mehr in Ihrem Telefon zu verwalten. Sie können auch eine Sicherungskopie Ihrer Daten anlegen für den Fall, dass Sie Ihr Telefon verlieren. Sie müssen die spezifischen Google-Dienste wie beispielsweise Gmail nicht täglich nutzen, wenn Sie dies nicht wünschen, und Sie können Ihrem Telefon auch andere E-Mail-Konten hinzufügen.

#### Erstellen Sie ein Google™ Konto

- 1. Wählen Sie auf dem Startbildschirm **Play Store** aus.
- 2. Befolgen Sie die Anweisungen auf dem Bildschirm, um die Kontoeinrichtung abzuschließen.

#### **WICHTIG**

Es ist wichtig, dass Sie sich den Benutzernamen und das Passwort für Ihr Google-Konto merken. Bei einem Zurücksetzen auf Werkseinstellungen oder einem auf einer microSD-Karte basierenden Update werden Sie durch den Diebstahlschutz von Google über den Startbildschirm aufgefordert, das Google-Konto einzugeben, bei dem Ihr Telefon zuletzt angemeldet war, um Ihre Identität zu authentifizieren. Ihr Telefon kann nur vollständig eingeschaltet werden, wenn der Authentifizierungsprozess erfolgreich abgeschlossen wird. Falls Sie mehr

als ein Google-Konto haben, müssen Sie darauf achten, dass Sie die Daten für das richtige Konto eingeben.

# <span id="page-15-0"></span>Android™ und Google™

Ihr neues Telefon wird mit Android™ ausgeführt. Android™ ist ein von Google™ entwickeltes mobiles Betriebssystem. Es basiert auf einer Version von Linux und anderer Open-Source-Software und wurde hauptsächlich für Geräte mit Touchdisplay wie Smartphones und Tablets entwickelt.

Zusätzliche Informationen zu Android™ finden Sie auf [support.google.com/](https://support.google.com/android/) [android/.](https://support.google.com/android/)

Android™ ist außerdem mit der von Google™ entwickelten Software, den Google Mobile Services (GMS), verbunden, die auf diesem Gerät vorinstalliert ist. Diese umfasst Apps wie Gmail, den App Store Google Play, den Webbrowser Google Chrome und die App Google Suche.

Hilfe zu den Apps in Google Mobile Services (GMS) finden Sie auf [support](https://support.google.com/). [google.com/.](https://support.google.com/) Wählen Sie die App, bei der Sie Hilfe benötigen.

# <span id="page-16-0"></span>Hilfsfunktionen

Die Symbole leiten Sie durch die entsprechenden Abschnitte im Handbuch.

<span id="page-16-1"></span>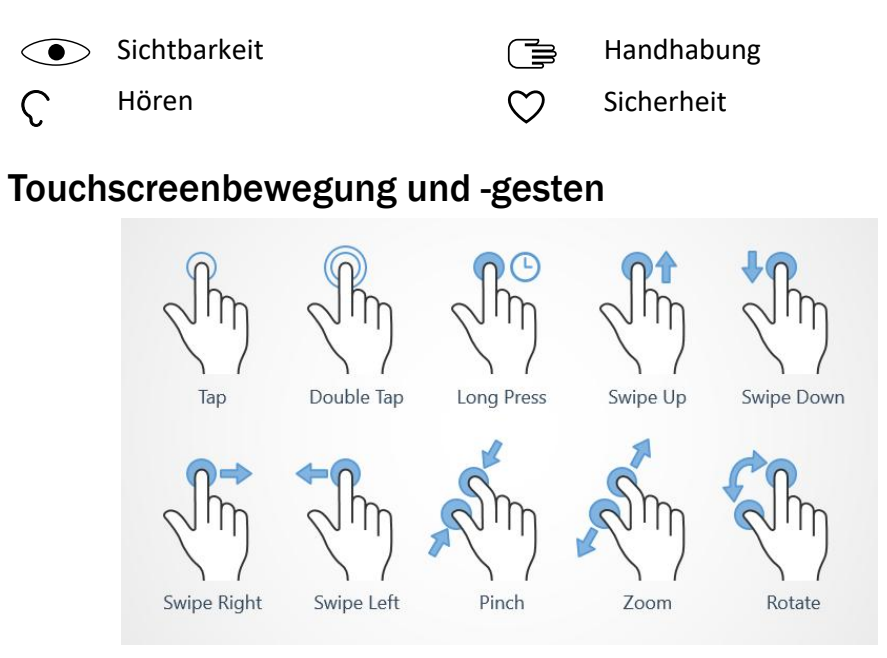

### Tippen Sie auf (Tap)

• Tippen Sie auf ein Element, z. B. eine Schaltfläche/Taste oder ein Programmsymbol, um es auszuwählen oder zu öffnen. Durch Antippen können in Optionslisten Felder durch Setzen von Häkchen ausgewählt/aktiviert oder nicht ausgewählt/deaktiviert werden.

#### Doppeltippen (Double Tap)

• Berühren Sie dasselbe Element zweimal kurz, um eine Karte oder ein Bild zu vergrößern (hineinzoomen).

#### Gedrückt halten (Long Press)

• Halten Sie ein Element auf dem Bildschirm gedrückt. Manche Aktionen, wie z. B. ein Symbol auf einem Startbildschirm zu bewegen, beginnt mit einem längeren Vorgang.

#### Wischen (Swipe Up, Swipe Down, Swipe Right and Swipe Left)

• Wischen bedeutet, dass Sie Ihren Finger auf den Bildschirm legen und ihn dann in eine Richtung ziehen. So bewegt sich der Bildschirm. Wenn Sie beispielsweise auf dem Startbildschirm nach links wischen, kommen Sie auf den nächsten Startbildschirm. Streichen Sie mit Ihrem Finger auf dem Bildschirm in die Richtung, in die Sie scrollen möchten. Stellen Sie sich vor, dass Sie die Links- oder Rechtspfeiltasten einer Computertastatur nutzen würden. Mit Streichen können Sie schneller auf einer Seite wischen. Streichen Sie schnell mit dem Finger auf dem Bildschirm in die Richtung, in die Sie scrollen möchten.

#### Verkleinern (Auszoomen) (Pinch)

• Berühren Sie den Bildschirm mit zwei gespreizten Fingern und führen Sie sie zusammen, um eine Karte zu verkleinern. Diese Funktion ist nicht immer verfügbar.

#### Vergrößern (Zoomen) (Zoom)

• Berühren Sie den Bildschirm mit zwei geschlossenen Fingern und führen Sie sie auseinander, um die Ansicht zu vergrößern. Diese Funktion ist nicht immer verfügbar.

#### Ansicht in Karten drehen (Rotate)

• Drehen Sie die Karte mit zwei Fingern im oder gegen den Uhrzeigersinn. Um die Karte wieder so auszurichten, dass Norden oben im Bildschirm ist, berühren Sie den Kompasszeiger.

#### Ziehen und loslassen

• Ziehen und Loslassen (Drag & Drop) ist eine Möglichkeit, Objekte zu bewegen, z. B. eine App auf dem Bildschirm. Zum Ziehen legen Sie Ihren Finger auf eine App und lassen den Finger darauf. Wenn Sie den Finger nun über den Bildschirm bewegen, wird die App auch mit über den Bildschirm (oder über mehrere Bildschirme) gezogen. Platzieren Sie Ihren Finger dort, wo Sie die App haben wollen und lassen Sie los. Die App wird dort abgelegt.

### VORSICHT

Der Touchscreen sollte nicht verkratzt werden. Berühren Sie ihn nicht mit scharfen Gegenständen und lassen Sie ihn nicht mit Wasser in Kontakt kommen. Berühren Sie den Bildschirm nicht, wenn das Glas zerbrochen ist.

# <span id="page-18-0"></span>Sensoren

Ihr Gerät ist oben an der Vorderseite mit Sensoren ausgestattet, die Licht und Nähe erkennen.

- Lichtsensoren zur Erkennung des Umgebungslichts und entsprechenden Anpassung der Bildschirmhelligkeit, wenn auf "Automatisch" eingestellt.
- Näherungssensor (Berührungssensor) für das Erkennen von Bewegungen. Die Sensoren schalten den Touchscreen während des Telefonierens aus, wenn sich Ihr Ohr nah am Bildschirm befindet, um ein unbeabsichtigtes Aktivieren anderer Funktionen zu verhindern.

# <span id="page-18-1"></span>Startbildschirm

Der Startbildschirm ist die Anzeige, die beim Einschalten Ihres Doro 8050 zu sehen ist. Im Startbildschirm können Sie Ihre Apps und Kontakte ablegen, die Sie am häufigsten verwenden. Sie können auch Ihr Lieblingsbild als Hintergrund einrichten. Nutzen Sie die Google™ Suchleiste, um schnell das zu finden, was Sie suchen. Zur Verwaltung von Kurzbefehlen auf dem Startbildschirm siehe *[Meine Widgets](#page-40-1)*, S.34.

### Aufrufen des Startbildschirms

Drücken Sie die mittige ovale Taste  $\Box$  oder das Symbol  $\Box$  auf der Anzeige.

# <span id="page-18-2"></span>Sperrbildschirm

Der Bildschirm wird ausgeschaltet und gesperrt, wenn Sie das Telefon nicht verwenden. Der gesperrte Bildschirm kann Uhrzeit und Datum sowie entgangene Anrufe oder eingegangene Nachrichten anzeigen.

Hinweis! Ihr Telefon ist trotz Bildschirmsperre weiterhin eingeschaltet. Nachrichten werden empfangen, Aktualisierungen in sozialen Netzwerken werden vorgenommen, und so weiter. Das Telefon spielt auch weiterhin Musik ab, während der Bildschirm gesperrt ist.

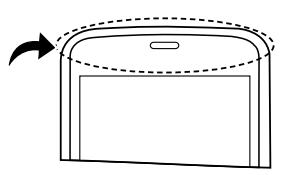

#### Bildschirm aktivieren

Drücken Sie kurz auf  $\Box$  oder die Ein-/Aus-Taste.

#### Bildschirm sperren

• Drücken Sie kurz die Ein-/Aus-Taste.

# <span id="page-19-0"></span>**Displaysperre**

Die Bildschirmsperre verhindert ein unbeabsichtigtes Bedienen des Touchscreens, wenn Sie das Telefon gerade nicht nutzen.

#### Einstellungen Bildschirmsperre

Sie können einstellen, wie die Bildschirmsperre aufgehoben werden soll, um Dritten den Zugang zu Ihren persönlichen Daten zu verwehren.

- 1. Zum Aktivieren oder Ändern der Bildschirmsperre, tippen Sie auf  $\bullet$  Einstellen  $\rightarrow$   $\bullet$  Erweiterte Einstellungen  $\rightarrow$  Sicherheit & **Standort**
- 2. Tippen Sie auf Displaysperre. Wenn Sie bereits eine Bildschirmsperre aktiviert haben, müssen Sie den Code oder das Muster zum Entsperren eingeben.

Wählen Sie per Antippen eine der folgenden Optionen aus:

- Keine: zum Entsperren tippen Sie auf  $\widehat{\mathbb{G}}$  oder drücken die Ein-/ Aus-Taste. Diese Option bietet keine Sicherheit.
- Wischen; zum Entsperren wischen Sie  $\mathbf{\hat{\mathbf{C}}}$  mit dem Finger nach oben. Diese Option bietet keine Sicherheit.
- Muster; zum Entsperren zeichnen Sie mit Ihrem Finger auf dem Bildschirm ein Muster nach. Diese Option bietet mittlere Sicherheit.

Hinweis! Sie können in beliebiger Reihenfolge über die Punkte fahren, dürfen aber jeden Punkt nur einmal berühren. Das Muster muss aus mindestens vier Punkten bestehen.

- PIN (Standardeinstellung); zum Entsperren geben Sie einen PIN-Code ein. Ein PIN-Code besteht nur aus Ziffern. Geben Sie mindestens vier Ziffern ein. Wiederholen Sie das Passwort durch erneute Eingabe, um es zu bestätigen. Diese Option bietet mittlere bis hohe Sicherheit.
- Passwort; zum Entsperren geben Sie ein Passwort ein. Ein Passwort kann aus Ziffern und/oder Buchstaben bestehen. Geben Sie

mindestens vier Zeichen, bestehend aus Ziffern und Symbolen, ein. Wiederholen Sie das Passwort durch erneute Eingabe, um es zu bestätigen. Diese Option bietet hohe Sicherheit.

#### **WICHTIG**

Sie sollten sich das Passwort, den PIN-Code oder das Muster leicht merken können; dennoch sollte die Kombination so schwierig sein, dass sie von Dritten nicht erraten werden kann. Das Passwort, der PIN-Code oder die Bildschirmsperre mit Muster bilden zusammen mit dem Login für Ihr Google-Konto die Grundlage für die Diebstahlschutzfunktion des Telefons. Wenn Sie eine sichere Bildschirmsperre und ein Google-Konto auf Ihrem Telefon haben, können Diebe oder andere Personen nur schwer auf Ihre persönlichen Daten zugreifen oder Ihr Telefon zurücksetzen. Die Informationen für Ihre Bildschirmsperre und Ihr Google-Konto sollten Sie unbedingt an einem sicheren Ort aufbewahren, siehe *[Telefon zurücksetzen](#page-51-0)*, S.45.

Hinweis! Die verfügbaren Optionen können je nach ausgewählter Bildschirmsperr-Methode variieren.

### <span id="page-20-0"></span>Verwendung der Telefontasten

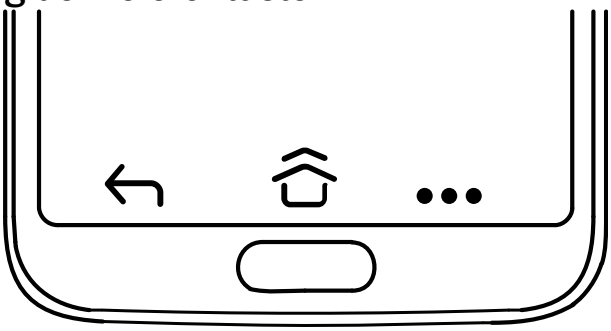

#### Home-Taste

Drücken Sie die mittige ovale Taste  $\bigcirc$  oder  $\widehat{\mathbb{G}}$  oder  $\widehat{\mathbb{G}}$ , um zum Startbildschirm (Home) zurückzukehren. Im Verlauf des Dokuments beziehen wir uns nur noch auf  $\widehat{\uparrow}$ 

Hinweis!  $\widehat{O}$  ist nur sichtbar, wenn Auf Startbildschirmtaste nach oben wischen aktiviert ist, siehe *[Auf Startbildschirmtaste nach oben](#page-22-0) [wischen](#page-22-0)*, S.16.

 $\bigcirc$  ist nur sichtbar, wenn Auf Startbildschirmtaste nach oben wischen deaktiviert ist, siehe *[Auf Startbildschirmtaste nach oben](#page-22-0) [wischen](#page-22-0)*, S.16.

• Halten Sie  $\tilde{\mathbf{G}}$  gedrückt, um Google Now zu starten. Google Now ist ein von Google entwickelter, persönlicher intelligenter Assistent, der zusammen mit der mobilen Google-Such-App verfügbar ist.

#### **WICHTIG**

Sie benötigen zur Nutzung dieser Funktion einen Internetzugang sowie ein Google-Konto (siehe *[Bei Google](#page-14-3)™ anmelden*, S.8). Wir empfehlen, falls verfügbar, WLAN-Verbindungen zu nutzen, um die Kosten für den Datenverkehr zu minimieren. Bitte wenden Sie sich an Ihren Netzbetreiber, um vor der Aktivierung genaue Informationen zu Ihrem Abonnement zu erhalten.

Zum Einstellen des WLAN siehe *[Internetverbindung über Drahtlosnetzwerke](#page-30-2) [\(WLAN\)](#page-30-2)*, S.24.

### Doro Schnellzugriffanzeige

Hinweis! Diese Funktion muss aktiviert sein, damit das Symbol sichtbar wird. Siehe *[Navigation](#page-22-1)*, S.16

Tippen Sie in der Befehlsleiste auf •••, um ein Feld zu öffnen, das mehrere Kurzbefehle enthält, die Ihnen die Bedienung des Telefons erleichtern.

# Zurück-Taste  $\leftarrow$

Tippen Sie darauf, um zum vorherigen Bildschirm zurückzukehren oder ein Dialogfenster, Menü oder die Tastatur zu schließen.

### Taste für zuletzt aufgerufene Anwendungen

Hinweis!  $\Box$  ist nur sichtbar, wenn Auf Startbildschirmtaste nach oben wischen deaktiviert ist, siehe *[Auf Startbildschirmtaste nach oben wischen](#page-22-0)*, [S.16](#page-22-0).

- Tippen Sie auf  $\Box$  um die zuletzt aufgerufenen Anwendungen anzuzeigen.
	- 1. Wischen Sie nach oben, um eine Anwendung zu schließen. Tippen Sie auf Alle löschen, um alle auf einmal zu schließen.
	- 2. Tippen Sie auf eine Anwendung, wenn Sie diese öffnen möchten.
- Tippen Sie zweimal, um zu der zuvor verwendeten App zu wechseln.

#### Lautstärkeregelung

- Mit den Lautstärketasten wird die Lautstärke während eines Gesprächs reguliert.
- Im Ruhezustand dienen die Lautstärketasten zur Regulierung der Medienlautstärke.

Tippen Sie unten auf das Einstellungssymbol  $\mathbb{Q}$ , um weitere Ton- und Lautstärkeoptionen anzuzeigen.

- Zur Einstellung der Lautstärke von Musik oder Videos, wenn Sie sich in einer Anwendung befinden, in der Musik oder andere Töne abgespielt werden (z. B. Spiele oder Videoplayer).
- Um Fotos im Kameramodus aufzunehmen.

#### <span id="page-22-1"></span>Navigation

#### Gesten

Diese Einstellungen finden Sie unter **De Einstellen >** 

### **E** Erweiterte Einstellungen  $\rightarrow$  System  $\rightarrow$  Navigation.

#### Zur Kamera wechseln

Aktivieren Sie diese Einstellung, um die Kamera schnell über zweimaliges Drücken der Ein-/Aus-Taste zu öffnen. Funktioniert von jedem Bildschirm aus.

#### <span id="page-22-0"></span>Auf Startbildschirmtaste nach oben wischen

Mit dieser Version von Android gibt es eine Funktion namens Auf Startbildschirmtaste nach oben wischen. Aktivieren Sie diese Option, um über den Startbildschirm durch Wischen nach oben zwischen Anwendungen zu wechseln. Ist diese Einstellung aktiviert, wird die Schaltfläche "Übersicht" nicht mehr unten auf Ihrem Bildschirm angezeigt.

Wischen Sie auf  $\widehat{G}$  nach oben, um zur Multitasking-Ansicht zu gelangen.

- Wischen Sie nach links und rechts, um durch die Liste geöffneter Anwendungen zu blättern und tippen Sie, um eine Anwendung auszuwählen.
- Wischen Sie nach oben, um Anwendungen aus der Liste zu entfernen.
- Um weitere Optionen anzuzeigen, z. B. eine Bildschirm teilen-Ansicht, tippen Sie oben auf das Anwendungssymbol. Wenn die erste Anwendung ausgewählt ist, wählen Sie die weitere Anwendung, die auf einem geteilten Bildschirm angezeigt werden soll. Anwendungen in dieser Ansicht sind "live" – Sie können Text auswählen, kopieren und einfügen, während Sie sich in der Multitasking-Ansicht befinden.
- Wischen Sie auf  $\hat{\mathbf{O}}$  nach rechts und halten Sie den Finger gedrückt, um durch Anwendungen zu blättern – lassen Sie los, um die mittig angezeigte Anwendung zu öffnen.
- Wischen Sie auf  $\widehat{G}$  schnell nach rechts und lassen Sie los, um zur vorherigen Anwendung zu wechseln – dies hat den gleichen Effekt wie Doppeltippen auf die Schaltfläche "Übersicht", wenn Gesten deaktiviert sind.

#### Zum Aktivieren doppeltippen

Aktivieren Sie diese Einstellung, um das Gerät durch Doppeltippen zu aktivieren.

#### Klingeln verhindern

Wählen Sie aus, wie das Telefon reagieren soll, wenn es klingelt und Sie den Kurzbefehl ausführen, um das Klingeln zu beenden, indem Sie gleichzeitig die Ein-/Aus-Taste und die Taste "Lauter" drücken.

- Vibrieren, um das Klingeln stummzuschalten und die Vibration beizubehalten.
- Stummschalten, um das Klingeln vollständig stummzuschalten.
- Nichts tun, um den Kurzbefehl zum Beenden des Klingeltons zu deaktivieren.

### Doro Schnellzugriffanzeige

Aktivieren Sie diese Einstellung um ··· in der Befehlsleiste anzuzeigen. ··· öffnet ein Feld, das mehrere Kurzbefehle enthält, die Ihnen die Bedienung des Telefons erleichtern.

### **Softtasten**

Android-Telefone wie Ihres Doro 8050 sowie die meisten Android-Anwendungen verwenden die gleichen Symbole. Viele Symbole, die Sie auf dem Bildschirm sehen, sind eigentlich Tasten des Touchscreens. Wenn Sie den gewünschten Text oder die Informationen nicht sehen, versuchen Sie, durch Berühren des Bildschirms oder Antippen eines Symbols eine Auswahlliste anzuzeigen oder in ein anderes Menü zu gelangen.

#### Zugriff auf weitere Optionen

 $\ddot{\cdot}$ weitere Optionen (abrufbar in der Aktionsleiste oder in Apps).

### Aktivierung und Deaktivierung von Eigenschaften und Funktionen

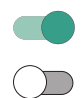

aktivierte Funktionen.

deaktivierte Funktionen.

# <span id="page-24-0"></span>Meine Apps

"Application" (Anwendung) ist ein anderes Wort für Programm oder Software. Als gängige Abkürzung für den Begriff "Application" wird häufig "App" verwendet. Der Anwendungsbildschirm (App-Bildschirm) enthält die Anwendungen (Apps), die auf Ihrem Doro 8050 bereits vorinstalliert sind, sowie alle Anwendungen, die Sie installieren wollen. Der Anwendungsbildschirm reicht über den normalen Bildschirm hinaus. Scrollen Sie nach unten, um alle Inhalte anzuzeigen.

#### Den Anwendungsbildschirm öffnen

- Wischen Sie vom Startbildschirm aus nach oben oder tippen Sie auf  $\overline{\phantom{a}}$  den Pfeil $\overline{\phantom{a}}$
- Wischen Sie nach oben oder unten, um alle installierten Anwendungen anzusehen.

Tipp: Sie können auch nach oben oder unten wischen, um den erweiterten Bildschirm zu öffnen bzw. zu schließen.

#### Den Anwendungsbildschirm schließen

Tippen Sie auf  $\bigoplus$  oder  $\widehat{\bigodot}$ .

Für die Installation/Deinstallation von Anwendungen siehe *[Google](#page-56-0)™ Play Store*[, S.50](#page-56-0).

# <span id="page-25-0"></span>Schnelle und einfache Möglichkeit zum Stummschalten des Telefons  $\bigcirc$

- Verwenden Sie die Lautstärketasten, um die Medienlautstärke (Musik, Video) anzupassen.
- Zum Anpassen der Lautstärke dient der Schieberegler.
- Tippen Sie auf das Symbol oben, um den Klingelmodus zu ändern:
	- Tippen Sie auf  $\mathbf{\mathcal{Q}}$ , um den Klingelmodus zu aktivieren.
	- Tippen Sie auf  $\mathcal{L}$ , um den Stumm-Modus zu aktivieren.
	- Tippen Sie auf <sup>II</sup>II. um den Vibrationsmodus zu aktivieren.
- Tippen Sie unten auf das Einstellungssymbol \$ 3, um weitere Ton- und Lautstärkeoptionen anzuzeigen.

# <span id="page-25-1"></span>**Statusleiste**

Die Statusleiste am oberen Bildschirmrand zeigt die Signalstärke, laufende und neue Anwendungen sowie den Batteriestatus an.

# <span id="page-25-2"></span>Meldungsfeld

Öffnen Sie das Meldungsfeld, um Informationen über die Symbole in der Statusleiste und Ihre Benachrichtigungen abzurufen sowie Schnelleinstellungen wie WLAN oder Taschenlampe zu verwalten.

### Meldungsfeld öffnen und schließen

Um das Meldungsfeld zu öffnen, wischen Sie die Statusleiste nach unten.

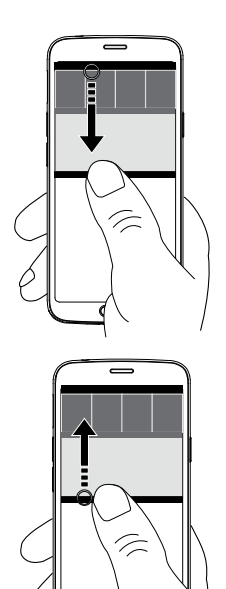

Um das Meldungsfeld zu schließen, wischen Sie zweimal nach oben oder tippen Sie zweimal auf  $\bigcap$ . oder tippen Sie auf  $\widehat{\Omega}$ , um zum Startbildschirm zurückzukehren.

### Alle Meldungen löschen

- Um alle Meldungen zu löschen, tippen Sie auf Alle löschen.
- Um sie einzeln der Reihe nach zu löschen, wischen Sie nach links oder rechts.

### Meldungen auf Sperrbildschirm

Alle App-Meldungen werden abrufbereit auf dem Sperrbildschirm angezeigt. Sie können sie darüber hinaus auch interaktiv nutzen. Je nach Art der Meldung können Sie:

- Zum Entfernen wischen.
- Zum Beantworten darauf tippen.
- Um zur jeweiligen App zu gelangen, darauf doppeltippen.

Hinweis! Um sensible Warnungen zu verbergen, wischen Sie die Statusleiste zweimal nach unten und tippen Sie auf  $\mathfrak{B} \rightarrow$  Apps &

Benachrichtigungen **>**Benachrichtigungen > Auf dem Sperrbildschirm  $\rightarrow$  Vertrauliche Inhalte ausblenden oder Keine Benachrichtigungen anzeigen.

# <span id="page-27-0"></span>Schnelleinstellungsfeld

### Verwendung der Tasten für Schnelleinstellungen

Wischen Sie die Statusleiste nach unten, um das Schnelleinstellungsfeld zu öffnen. Durch Antippen eines Symbols können Sie die entsprechende Funktion direkt innerhalb des Schnelleinstellungsfeldes verwalten, z. B. Ein- und Ausschalten der Taschenlampe oder Aktivieren/Deaktivieren der WLAN-Verbindung. Wenn Sie ein Symbol länger gedrückt halten, gelangen Sie direkt zu der zugehörigen Seite in den Android-Einstellungen, in denen Sie die gesamte Funktion steuern können.

Tipp: Wischen Sie erneut nach unten und verwenden Sie den Kurzbefehl  $\mathcal{Q}$ , um zu  $\mathbf{Q}$  Erweiterte Einstellungen zu gelangen.

### Das Schnelleinstellungsfeld anpassen

Wenn Sie ein Mal vom oberen Bildschirmrand des Telefons nach unten wischen, sehen Sie Ihre Meldungen und eine Schnellzugriffsleiste mit den ersten fünf Kacheln in Ihrem Schnelleinstellungsfeld.

- 1. Wischen Sie vom oberen Bildschirmrand nach unten, um das Schnelleinstellungsfeld zu öffnen.
- 2. Wischen Sie erneut nach unten und tippen Sie auf  $\mathscr S$  Bearbeiten.
- 3. Halten Sie ein beliebiges Symbol gedrückt, um es innerhalb des Schnelleinstellungsfeldes zu bewegen, es zu diesem hinzuzufügen oder aus diesem zu entfernen.
- 4. Tippen Sie auf  $\bigcap$ , um den Bearbeitungsmodus zu beenden.

# <span id="page-27-1"></span>Text eingeben  $\subseteq \mathbb{R}$

Sie können über die Bildschirmtastatur Text, Zahlen und andere Zeichen eingeben. Wählen Sie ein Textfeld, um die Bildschirmtastatur zu öffnen. Sie können Ihre Bildschirmtastatur auf verschiedene Weisen einstellen, um die Lesbarkeit zu verbessern.

#### Die Tastatur aktivieren

• Tippen Sie auf ein Textfeld.

#### Tastatur ausblenden

Tippen Sie auf das Symbol  $\overline{\downarrow}$  oder tippen Sie auf  $\overline{\leftarrow}$ .

#### Sonderzeichen und Ziffern

- 1. Tippen Sie für weitere Zeichen auf ?123.
- 2. Wählen Sie das gewünschte Zeichen aus oder wählen Sie =\<, um weitere Zeichen anzuzeigen.
- 3. Um zurückzukehren, wählen Sie ABC.

#### Den Cursor innerhalb des Textes verschieben

• Tippen Sie auf einen beliebigen Textbereich, um den Marker zu erhal-

ten. Legen Sie Ihren Finger auf den Marker  $\bigcirc$ , um den Cursor innerhalb des Textes zu bewegen. Wenn Sie den Finger über den Bildschirm bewegen, wird der Marker auch mit über den Text gezogen. Platzieren Sie Ihren Finger dort, wo Sie den Marker haben wollen, und lassen Sie los. Der Marker wird dort abgelegt.

#### Umschalten zwischen Groß- und Kleinbuchstaben

Die Umschalt-Taste  $\overleftrightarrow{\mathbf{r}}$  finden Sie auf Ihrer Tastatur links unten. Wenn Sie mit der Eingabe von Text beginnen, ist die Großschreibung aktiviert. Großschreibung bedeutet, dass der erste Buchstabe eines Wortes groß und die übrigen Buchstaben klein geschrieben werden.

Hinweis! Tippen Sie zweimal auf die Leertaste, um einen Punkt, gefolgt von einem Leerzeichen, zu setzen.

- Tippen Sie zweimal auf die Umschalt-Taste  $\overleftrightarrow{\mathbf{L}}$ , um ALLES IN GROSS-BUCHSTABEN  $\triangleq$  zu schreiben.
- Tippen Sie auf  $\bigoplus$ , um nur in Kleinbuchstaben zu schreiben.
- $\triangle$ , um die Großschreibung zu aktivieren.

### **Smilevs**

- 1. Tippen Sie auf  $\bigcirc$ , um eine Liste mit Smileys anzuzeigen.
- 2. Wählen Sie das gewünschte Smiley.
- 3. Um zurückzukehren, wählen Sie ABC.

### Geben Sie Text mit Texterkennung ein

Beginnen Sie mit der Texteingabe und das Wörterbuch schlägt Ihnen anhand der gewählten Tasten Wörter vor. Wenn Sie mit dem Schreiben fertig sind, können Sie zurückgehen und ein falsch geschriebenes oder von Autokorrektur falsch korrigiertes Wort antippen. Tippen Sie auf das fehlerhaft

geschriebene oder von Autokorrektur falsch korrigierte Wort, um weitere mögliche Autokorrekturen auszuwählen. So können Sie Fehler am einfachsten beheben – wenn Sie das gewünschte Wort nicht finden, können Sie mit der Rücktaste den Text löschen und ein neues Wort schreiben.

#### Text eingeben

- 1. Fangen Sie an, ein Wort zu schreiben. Ihre Tastatur zeigt normalerweise Vorschläge an, während Sie schreiben. Sie können auf ein vorgeschlagenes Wort unter dem eingegebenen Text tippen, damit dieser automatisch vervollständigt wird.
- 2. Tippen Sie auf die Leertaste, um das von Ihnen geschriebene Wort zu behalten und mit dem nächsten Wort fortzufahren.

#### Ausschneiden, kopieren, teilen usw.

Ausschneiden, Kopieren, Teilen, Alles auswählen und Einfügen sind Funktionen, die beim Schreiben einer E-Mail, in Textfeldern und auch in fast allen anderen Bereichen verfügbar sind.

Hinweis! Halten Sie für eine einfachere Identifikation ein beliebiges Symbol in der Aktionsleiste länger gedrückt. Es wird eine Textzeile mit einer Beschreibung der Aktion angezeigt.

- 1. Halten Sie den zu kopierenden Text gedrückt.
- 2. Der ausgewählte Text wird markiert **. Bewegen Sie den Marker** auf jeder Seite, um den markierten Bereich zu verkleinern bzw. zu vergrößern.
- 3. Wenn der markierte Bereich die gewünschte Größe hat, wählen Sie Ausschneiden oder Kopieren.
- 4. Halten Sie an der Stelle gedrückt, wo Sie den Text einfügen wollen. Das Textfeld Einfügen wird angezeigt. Tippen Sie in das Textfeld, um den Text einzufügen.

#### Tastatur auswählen und personalisieren

Je nach ausgewählter Tastatur können Sie Ihre Tastatur personalisieren.

- 1. Tippen Sie auf  $\bigcirc$  Einstellen  $\bigcirc$  Erweiterte Einstellungen  $\bigcirc$  System Sprachen & Eingabe Bildschirmtastatur.
- 2. Tippen Sie auf die gewünschte Tastatur und personalisieren Sie sie entsprechend Ihren Anforderungen.

# <span id="page-30-0"></span>Anfertigen eines Screenshots

Häufig ist es hilfreich, einen Schnappschuss vom Telefonbildschirm zu machen, einen sog. Screenshot. Und es ist ganz einfach. Die Screenshots finden Sie in *[Bilder in der Galerie handhaben](#page-74-0)*, S.68.

#### Anfertigen eines Screenshots

- 1. Suchen Sie sich die Bildschirmansicht aus, von der Sie einen Screenshot erstellen wollen.
- 2. Halten Sie gleichzeitig die Ein-/Aus-Taste und die Lautstärke-Leiser-Taste gedrückt.

Hinweis! Mit der Tastenkombination Ein-/Aus-Taste und Leiser (gedrückt halten) wird außerdem nach acht Sekunden ein Neustart ausgelöst.

### <span id="page-30-1"></span>Internetverbindung herstellen

Ihr Smartphone Doro 8050 ist wie jedes andere Mobiltelefon – Sie können damit Anrufe tätigen und Textnachrichten versenden. Sie können aber auch im Internet surfen, E-Mails senden und empfangen, Apps und Spiele installieren und Ihre sozialen Netzwerke wie Facebook und Twitter abrufen – dazu benötigen Sie eine Internetverbindung. Falls Sie nicht beim erstmaligen Gebrauch Ihres Telefons im Inbetriebnahme-Assistenten einen Internetzugang konfiguriert haben, gehen Sie bitte wie folgt vor.

#### <span id="page-30-2"></span>Internetverbindung über Drahtlosnetzwerke (WLAN)

Verbinden Sie Ihr Telefon über WLAN mit dem Internet statt über ein mobiles Netzwerk. Sie haben ggf. schon eine Drahtlosverbindung in Ihrem Zuhause. An Arbeitsplätzen stehen diese häufig zur Verfügung. Nutzen Sie auch kostenlose Netzwerke in Cafés, Hotels, Zügen und Bibliotheken. Eine Internetverbindung über WLAN verursacht keine zusätzlichen Datenübertragungskosten, es sei denn, Sie müssen für den Zugang zum Drahtlosnetzwerk bezahlen.

- 1. Tippen Sie auf dem Startbildschirm auf  $\oslash$  Einstellen  $\rightarrow$  $\bullet$  Meine Internet-Verbindung  $\rightarrow$  WLAN.
- 2. Schalten Sie zur Aktivierung um. Die verfügbaren Netzwerke werden in einer Liste angezeigt. Die Netzwerke können offen oder gesichert  $\left( \bigcirc \right)$  sein.
- 3. Tippen Sie auf ein Netzwerk und dann auf Verbinden.

Geben Sie das Passwort ein, falls es gesichert ist. Tippen Sie auf Passwort anzeigen, um das Passwort in Klartext zu sehen. Für weitere Informationen wenden Sie sich bitte an den zuständigen

Netzwerkadministrator.

Tipp: Bei aktiver Verbindung wird in der Statusleiste das Symbol angezeigt.

In den Schnelleinstellungen im Meldungsfeld können Sie WLAN ganz einfach an- und ausschalten. Um das Meldungsfeld zu öffnen, wischen Sie die Statusleiste nach unten.

Hinweis! Denken Sie daran: Ihr Telefon speichert die WLAN-Netzwerke, zu denen Sie eine Verbindung herstellen. Falls WLAN eingeschaltet ist, stellt das Telefon automatisch eine Verbindung zu dem Netzwerk her, sobald Sie das nächste Mal in Reichweite sind. Bei einigen offenen Netzwerken müssen Sie sich auf einer Webseite anmelden, um Zugriff auf das Netzwerk zu erlangen.

#### Internetverbindung über mobile Daten

Nutzen Sie Mobile Daten für die Verbindung Ihres Telefons mit einem Datenübertragungstarif eines Netzbetreibers. Dies bedeutet, dass das Telefon immer dann Internetzugang hat, wenn es sich in Reichweite des Mobilnetzes des Betreibers befindet. Dafür zahlen Sie im Rahmen Ihres monatlichen Datenverkehr-Tarifs. Außerdem kann es sein, dass die Menge der Daten begrenzt ist, die Ihnen pro Monat zustehen. Sie können Ihren Datenverbrauch einschränken, wenn Sie mobile Daten ausschalten. Sie können dann das Internet nicht über Ihr mobiles Netzwerk aufrufen. Sie können weiterhin WLAN verwenden, auch wenn Ihre mobilen Daten ausgeschaltet sind.

- 1. Tippen Sie auf dem Startbildschirm auf  $\heartsuit$  Einstellen  $\rightarrow$  $\bullet$  Meine Internet-Verbindung  $\rightarrow$  Mobilfunkvertrag.
- 2. Zum Aktivieren oder Deaktivieren schalten Sie

Hinweis! Von den Schnelleinstellungen im Meldungsfeld aus können Sie Mobile Daten ganz einfach ein- und ausschalten. Um das Meldungsfeld zu öffnen, wischen Sie die Statusleiste nach unten.

Tipp: Bitte wenden Sie sich an Ihren Netzbetreiber, um vor der Aktivierung genaue Informationen zu Ihrem Abonnement zu erhalten.

#### Netzdienste und Netzkosten

Ihr Gerät ist für 4G LTE: 1 (2100), 3 (1800), 7 (2600), 8 (900 MHz), 20 (800), 28 (700) MHz / WCDMA: 1 (2100), 2 (1900), 5 (850), 8 (900) MHz / GSM: 850, 900, 1800, 1900 MHz-Netze zugelassen. Um das Gerät nutzen zu können, müssen Sie eine SIM-Karte einlegen, die vom Betreiber freigeschaltet ist.

Durch die Verwendung von Netzdiensten können Kosten anfallen. Einige Funktionen sind nur nach Beantragung beim Betreiber möglich und teils kostenpflichtig.

Für bestimmte Funktionen sind eine SIM-Karte und oder Netzzugang erforderlich. Bestimmte Funktionen können nur dann genutzt werden, wenn die beteiligten Geräte kompatibel sind und alle Datenformate unterstützt werden. Für bestimmte Dienste werden zusätzliche Gebühren erhoben.

#### Daten-Roaming ein oder aus

Wenn Sie mit Ihrem Gerät reisen und vom Netz Ihres Netzbetreibers in das Netz eines anderen Betreibers geschaltet werden, nennt man dies Roaming. Roaming ermöglicht eine stabile Erreichbarkeit und Sie können jederzeit telefonieren, unabhängig davon, wo Sie sich befinden. Es ist jedoch fast immer mit Zusatzgebühren für die Nutzung des Netzes eines anderen Betreibers verbunden. Wenn Sie Internetzugang oder andere Datendienstleistungen über mobile Datenübertragung benötigen, müssen Sie Daten-Roaming aktivieren. Damit Ihr Datenverbrauch im Ausland eingeschränkt ist, ist Roaming standardmäßig auf Aus gesetzt.

Tipp: R wird in der Statusleiste angezeigt, wenn Roaming aktiv ist. Ihr Telefon kann immer noch über die WLAN-Verbindung auf das Internet zugreifen, selbst wenn Sie Roaming deaktivieren.

Hinweis! Die Nutzung von Roaming-Datendiensten kann sehr teuer sein. Bitte wenden Sie sich an Ihren Netzbetreiber, um Roaming-Tarife zu erfahren, bevor Sie das Daten-Roaming nutzen.

#### Daten-Roaming ein- oder ausschalten

1. Tippen Sie auf dem Startbildschirm auf  $\bigcirc$  Einstellen  $\bigcirc$  Erweiterte Einstellungen  $\rightarrow$  Netzwerk & Internet  $\rightarrow$  Mobilfunknetz.

2. Zum Aktivieren und Deaktivieren benutzen Sie den Daten-Roaming-Schalter  $\blacksquare$ 

# <span id="page-33-0"></span>Akku

#### Beschleunigen der Ladegeschwindigkeit

- 1. Um den Ladevorgang zu beschleunigen, können Sie das Gerät oder den Bildschirm während des Nachladens des Akkus ausschalten. Drükken Sie die Ein-/Aus-Taste, um den Ladestatus anzuzeigen.
- 2. Das Gerät kann während des Ladens verwendet werden, allerdings kann dadurch das vollständige Aufladen des Akkus länger dauern.
- 3. Wenn sich das Gerät erhitzt oder die Umgebungstemperatur ansteigt, kann die Ladegeschwindigkeit automatisch abnehmen. Dies ist ein normaler Betriebszustand, um Beschädigungen des Geräts zu verhindern.

#### Akkusparmodus

Wenn aktiviert, hilft der Akkusparmodus, die Lebensdauer des Akkus zu verlängern. Der Akkusparmodus ist darauf ausgelegt, seine Funktion aufzunehmen, sobald der Akku auf einen bestimmten Ladestand gesunken ist. Um den Akku zu schonen, werden viele Funktionen verlangsamt, zum Beispiel: Synchronisation im Hintergrund, Vibration (Vibration bei Tastendruck ist ausgeschaltet), E-Mail- und/oder Nachrichtenübertragungsprozesse und mehr.

1. Tippen Sie auf dem Startbildschirm auf  $\bullet$  Anzeigen  $\rightarrow$ 

Telefoninformationen → Akkuinfo → Energiesparmodus → Jetzt aktivieren.

- 2. Bei Aktivierung wird der Akku in der Statusleiste oben im Bildschirm orange angezeigt. So wissen Sie sofort, dass der Modus aktiviert ist.
- 3. Um automatisch den Stromsparmodus zu aktivieren, wenn der Akku den voreingestellten Restladezustand erreicht, schalten Sie um, um Automatisch aktivieren zu aktivieren.
- 4. Falls nötig, passen Sie den Ladezustand an, ab dem der Akkusparmodus automatisch greift.

Hinweis! Wenn der Akkuladestand das eingestellte Niveau erreicht, werden Sie aufgefordert, in den Akkusparmodus zu wechseln. Der Akkusparmodus wird automatisch ausgeschaltet, wenn Sie das Gerät aufladen.

#### Energieverbrauch des Akkus reduzieren

Dies sind einige Tipps, wie Sie die Akkulaufzeit Ihres Telefons verbessern können, indem Sie den Energieverbrauch des Akkus reduzieren.

- Laden Sie Ihr Telefon häufiger, vorzugsweise jeden Tag. Das Laden beeinflusst nicht die Lebensdauer des Akkus.
- Durch das Herunterladen von Daten aus dem Internet wird Strom verbraucht. Wenn Sie keine Daten herunterladen, deaktivieren Sie Datenverbindungen über Mobilfunknetze. Daten werden weiterhin über WLAN übermittelt.
- Schalten Sie das WLAN aus, wenn Sie es nicht verwenden. Nutzen Sie das Meldungsfeld, um Funktionen zu deaktivieren.
- Schalten Sie das Bluetooth aus, wenn Sie es nicht verwenden. Nutzen Sie das Meldungsfeld, um Funktionen zu deaktivieren.
- Deaktivieren Sie die automatische Synchronisierung von Apps und synchronisieren Sie Ihre Anwendungen wie etwa E-Mail, Kalender und Kontakte manuell.
- Nutzen Sie das Menü in  $\bullet$  Anzeigen  $\rightarrow \bullet$  Telefoninformationen  $\rightarrow$  Akkuinfo  $\rightarrow$ : um herauszufinden, welche Anwendungen am meisten Energie verbrauchen.
- Verringern Sie die Bildschirmhelligkeit, siehe *[Helligkeit](#page-41-0)*, S.35.
- Schalten Sie Ihr Gerät in Bereichen ohne Netzabdeckung aus oder aktivieren Sie den Flugmodus. Das Telefon sucht wiederholt nach verfügbaren Netzen, wodurch Strom verbraucht wird. Siehe *[Flugmodus](#page-47-0)*, S.41.
- GPS-Nutzung verbraucht ziemlich viel Akkuleistung. Wenn Sie nicht wünschen, dass Apps Ihren Standort automatisch übermitteln, stellen Sie sicher, dass Location Reporting (Standortübermittlung) ausgeschaltet ist, siehe *[Deaktivierung von GPS-Ortungsdiensten](#page-80-2)*, S.74.
- Nutzen Sie die Doro Original-Freisprechgeräte, um Musik zu hören. Freisprechgeräte verbrauchen weniger Akkuleistung als die Lautsprecher an Ihrem Gerät.

• Sperren Sie den Bildschirm, wenn er nicht in Benutzung ist, drücken Sie die Ein-/Aus-Taste und Ihre Anzeige geht in den Ruhezustand. Siehe *[Sperrbildschirm](#page-18-2)*, S.12.

# Bedienung Ihres Telefons

# <span id="page-35-1"></span><span id="page-35-0"></span>Lernen Sie "EVA" kennen – "Enkel, Vänlig och för Alla"  $(Schwedisch)$  $\circ$

# (Einfach, freundlich und für alle)

Smartphones von Doro bieten zwar die echte Android-Erfahrung, aber wir sorgen mit unserer intuitiven, aktionsbasierten Oberfläche EVA für noch mehr Verständlichkeit. So wird die Bedienung eines Smartphones mit EVA noch einfacher. Fast so, als hätten Sie immer jemanden zur Seite, der Ihre Bedürfnisse versteht. Nutzer müssen nie nach Dingen suchen, die sie nicht finden. EVA bietet dem Nutzer einige übersichtliche Wahlmöglichkeiten und führt entsprechend der Antwort die jeweilige Anweisung aus. Sie ist auch die perfekte Begleiterin für die Inbetriebnahme des Telefons und führt den Nutzer durch alle Schritte. Und weil EVA aus der Feder von Doro stammt, wird die Technologie mit ihr zu einem angenehmen Erlebnis, sie wird für jedermann zugänglich und ist einfach verständlich – egal ob für einen erstmaligen oder geübten Nutzer und Fan von Android.

Doros einzigartiges Telefonmenü basiert auf Aktionsdialogen, d. h., es ermöglicht die Bedienung Ihres Telefons, indem Sie sich einfach fragen: "Was will ich machen?"

Sie möchten zum Beispiel eine E-Mail an einen Kontakt aus Ihrem Telefonbuch senden.

- 1. Tippen Sie auf Senden.
- 2. Was möchten Sie senden? Tippen Sie auf  $\blacksquare$  Eine E-Mail.
- 3. Tippen Sie auf An einen Kontakt, um einen Kontakt auszuwählen oder tippen Sie auf  $Q$ , um einen Kontakt zu suchen.
- 4. Geben Sie einen Betreff und dann den Text der Nachricht ein.
- 5. Falls gewünscht, tippen Sie auf •, um auf weitere Optionen zuzugreifen.
- 6. Wenn Sie fertig sind, tippen Sie auf  $\blacktriangleright$ , um die E-Mail zu senden.
# <span id="page-36-0"></span>Anrufen

Einen Anruf tätigen.

- Eine Nummer, um eine Telefonnummer einzugeben, siehe *[Anrufe](#page-58-0)*,  $\bigoplus$ [S.52.](#page-58-0)
- Einen Kontakt, um einen Kontakt aus dem Telefonbuch anzurufen. O Weitere Informationen siehe *[Anrufe](#page-58-0)*, S.52 oder *[Kontakte](#page-61-0)*, S.55.
- Einen kürzlichen Kontakt, um eine Nummer aus der Anrufliste anzu-િ rufen, siehe *[Anrufliste](#page-60-0)*, S.54
- Sprachnachricht, um Ihre Mailbox anzurufen, siehe *[Anrufeinstellun-](#page-60-1)* $\circ$ *gen*[, S.54.](#page-60-1)

# <sup>O</sup> Anzeigen

Zugriff auf viele häufig verwendete Apps

- Meine Nachrichten, um Nachrichten anzusehen. Q
- $\bm{\Theta}$ Meine E-Mails, um E-Mails zu öffnen, ein E-Mail-Konto zu erstellen oder hinzuzufügen, siehe *[E-Mail](#page-72-0)*, S.66
- Meinen Anrufverlauf, um Anruflisten zu öffnen, siehe *[Anrufliste](#page-60-0)*, S.54  $\mathbf{C}$
- Meine Bilder und Videos, um gespeicherte Bilder und Videos anzuse- $\bigcirc$ hen, siehe *[Bilder in der Galerie handhaben](#page-74-0)*, S.68
- Meine Kontakte, um Ihre ICE-Karte (ICE = In Case of Emergency, dt. O Im Notfall) einzusehen und zu verwalten, siehe *[Kontakte](#page-61-0)*, S.55
- Meinen Kalender, um den Kalender und Ihre Termine abzurufen, sie- $\bigoplus$ he *[Kalender](#page-76-0)*, S.70
- Meine Notizen, um ihre Notizen abzurufen, siehe *[Meine Notizen](#page-77-0)*, S.71.  $\bullet$
- Meinen Standort, um zu Google Maps zu gehen und den eigenen  $\mathbf{\Omega}$ Standort sowie nach Adressen zu suchen, Routen zu planen und mehr.
- Meine Apps, um auf Ihre Apps zuzugreifen, siehe *[Meine Apps](#page-24-0)*, S.18. 困
- Telefoninformationen, um Informationen und Daten zu Ihrem Tele-A fon abzurufen, siehe *[Telefoninformationen](#page-49-0)*, S.43.

# **C** Senden

Mit Ihrem Telefon Nachrichten, E-Mails, Bilder und vieles mehr versenden und teilen

- Q Eine Nachricht, siehe *[Nachrichten verfassen](#page-70-0)*, S.64
- Eine E-Mail, siehe *[E-Mails verfassen](#page-72-1)*, S.66  $\boldsymbol{\mathsf{\Omega}}$
- $\bullet$ Ein Bild oder ein Video, um ein Bild oder Video zu senden. Um gespeicherte Bilder und Videos anzusehen, siehe *[Bilder in der Galerie](#page-74-0) [handhaben](#page-74-0)*, S.68
- Meinen Standort, um Ihren gegenwärtigen Standort zu senden.  $\bullet$

# <sup>Q</sup> Suchen

Im Internet Informationen, eine Wegbeschreibung suchen oder herausfinden, welche Musik Sie gerade hören.

- Etwas im Internet, um im Internet zu recherchieren, siehe *[Internet](#page-74-1)*  $\bigodot$ *[\(Webbrowser\)](#page-74-1)*, S.68.
- Den Weg, eine Adresse, einen Ort, um eine Adresse, einen Ort oder  $\boldsymbol{\Omega}$ den Weg nach Hause von Ihrem aktuellen Standort zu finden.
- Um mich herum, um nützliche Einrichtungen in der Umgebung Ihres  $\Omega$ aktuellen Standorts zu finden.
- Welches Lied wird gerade gespielt, um den Namen des Liedes/der O Melodie zu suchen, das/die Sie hören.
- Etwas in meinem Telefon, um Ihr Telefon nach Kontakten, Anwen-0 dungen und heruntergeladenen Dateien zu durchsuchen.

# **+** Hinzufügen

Neue Kontakte, Notizen, Alarme, Termine etc. hinzufügen.

- Einen Kontakt, um einen neuen Kontakt hinzuzufügen, siehe *[Neuen](#page-61-1)* Ô *[Eintrag hinzufügen](#page-61-1)*, S.55.
- Eine Notiz, um eine Notiz zu verfassen, siehe *[Meine Notizen](#page-77-0)*, S.71.  $\boldsymbol{z}$
- Einen Alarm, um einen Alarm oder eine Erinnerung einzustellen, siehe  $\circ$ *[Alarm](#page-76-1)*, S.70.
- Timer, um einen Timer einzustellen, siehe *[Timer](#page-77-1)*, S.71. Ø
- Ein Ereignis, um ein Ereignis einzutragen und zum Ereignisstart erinœ) nert zu werden, siehe *[Kalender](#page-76-0)*, S.70.
- Eine App, um neue Anwendungen hinzuzufügen, siehe *[Google](#page-56-0)™ Play*  $\bf \oplus$ *Store*[, S.50](#page-56-0).

# **H**ilfe

Schulungen Schritt für Schritt, damit Sie mehr Funktionen Ihres Telefons entdecken können

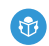

Lernprogramme, um hilfreiche Schulungen für Ihr Telefon zu finden.

# Einstellen

Telefoneinstellungen verwalten

- Meinen Wecker, um einen Alarm einzustellen, siehe *[Alarm](#page-76-1)*, S.70.  $\bullet$
- Meine Internet-Verbindung, um Ihre Internetverbindung herzustellen  $\odot$ und einzurichten, siehe *[Internetverbindung herstellen](#page-30-0)*, S.24.
- Meine anderen Verbindungen, um Ihre Internetverbindung mit Die  $\left( \frac{1}{2} \right)$ Bluetooth-Verbindung oder Die Standort-Ortung herzustellen und einzurichten, siehe *[Die Bluetooth-Verbindung](#page-45-0)®* , S.39 oder *[Standortbe](#page-80-0)[zogene Dienste](#page-80-0)*, S.74.
- Meine Startseite, um Ihren Startbildschirm mit eigenem Hintergrund Ω und Widgets zu personalisieren, siehe *[Meinen Hintergrund](#page-40-0)*, S.34 und *[Meine Widgets](#page-40-1)*, S.34.
- Meine Notfalloptionen, um Ihre Notruftaste zu konfigurieren und Ihre ICE-Karte zu verwalten, siehe *[Meine Notruf-Taste](#page-63-0)* , S.57 oder *[ICE \(In](#page-68-0) [Case of Emergency, dt. Im Notfall\)](#page-68-0)*  $\heartsuit$ , S.62. Sie können bei Bedarf in diesem Menü auch die Fernhilfe starten, siehe *[Telefoninformationen](#page-49-0)*, [S.43](#page-49-0).
- Meine Audio-Einrichtung für Sprachanrufe, um Klingelton, Lautstärke  $\bigcirc$ und Audio-Einstellungen des Telefons einzustellen. Sie können die Audio-Einstellungen mit Ihrem Hörgerät einstellen, siehe *[Meine Audio-](#page-44-0)[Einrichtung für Sprachanrufe](#page-44-0)*  $\mathcal{C}$ , S.38.
- Meine Nachrichten-Apps, um die Anzeige zusätzlicher Nachrichtenan-⊡ wendungen in den Aktionen "Nachrichten senden/ansehen" zu aktivieren/deaktivieren.
- Erweiterte Einstellungen, um Einstellungen für Bildschirmhelligkeit, Ð Lautstärke und Vibration ein/aus, haptische Rückmeldung (Vibration ein/aus, wenn Sie den Bildschirm berühren), Speicherung im Telefonspeicher oder auf der Speicherkarte, die Sprache des Telefons, Datum und Uhrzeit sowie erweiterte Android-Einstellungen vorzunehmen.

## Telefoneinstellungen

### Wo die Einstellungen zu finden sind

So gelangen Sie zu den gängigsten Einstellungen für Ihr Telefon

1. Tippen Sie im Startbildschirm auf **C** Einstellen.

#### So gelangen Sie zu zusätzlichen und erweiterten Einstellungen für Ihr Telefon

- 1. Tippen Sie im Startbildschirm auf  $\bullet$  Einstellen.
- 2. Tippen Sie auf **D** Erweiterte Einstellungen.

## Datum & Uhrzeit

Ihr Telefon sollte bereits die richtigen Einstellungen für Uhrzeit, Datum, Uhrzeitformat und Zeitzone haben. Diese werden von Ihrem Netzwerkbetreiber bereitgestellt. Falls nicht, können Sie dies selbst einstellen. Gehen Sie folgendermaßen vor, um zu den Einstellungen zu gelangen:

- 1. Tippen Sie auf dem Startbildschirm auf  $\bigcirc$  Einstellen  $\bigcirc$  Erweiterte Einstellungen **>** System.
- 2. Tippen Sie auf Datum & Uhrzeit.
- 3. Autom. Datum/Uhrzeit ist für die automatische Aktualisierung von Uhrzeit, Datum und Zeitzone aktiviert.

Hinweis! Schalten Sie  $\Box$  um, um die Zeit, das Datum und die Zeitzone zu deaktivieren bzw. manuell einzustellen.

## Einstellungen Startbildschirm/Anzeige

### <span id="page-40-0"></span>Meinen Hintergrund

Hintergrund ist das, was als Hintergrund des Startbildschirms und der Bildschirmsperre angezeigt wird. Sie können den Hintergrund mit beliebigen Bildern gestalten, wie z. B. ein Foto, das Sie aufgenommen haben oder voreingestellte Bilder.

- 1. Tippen Sie auf dem Startbildschirm auf  $\bigcirc$  Einstellen  $\rightarrow$ **Meine Startseite.**
- 2. Tippen Sie auf Meinen Hintergrund.
- 3. Durch Tippen können Sie zwischen verschiedenen Hintergrundthemen auswählen.

Hinweis! Sie können den Hintergrund sowohl für Ihren Start- als auch Ihren Sperrbildschirm wählen.

4. Tippen Sie auf ein Element, um es auszuwählen, und bestätigen Sie mit Hintergrundbild festlegen.

### <span id="page-40-1"></span>Meine Widgets

Ein Widget ist eine intelligente Funktion in Android-Telefonen. Ein Widget ist wie eine kleine App oder ein informatives Fenster, das auch eine Abkürzung zu einer größeren anderen App auf Ihrem Gerät darstellt. Mit einem Widget müssen Sie die App nicht öffnen – es wird direkt auf dem Startbildschirm ausgeführt und zeigt Ihnen die Informationen an. Widgets nehmen häufig die Form von Geräten auf dem Bildschirm an, z. B. Uhren, Countdown-Zähler, Auktion- oder Börsenticker, Flugankunftsinformationen, Wetterinformationen usw.

### Widgets finden und zum Menü hinzufügen

Gehen Sie wie folgt vor, um noch weitere Widgets zum Startbildschirm hinzuzufügen.

- 1. Tippen Sie auf dem Startbildschirm auf  $\bigcirc$  Einstellen  $\rightarrow$  $\bullet$  Meine Startseite  $\rightarrow$  Meine Widgets.
- 2. Halten Sie den gewünschten Widget gedrückt, um ihn auszuwählen. Ziehen sie ihn auf den Startbildschirm.

Deutsch

Hinweis! Um ein Widget hinzuzufügen, können Sie auch den Startbildschirm lang gedrückt halten und dann auf Widgets tippen.

### Meine Startbildschirm-Einstellungen

### App-Benachrichtigungspunkte

Einige Anwendungen zeigen einen Punkt, einen kleinen Hinweis über dem Symbol der jeweiligen Anwendung, wenn eine Benachrichtigung vorliegt.

- 1. Tippen Sie auf dem Startbildschirm auf  $\bullet$  Einstellen  $\rightarrow$  $\bullet$  Meine Startseite  $\rightarrow$  Meine Startbildschirm-Einstellungen  $\rightarrow$ App-Benachrichtigungspunkte.
- 2. Tippen Sie auf von Benachrichtigungspunkte erlauben, um Benachrichtigungspunkte zu aktivieren/deaktivieren.

### Symbol zu Startbildschirm hinzufügen

Wenn diese Funktion aktiviert ist, wird automatisch ein Anwendungssymbol auf Ihrem Startbildschirm angezeigt, wenn Sie eine neue Anwendung installieren.

- 1. Tippen Sie auf dem Startbildschirm auf  $\heartsuit$  Einstellen  $\rightarrow$  $\bullet$  Meine Startseite  $\rightarrow$  Meine Startbildschirm-Einstellungen.
- 2. Tippen Sie auf von Symbol zu Startbildschirm hinzufügen, um diese Funktion zu aktivieren.

### **Helligkeit**

Sie können die Helligkeit der Anzeige einstellen oder dies dem System überlassen. Bei adaptiver Helligkeitseinstellung entscheidet das System, welche Helligkeit für Ihr Smartphone optimal ist. Es handelt sich um eine automatische Einstellung. Ist diese aktiviert, wird die Helligkeit in Abhängigkeit Ihrer aktuellen Umgebung erhöht oder verringert. Dies soll Ihnen nicht nur Zeit für die händische Anpassung der Helligkeit sparen, sondern auch die Akkulaufzeit verlängern. Ihr Smartphone sollte immer hell genug für Ihre Anforderungen sein, aber nicht so hell, dass es mehr Akku verbraucht als nötig.

1. Tippen Sie auf dem Startbildschirm auf  $\bigodot$  Einstellen  $\rightarrow$  <sup>(3)</sup> Erweiterte Einstellungen  $\rightarrow$  Display  $\rightarrow$  Helligkeit.

2. Ziehen Sie den Schieberegler in die gewünschte Position, um die Bildschirmhelligkeit manuell anzupassen. Je höher der Wert, umso heller der Bildschirm.

Tipp: Wenn Automatische Helligkeit aktiviert ist, passt sich die Helligkeit der Anzeige automatisch an Ihre aktuelle Umgebung an.

Wischen Sie die Statusleiste nach unten, um das Schnelleinstellungsfeld zu öffnen. Wischen Sie erneut nach unten, um zum Schieberegler für die Helligkeit zu gelangen.

### Abschalten der Anzeige

Sie können die Verzögerung einstellen, die das Gerät wartet, bis es die Hintergrundbeleuchtung des Displays ausschaltet.

- 1. Tippen Sie auf dem Startbildschirm auf  $\bigcirc$  Einstellen  $\bigcirc$  Erweiterte Einstellungen  $\rightarrow$  Display  $\rightarrow$  Erweitert  $\rightarrow$  Ruhezustand.
- 2. Tippen Sie, um die Dauer einzustellen.

### **Schriftgröße**

Passen Sie die Größe der Schrift an, damit Sie die Anzeige besser lesen können.

- 1. Tippen Sie auf dem Startbildschirm auf  $\bigcirc$  Einstellen  $\bigcirc$  Erweiterte Einstellungen  $\rightarrow$  Display  $\rightarrow$  Erweitert  $\rightarrow$  Schriftgröße.
- 2. Ziehen Sie den Schieberegler, um die Textgröße anzupassen.

### Anzeigegröße

Mit der Einstellung sorgen Sie dafür, dass Elemente größer oder kleiner angezeigt werden.

- 1. Tippen Sie auf dem Startbildschirm auf  $\bigcirc$  Einstellen  $\bigcirc$  Erweiterte Einstellungen  $\rightarrow$  Display  $\rightarrow$  Erweitert  $\rightarrow$  Anzeigegröße.
- 2. Ziehen Sie den Schieberegler, um die Textgröße anzupassen.

### Farbkorrektur

Mit der Farbkorrektureinstellung können Sie ihr Gerät so einstellen, dass es Farbenblindheit kompensiert.

1. Tippen Sie auf dem Startbildschirm auf  $\bigcirc$  Einstellen  $\bigcirc$  Erweiterte Einstellungen  $\rightarrow$  Bedienungshilfen  $\rightarrow$  Farbkorrektur.

- 2. Tippen Sie auf von Farbkorrektur aktivieren, um diese Funktion zu aktivieren.
- 3. Tippen Sie auf Korrekturmodus, um den Farbmodus für Personen mit eingeschränkter Farbwahrnehmung auszuwählen, damit diese Bildschirmelemente besser erkennen können:
	- Deuteranomalie (Rot-Grün-Sehschwäche) (verbessert die Erkennung der Farbe Grün, rot-grün)
	- Protanomalie (Rot-Grün-Sehschwäche)(verbessert die Erkennung der Farbe Rot, rot-grün)
	- Tritanomalie (Blau-Gelb-Sehschwäche) (verbessert die Erkennung der Farbe Blau, blau-gelb)
	- Farbenblindheit (Schwarz-Weiß-Anzeige)

Hinweis! Die Farbkorrektur ist derzeit noch in der Testphase und funktioniert daher ggf. nicht in allen Anwendungen korrekt.

### Farbumkehr

Bei der Farbumkehr werden die Farbwerte vertauscht. So wird beispielsweise schwarzer Text auf weißem Hintergrund zu weißem Text auf schwarzem Hintergrund.

- 1. Tippen Sie auf dem Startbildschirm auf  $\bigodot$  Einstellen  $\rightarrow$   $\bigcirc$  Erweiterte Einstellungen  $\rightarrow$  Bedienungshilfen.
- 2. Tippen Sie auf von Farbumkehr, um diese Funktion zu aktivieren.

Hinweis! Alle Farben auf Ihrem Bildschirm werden umgekehrt dargestellt und sie erhalten eventuell einige relativ ungewöhnliche Farbkombinationen.

Die Farbumkehr ist derzeit noch in der Testphase und funktioniert daher ggf. nicht in allen Anwendungen korrekt.

# <span id="page-43-0"></span>Toneinstellungen  $\mathcal{C}$

### Lautstärke

Passen Sie die Lautstärke für verschiedene Töne auf Ihrem Gerät an.

- 1. Tippen Sie auf dem Startbildschirm auf  $\bigcirc$  Einstellen  $\bigcirc$  Erweiterte Einstellungen > Töne.
- 2. Mit dem Schieberegler passen Sie die Lautstärke an:
- Medienlautstärke (für Musik, Videos, Spiele)
- Anruflautstärke
- Klingeltonlautstärke
- Weckerlautstärke.

Tipp: Stellen Sie Bei Anrufen auch vibrieren ein, um die Vibration zu spüren, auch wenn der Klingelton sehr leise ist.

Sie können auch die Lautstärketasten drücken, um die Lautstärke einzustellen. Während eines Gesprächs wird mit den Lautstärketasten die Gesprächslautstärke und im Ruhezustand die Medienlautstärke reguliert.

### <span id="page-44-1"></span>Klingeltöne und andere Töne

Einstellungen für verschiedene Töne am Gerät ändern.

- 1. Tippen Sie auf dem Startbildschirm auf  $\bigcirc$  Einstellen  $\bigcirc$  Erweiterte Einstellungen  $\rightarrow$  Töne  $\rightarrow$  Klingelton.
- 2. Tippen Sie auf einen Klingelton, um ihn anzuhören.
- 3. Tippen Sie zum Bestätigen auf OK.

Tipp: Tippen Sie auf Erweitert, um sich weitere Töne und andere Toneinstellungen anzeigen zu lassen. Sie können die Lautstärke auch mit den seitlichen Lautstärketasten einstellen.

## <span id="page-44-0"></span>Meine Audio-Einrichtung für Sprachanrufe $\,\mathsf{C}$

Wenn Sie eine Hörhilfe tragen oder Hörprobleme beim Telefonieren in lauten Umgebungen haben, können Sie die Audioeinstellungen des Telefons anpassen.

- 1. Tippen Sie im Startbildschirm auf  $\bullet$  Einstellen  $\rightarrow \bullet$  Meine Audio-Einrichtung für Sprachanrufe.
- 2. Tippen Sie, um Folgendes auszuwählen:
	- Normal bei normalem Gehör und unter normalen Bedingungen.
	- Optimiert bei mittelschwerer Hörbeeinträchtigung oder für die Nutzung in lauter Umgebung.
	- HAC-Modus bei Verwendung eines Hörgeräts.

### Hörgerätekompatibilität \

Dieses Telefon ist kompatibel mit Hörgeräten. Die Hörgerätekompatibilität stellt keine Garantie dar, dass bestimmte Hörgeräte zusammen mit einem

bestimmten Telefon funktionieren. Mobiltelefone enthalten Funksender, die die Leistung von Hörgeräten beeinträchtigen können. Dieses Telefon wurde für den Gebrauch mit Hörgeräten mit der vom Telefon verwendeten Drahtlos-Technologie geprüft, doch existieren ggf. neuere Drahtlos-Technologien, die noch nicht für den Gebrauch mit Hörgeräten geprüft wurden. Um sicherzustellen, dass ein bestimmtes Hörgerät mit diesem Telefon gut funktioniert, testen Sie beide zusammen, bevor Sie es erwerben.

Der Standard für Hörgerätekompatibilität umfasst zwei Kennzeichnungsarten:

- M: Um Ihr Hörgerät in diesem Modus zu verwenden, achten Sie darauf, dass es auf M-Modus oder den akustischen Kopplungs-Modus eingestellt ist, und positionieren Sie den Telefonhörer in der Nähe des integrierten Mikrofons des Hörgerätes. Probieren Sie verschiedene Ausrichtungen des Telefons zum Hörgerät aus, um ein optimales Ergebnis zu erhalten - zum Beispiel bewirkt eine Hörerposition leicht oberhalb des Ohres ggf. eine bessere Leistung bei Hörgeräten, deren Mikrofone sich hinter dem Ohr befinden.
- T: Um Ihr Hörgerät in diesem Modus zu verwenden, achten Sie darauf, dass es auf T-Modus oder den Telefonspulen-Kopplungs-Modus eingestellt ist (nicht alle Hörgeräte verfügen über diesen Modus). Probieren Sie verschiedene Ausrichtungen des Telefons zum Hörgerät aus, um ein optimales Ergebnis zu erhalten - zum Beispiel bewirkt eine Hörerposition leicht unterhalb oder vor dem Ohr ggf. eine bessere Leistung.

## Die Erreichbarkeit weiter verbessern

Verbessern Sie die Erreichbarkeit mit Funktionen, die das Gerät für Nutzer mit Sehbehinderung, Schwerhörigkeit und eingeschränkter Fingerfertigkeit einfacher bedienbar machen.

1. Tippen Sie auf dem Startbildschirm auf  $\bigodot$  Einstellen  $\rightarrow$   $\bigcirc$  Erweiterte Einstellungen **>** Bedienungshilfen.

## <span id="page-45-0"></span>Die Bluetooth-Verbindung®

Sie können auch eine drahtlose Verbindung zu anderen Bluetooth®-kompatiblen Geräten wie Headsets oder anderen Telefonen herstellen.

Hinweis! Bluetooth kann viel Akkuenergie verbrauchen. Denken Sie daran, Bluetooth auszuschalten, wenn Sie diese Funktion nicht nutzen.

### Bluetooth ein-/ausschalten

1. Tippen Sie auf dem Startbildschirm auf  $\bigcirc$  Einstellen  $\rightarrow$ 

 $\leftrightarrow$  Meine anderen Verbindungen  $\rightarrow$  Die Bluetooth-Verbindung  $\rightarrow$ Verbindungseinstellungen  $\rightarrow$  BluetoothBevorzugte Bluetooth-Verbindungen.

2. Schalten Sie zur Aktivierung um.

Tipp: Ihr Telefon hat einen Bluetooth-Namen, den andere Geräte sehen können, wenn Sie diese über Bluetooth verbinden. Sie können diesen Namen ändern, indem Sie auf Gerätename tippen. Geben Sie den gewünschten Namen ein und bestätigen Sie mit Umbenennen.

### Mit anderen Bluetooth-Geräten koppeln

- 1. Tippen Sie auf dem Startbildschirm auf  $\bullet$  Einstellen  $\rightarrow$ **W** Meine anderen Verbindungen > Die Bluetooth-Verbindung.
- 2. Tippen Sie auf Neues Gerät koppeln.
- 3. Tippen Sie auf das Gerät, mit dem Sie eine Verbindung herstellen wollen.
- 4. Tippen Sie auf Koppeln, um eine Verbindung herzustellen. Unter Umständen werden Sie aufgefordert, ein Passwort einzugeben oder eine Taste zu drücken. Wenn dies der Fall ist, geben Sie das Passwort ein. Anderenfalls bestätigen Sie die Verbindung Ihres Telefons mit dem anderen Gerät.
- 5. Nach der (ggf. erforderlichen) Passwortbestätigung werden die Geräte gekoppelt und kommunizieren miteinander. Jetzt können Sie das Gerät verwenden.
- 6. Wenn Sie weitere Einstellungen für das Gerät benötigen, tippen Sie auf Zuvor verbundene Geräte.
- 7. Tippen Sie auf  $\mathbb{Q}^2$  neben dem Gerätenamen.

Hinweis! Da die Geräte einmal gekoppelt wurden, wird die Verbindung automatisch wieder hergestellt, wenn Sie Bluetooth einschalten und das andere Gerät dabei auch eingeschaltet ist. Die Geräte bleiben solange gekoppelt, bis Sie sie wieder trennen.

### Geräte trennen

- 1. Tippen Sie auf dem Startbildschirm auf  $\heartsuit$  Einstellen  $\rightarrow$  $\bullet$  Meine anderen Verbindungen  $\rightarrow$  Die Bluetooth-Verbindung.
- 2. Tippen Sie auf Zuvor verbundene Geräte.
- 3. Tippen Sie  $\overleftrightarrow{\mathbf{Q}}$  neben den Namen des Geräts, das Sie trennen wollen.
- 4. Tippen Sie auf Entfernen.

Hinweis! Sie können das andere Gerät ausschalten bzw. Bluetooth bei diesem Gerät deaktivieren.

## Flugmodus

Im Flugmodus können Sie keine Anrufe tätigen oder empfangen, im Internet surfen oder E-Mails herunterladen oder Sonstiges tun, das eine Internetverbindung benötigt. Damit sollen Störungen empfindlicher Geräte verhindert werden. Sie können weiterhin Spiele spielen, Musik hören, Videos und andere Inhalte anschauen, wenn diese auf Ihrer Speicherkarte oder dem internen Speicher gespeichert sind.

Wenn Sie Ihr Telefon auf Reisen mitnehmen, können Sie es im Flugmodus lassen. So besteht keine Gefahr von unerwünschten Gebühren durch Roaming und Sie können weiterhin WLAN aktivieren. Wenn Sie sich in Gebieten ohne Netzabdeckung befinden, aktivieren Sie Flugmodus, um den Akku zu schonen, da das Telefon anderenfalls wiederholt nach verfügbaren Netzen sucht, wodurch Strom verbraucht wird. Sie können per Alarm benachrichtigt werden, wenn die Alarmfunktion aktiviert ist.

- 1. Tippen Sie auf dem Startbildschirm auf  $\bigcirc$  Einstellen  $\bigcirc$  Erweiterte Einstellungen → Netzwerk & Internet.
- 2. Tippen Sie auf  $\Box$ , um Flugmodus zu aktivieren.

Tipp: Zur Aktivierung/Deaktivierung können Sie auch die Ein-/Aus-Taste gedrückt halten und in dem daraufhin angezeigten Menü Flugmodus auswählen.

Bei Aktivierung wird in der Statusleiste  $\bigstar$  angezeigt.

## <span id="page-48-0"></span>Das Telefon an einen Computer anschließen

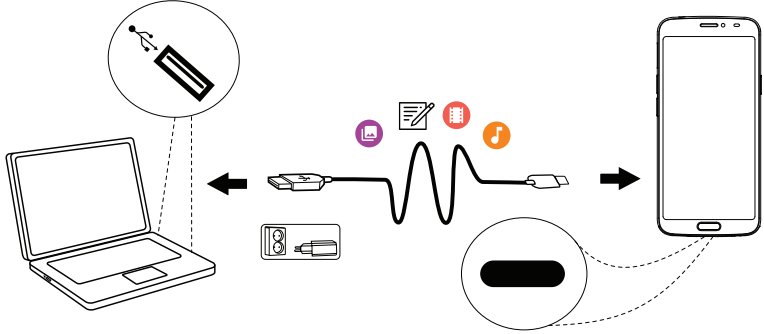

Schließen Sie das Telefon an einen Computer an und beginnen Sie mit der Übertragung von Bildern, Musik und anderen Dateitypen. Hierzu müssen Sie ein USB-Kabel zwischen dem Telefon und dem Computer anschließen. Im Dateibrowser Ihres Computers können Sie Inhalte per Drag & Drop zwischen Ihrem Telefon und dem Computer übertragen.

Hinweis! Gegebenenfalls können Sie urheberrechtlich geschütztes Material nicht übertragen.

Tipp: Wenn die Speicherkarte als Standardspeicherort ausgewählt ist, werden alle Fotos und Videos, die mit dem Telefon aufgenommen werden, im Ordner DCIM/Camera auf der Speicherkarte gespeichert.

#### Inhalte per Drag & Drop zwischen dem Telefon und dem Computer übertragen

1. Schließen Sie Ihr Telefon mit einem USB-Kabel an einen Computer an.

Hinweis! Eventuell müssen Sie warten, bis der Treiber auf Ihrem Computer installiert ist, bevor Sie auf das Telefon zugreifen können. Mac-Benutzer siehe <https://www.android.com/filetransfer/>.

- 2. Öffnen Sie das Benachrichtigungsfeld auf dem Telefon, indem Sie von der Statusleiste aus nach unten wischen. Tippen Sie auf Android-System/Für weitere Optionen tippen. und wählen Sie Dateiübertragung.
- 3. Eine Meldung auf dem Computerbildschirm fordert Sie auf, festzulegen, was gemacht werden soll, wenn Sie Ihr Telefon an einen Computer anschließen.
- 4. Legen Sie fest, dass das Gerät geöffnet werden und dessen Inhalte mit dem Datei-Explorer des Computers angezeigt werden sollen.
- 5. Warten Sie, bis das Telefon bzw. die Speicherkarte als externe Laufwerke im Dateibrowser des Computers angezeigt werden.
- 6. Verschieben Sie die ausgewählten Dateien per Drag & Drop zwischen dem Telefon und dem Computer.
- 7. Verwenden Sie ggf. die Funktion Hardware sicher entfernen auf Ihrem Computer.
- 8. Wenn Sie damit fertig sind, entfernen Sie das USB-Kabel.

Tipp: Sie können für Ihr Telefon verschiedene Modi für die Verbindung mit einem Computer auswählen. Wischen Sie die Statusleiste nach unten und wählen Sie dann durch Antippen eine der Optionen aus.

Hinweis! Wenn das Telefon/die Speicherkarte an den Computer angeschlossen ist, kann das Telefon nicht auf die Speicherkarte zugreifen. Einige Funktionen und Anwendungen des Telefons, z. B. die Kamera, sind ggf. nicht verfügbar. Bei den meisten Geräten und Betriebssystemen, die eine USB-Massenspeicherschnittstelle unterstützen, können Sie Dateien per USB-Kabel übertragen.

## <span id="page-49-0"></span>Telefoninformationen

Auf Geräteinformationen, wie zum Beispiel aktuelle Softwareversion, Akkuladestand zugreifen und Geräte-Software aktualisieren.

- 1. Tippen Sie auf dem Startbildschirm auf  $\bullet$  Anzeigen  $\rightarrow$ **Telefoninformationen.** 
	- Akkuinfo zum Zugreifen auf Informationen und Statistiken über Akkuladestand und Akkuverwendungshistorie.
	- Speicherplatz, um den Status des bereits verbrauchten und des verfügbaren Speichers zu überprüfen.
	- Telefonstatus zum Prüfen des Systems, der Softwareversionen und mehr.
	- Geräteaktualisierung zum Prüfen auf Software-Updates.

### Aktualisierung des Gerätes

Wenn Ihr Gerät mit einem WLAN-Netzwerk verbunden ist, wird es durch die Methode Firmware-Over-the-Air (FOTA) direkt auf die neueste Software aktualisiert.

Hinweis! Während einer Aktualisierung ist das Telefon zeitweise vollständig abgeschaltet (einschließlich Notruffunktion). Alle Kontaktdaten, Fotos, Einstellungen usw. bleiben auf dem Telefon gespeichert. Der Aktualisierungsprozess darf nicht unterbrochen werden.

#### **WICHTIG**

Wir empfehlen, dass Sie Ihr Telefon immer auf die aktuellste Softwareversion aktualisieren, um eine optimale Leistung und die neuesten Verbesserungen zu ermöglichen. Wenn eine neue Software verfügbar ist, wird eine Benachrichtigungsmeldung in der Statusleiste angezeigt oder als Nachricht gesendet. Wählen Sie diese aus, um den Download zu starten. Die Download-Dauer kann je nach Internetverbindung variieren.

## <span id="page-50-0"></span>Backup (Sicherheitskopie)

Ihre Google-Kontodaten sind auf automatisches Backup eingestellt. Nehmen Sie die nachstehenden Einstellungen vor, um sicherzustellen, dass Ihre Kontakte, Systemeinstellungen, Apps, Kalender und E-Mails wiederhergestellt werden, sobald Sie mit demselben Google-Konto ein neues Gerät einrichten.

#### Backup mit Google

- 1. Tippen Sie auf dem Startbildschirm auf  $\bigodot$  Einstellen  $\rightarrow$  <sup>(3)</sup> Erweiterte Einstellungen **>** System.
- 2. Blättern Sie zu und wählen Sie Sicherung aus, um sicherzustellen, dass der Regler auf EIN steht und die Daten auf dem Gerät geschützt sind.

Es stehen viele Apps zur Verfügung, mit denen Sie ein Backup Ihrer Fotos, Anwendungen und vielem mehr erstellen können. Manche Apps bieten sogar die Speicherung in einer Cloud an, womit auch das mobile Hochladen von unterwegs möglich ist. Andere wiederum bieten eine Wiederherstellung Ihrer Daten an, falls Sie dies erforderlich ist. Sehen Sie sich hierzu im

Play Store um, siehe *Google™ [Play Store](#page-56-0)*, S.50

## Das Telefon neu starten

Der Grund für einen Neustart können ein andauerndes Problem, das sich nicht beheben lässt, oder ein Nichtreagieren des Telefons sein. Das Gerät verfügt über einen eingebauten Akku, daher kann die Hardware nicht durch Entfernen des Akkus neu gestartet werden.

• Falls Sie Ihr Telefon neu starten müssen, halten Sie die Ein-/Aus-Taste und die Leiser-Taste länger als acht Sekunden gleichzeitig gedrückt, bis Sie eine Vibration spüren. Anschließend startet das Gerät automatisch neu.

### Telefon zurücksetzen

#### **WICHTIG**

Durch ein Zurücksetzen des Telefons gehen die meisten Informationen verloren, z. B. heruntergeladene und installierte Anwendungen, Konten, System- und Anwendungsdaten bzw. -einstellungen. Stellen Sie sicher, dass Sie eine Sicherungskopie der Daten und Dateien erstellen, die Sie behalten wollen, bevor Sie die Rücksetzung vornehmen. Ein Backup ist eine Sicherheitskopie von Daten. Lesen Sie sorgfältig den gesamten nachstehenden Text, bevor Sie beginnen.

Der Grund für eine Zurücksetzung kann ein andauerndes Problem sein, das sich nicht beheben lässt, oder Sie wollen das Telefon einem Dritten überlassen.

Hinweis! Alles, was Sie hinzugefügt haben, seit Sie das Telefon besitzen, wird gelöscht!

#### Ausnahmen

- Alle Daten, die auf einer **SD-Karte** gespeichert sind, falls eine installiert ist (siehe *[Einlegen von SIM- und Speicherkarte](#page-9-0)*, S.3 und *[Externer](#page-53-0) [Speicher](#page-53-0)*, S.47).
- Anwendungen und Daten von Google™ wenn die Sicherung aktiviert ist, siehe *[Backup \(Sicherheitskopie\)](#page-50-0)*, S.44.
- Informationen, die Sie per Cloud Storage gespeichert haben (oder auf einem Computer, siehe *[Das Telefon an einen Computer anschließen](#page-48-0)*, [S.42](#page-48-0)).

#### **WICHTIG**

Merken Sie sich das Google-Konto, bei dem sich Ihr Telefon zuletzt angemeldet hat. Beim Zurücksetzen werden Sie durch den Diebstahlschutz von Google aufgefordert, auf dem Start-Navigationsbildschirm das Google-Konto einzugeben, bei dem sich Ihr Telefon zuletzt angemeldet hat, um Ihre Identität zu authentifizieren. Ihr Telefon kann nur vollständig eingeschaltet werden, wenn der Authentifizierungsprozess erfolgreich abgeschlossen wird.

#### Telefon zurücksetzen

- 1. Tippen Sie auf dem Startbildschirm auf  $\bigodot$  Einstellen  $\bigodot$  Erweiterte Einstellungen  $\rightarrow$  System  $\rightarrow$  Erweitert  $\rightarrow$  Optionen zurücksetzen:
- 2. WLAN, mobile Daten & Bluetooth zurücksetzen, um alle Netzwerkeinstellungen zurückzusetzen, einschließlich WLAN, mobile Daten, Bluetooth. Lesen Sie sorgfältig die Informationen auf dem Bildschirm, sie sind wichtig!
- 3. App-Einstell. zurücksetzen, um Voreinstellungen festzulegen für:
	- Deaktivierte Anwendungen.
	- Benachrichtigungen deaktivierter Anwendungen.
	- Standardanwendungen für Aktionen.
	- Hintergrunddatenbeschränkungen für Anwendungen.
	- Sämtliche Genehmigungsbeschränkungen.

Hierbei gehen keine Daten der Anwendung oder die Anwendung selbst verloren, es werden lediglich die Einstellungen der Anwendung geändert.

- 4. Alle Daten löschen (Werkseinstellungen), um alle Daten vom internen Speicher Ihres Telefons zu löschen, einschließlich:
	- Ihres Google-Kontos.
	- Daten und Einstellungen des Systems und der Anwendungen.
	- Heruntergeladene Anwendungen.
	- Musik/Videos/Fotos.
	- Andere Nutzerdaten.

#### ⚠ **VORSICHT**

Dies ist der letzte Schritt, bevor ALLE Daten des Geräts, einschließlich der Einstellungen für Google- oder andere Konten, System- und Anwendungsdaten sowie die Systemeinstellungen dauerhaft gelöscht werden.

5. Nach dem Zurücksetzen hat das Telefon wieder die werksseitigen Einstellungen und befindet sich wieder im gleichen (Empfangs)zustand, den es am Anfang hatte.

## Speicher und Speicherkapazität

Hinweis! Aktualisierungen des Telefons können sich auf die verfügbare Speicherkapazität auswirken.

Ihr Telefon bietet verschiedene Speicherarten und -möglichkeiten.

### Interner Speicher

Der interne Speicher dient der Speicherung heruntergeladener oder übertragener Inhalte sowie Ihrer persönlichen Einstellungen und Daten. Beispiele sind Alarm-, Lautstärke- und Spracheinstellungen, E-Mails, Lesezeichen, Kontakte, Kalenderereignisse bzw. -termine, Fotos, Videos und Musik.

### <span id="page-53-0"></span>Externer Speicher

Sie können eine Speicherkarte externe verwenden, um den Speicherplatz zu erweitern, oder sie als tragbares Speichermedium nutzen. Es gibt viele verschiedene Standards für Speicherkarten. Verwenden Sie ausschließlich kompatible Speicherkarten. Mit diesem Gerät kompatible Kartentypen: microSD, microSDHC, microSDXC max. 128 GB. SD steht für "Secure Digital". Karten geringer Kapazität speichern weniger Daten. Das Telefon funktioniert mit und ohne installierter SD-Karte. Wir empfehlen eine Hochgeschwindigkeits-Speicherkarte, insbesondere dann, wenn sie als Erweiterung des internen Telefonspeichers verwendet wird. Die meisten Anwendungen können Daten aus einer Speicherkarte auslesen, aber nur manche können auch Dateien auf dieser Art von Speicher speichern. Sie können zum Beispiel die Kameraanwendung so einstellen, dass Fotos direkt auf der Speicherkarte gespeichert werden.

Deutsch

Hinweis! Wenn Sie eine externe Speicherkarte einsetzen, sollten Sie den Standard-Speicherort ändern. Dadurch steht Ihnen auf Ihrem Telefon mehr Speicherplatz (z. B. für Bilder und Videos) zur Verfügung. Wir empfehlen, dass Sie als Teil des Backups regelmäßig die Fotos aus dem internen Telefonspeicher auf Ihren Computer kopieren, siehe *[Das Telefon an einen](#page-48-0) [Computer anschließen](#page-48-0)*, S.42. Diese Dateien befinden sich in dem DCIM-Ordner Ihres Telefons. DCIM steht für "Digital Camera IMages" und ist die voreingestellte Verzeichnisstruktur für Digital- bzw. Smartphone-Kameras.

### Speicherplatz freigeben

Durch normale Benutzung wird der Speicher Ihres Telefons im Lauf der Zeit immer voller. Erwägen Sie Folgendes, wenn Ihr Telefon langsam wird oder Anwendungen plötzlich beendet werden:

#### Speicherplatz freigeben

Wenn Sie im Internet surfen oder Anwendungen Ihres Telefons verwenden, werden auf Ihrem Telefon Dateien in einem Speicherbereich gespeichert, der Cache genannt wird. Zweck dieses Zwischenspeichers ist, dass, wenn Sie dieselbe/n Website/s besuchen oder dieselbe/n App/s benutzen, nicht jedes Mal wieder alles neu vom Server heruntergeladen werden muss, sondern direkt aus dem Cache geladen werden kann, um Zeit und Bandbreite bei der Übertragung zu sparen. Diese Dateien werden mit der Zeit überflüssig und werden dann als Junk-Dateien bezeichnet. Befolgen Sie die nachfolgenden Schritte, um Junk-Dateien und andere Dateien zu löschen.

- 1. Tippen Sie auf dem Startbildschirm auf  $\bullet$  Anzeigen  $\rightarrow$  $\Box$  Telefoninformationen  $\rightarrow$  Speicherplatz.
- 2. Tippen Sie auf Interner gemeinsamer Speicher, um die verschiedenen Arten von Daten in Ihrem internen Speicher anzuzeigen.
- 3. Tippen Sie auf Speicherplatz freigeben, um Junk-Dateien zu löschen, bei denen es sich um veraltete System- und Anwendungsdateien handelt.

Tipp: Mit der Zeit werden es wieder mehr Junk-Dateien, sodass Sie den Vorgang wiederholen müssen.

#### Bilder löschen

• Wenn Sie viele Fotos mit Ihrem Telefon machen, denken Sie daran, die Fotos ab und zu als Backup auf Ihrem Computer zu sichern. Dies verhindert nicht nur, dass Fotos verloren gehen, falls Ihr Telefon beschädigt wird oder verloren geht, sondern ermöglicht Ihnen auch, Fotos von Ihrem Telefon zu löschen und somit Speicherplatz freizugeben. Sie können auf Ihre Bilder zugreifen, indem Sie Ihr Telefon einfach mit einem USB-Kabel an Ihren Computer anschließen, siehe *[Das Telefon](#page-48-0) [an einen Computer anschließen](#page-48-0)*, S.42.

• Es stehen auch viele Dienste für die Backup-Sicherung Ihres Telefons zur Verfügung – in vielen Fällen sogar automatische Backup-Dienste. Auf diesem Telefon ist die Google-Anwendung Fotos vorinstalliert. Diese bietet unbegrenzten Speicherplatz, eine Foto- und Videosicherung und ermöglicht sogar das Anlegen kleiner Alben.

#### Nicht genutzte Anwendungen deinstallieren

- 1. Tippen Sie auf dem Startbildschirm auf  $\bullet$  Anzeigen  $\rightarrow$ **W** Meine Apps.
- 2. Suchen Sie die Anwendung, die Sie nicht mehr verwenden, und halten Sie das entsprechende Symbol gedrückt.
- 3. Tippen Sie auf Deinstallieren.
- 4. Tippen Sie zum Bestätigen auf OK.

Hinweis! Einige Anwendungen sind vorinstalliert und können nicht deinstalliert werden.

Alle Käufe werden von Ihrem Google-Konto aus verwaltet. Wenn Sie später eine bestimmte Anwendung wieder installieren möchten, wird Ihnen diese nicht neu berechnet, solange Sie mit Ihrem ursprünglichen Google-Konto angemeldet sind.

## PIN-Code der SIM-Karte ändern

- 1. Tippen Sie auf dem Startbildschirm auf  $\heartsuit$  Einstellen  $\rightarrow$   $\heartsuit$  Erweiterte Einstellungen  $\rightarrow$  Sicherheit & Standort  $\rightarrow$  Erweitert  $\rightarrow$  SIM-Kartensperre.
- 2. Tippen Sie auf PIN ändern.
- 3. Geben Sie den alten PIN-Code ein und tippen Sie auf OK.
- 4. Geben Sie den neuen PIN-Code ein und drücken Sie OK. Geben Sie die neue PIN erneut ein und wählen Sie erneut OK. Nach Fertigstellung wird SIM-PIN erfolgreich geändert angezeigt.

#### SIM-Kartensperre aktivieren/deaktivieren

- 1. Tippen Sie auf dem Startbildschirm auf  $\bigodot$  Einstellen  $\bigodot$  Erweiterte Einstellungen  $\rightarrow$  Sicherheit & Standort  $\rightarrow$  Erweitert  $\rightarrow$  SIM-Kartensperre.
- 2. Auf SIM-Karte sperren:
	- Schalten Sie ein, um den PIN-Code zu aktivieren. Sie müssen bei jedem Einschalten des Telefons den PIN-Code eingeben.
	- Schalten Sie  $\Box$  ein, um den PIN-Code zu deaktivieren.

WARNUNG

Kein Schutz bei Verlust oder Diebstahl der SIM-Karte.

## Google™ Play Store

#### <span id="page-56-0"></span>**WICHTIG**

Sie benötigen zur Nutzung dieser Funktion einen Internetzugang. Wir empfehlen, falls verfügbar, WLAN-Verbindungen zu nutzen, um die Kosten für den Datenverkehr zu minimieren. Bitte wenden Sie sich an Ihren Netzbetreiber, um genaue Informationen zu Ihrem Abonnement zu erhalten.

Hinweis! Sie müssen ein Google™-Konto besitzen, um den Play Store nutzen zu können. Ihr Gmail-Konto ist gleichzeitig Ihr Google-Konto, sodass Sie Gmail-Benutzernamen und -Passwort für andere Google-Produkte, wie YouTube, Google Play und Google Drive verwenden können.

Durchsuchen Sie die verfügbaren Anwendungen und Spiele in den verschiedenen Kategorien oder mithilfe von Auflistungen wie "Top Paid" (beliebteste kostenpflichtige Spiele) und "Top Free" (beliebteste Gratis-Spiele). Sie können auch nach einer bestimmten Anwendung oder einem bestimmten Spiel suchen.

Einige Anwendungen müssen gekauft werden. In der Anwendungsbeschreibung ist aufgeführt, was die Anwendung kostet oder ob sie gratis ist. Sie bezahlen mit Google™ Pay. Hierfür können Sie sich registrieren, wenn Sie ein Google™ -Konto einrichten oder das erste Mal einen Kauf tätigen.

## Anwendungen installieren

- 1. Wählen Sie auf dem Startbildschirm Play Store aus.
- 2. Wählen Sie die Anwendung, die Sie herunterladen möchten, indem Sie die Kategorien durchsuchen oder indem Sie die Suchfunktion nutzen.
- 3. Tippen Sie die Anwendung an, um die dazugehörigen Informationen anzuzeigen und befolgen Sie die Anweisungen zur Durchführung der Installation/des Kaufs.

Tipp: Alle heruntergeladenen Anwendungen finden Sie im **Play Store**. Tippen Sie auf  $\equiv$  und dann zum Auswählen auf Meine Apps & Spiele.

#### Eine installierte Anwendung öffnen

- 1. Tippen Sie im **Play Store** auf  $\equiv$  und dann zum Auswählen auf Meine Apps & Spiele.
- 2. Wählen Sie die heruntergeladene Anwendung aus. Falls nötig, tippen Sie auf Öffnen.

#### Installierte Anwendung aktualisieren

- 1. Tippen Sie im **Play Store** auf  $\equiv$  und dann zum Auswählen auf Meine Apps & Spiele.
- 2. Sie können auswählen, dass alle zu aktualisierenden Anwendungen aktualisiert werden. Tippen Sie hierfür auf Alle aktualisieren oder wählen Sie eine bestimmte Anwendung und tippen Sie auf  $\rightarrow$  Aktualisieren und bestätigen Sie.

Hinweis! Sie erhalten eine Benachrichtigung, wenn ein Update für eine von Ihnen installierte Anwendung vorliegt. Bitte aktualisieren Sie die Anwendung immer auf die neueste Version, um für optimale Leistung und Sicherheit zu sorgen.

## Anwendungen deinstallieren

- 1. Tippen Sie im **Play Store** auf  $\equiv$  und dann zum Auswählen auf Meine Apps & Spiele.
- 2. Tippen Sie zum Auswählen auf eine Anwendung, tippen Sie auf  $\rightarrow$ Deinstallieren und bestätigen Sie.

Deutsch

<span id="page-58-0"></span>Tipp: Sie können auch ein Anwendungssymbol gedrückt halten und dann auf Deinstallieren tippen.

## Anrufe

## Anrufe tätigen

Einen Kontakt anrufen, der aktuell nicht in Ihrem Telefonbuch enthalten ist, siehe auch *[Anrufen](#page-36-0)*, S.30.

- 1. Tippen Sie im Startbildschirm auf  $\bullet$  Anrufen.
- 2. Tippen Sie auf Eine Nummer.
- 3. Geben Sie die Telefonnummer ein. Während der Eingabe werden Ihnen Vorschläge angezeigt.
- 4. Tippen Sie auf  $\bullet$ , um anzurufen, oder tippen Sie direkt auf den vorgeschlagenen Kontakt.

Tipp: Verwenden Sie bei internationalen Anrufen das internationale Präfix + vor dem Ländercode. Halten Sie 0 gedrückt, bis + angezeigt wird.

## Anrufe annehmen

Das Telefon klingelt oder vibriert, um Ihnen einen eingehenden Anruf anzuzeigen.

Hinweis! Das Telefon klingelt nicht, wenn der Vibrationsmodus aktiviert ist, es klingelt und vibriert nicht, wenn der Stumm-Modus aktiviert ist. Das Telefon klingelt und vibriert nicht und auch die Anzeige schaltet sich nicht ein, wenn der Modus "Nicht stören" aktiviert ist, mehr hierzu unter *[Toneinstellungen](#page-43-0)*  $\mathcal{C}$ , S.37.

Der Ton, den Sie hören, wenn das Telefon klingelt, wird *Klingelton* genannt, siehe *[Klingeltöne und andere Töne](#page-44-1)*, S.38. Sie können in Ihrem Telefon mehrere Klingeltöne einstellen, zum Beispiel verschiedene Klingeltöne für verschiedene Anrufer oder einen universalen Klingelton für Alle.

- 1. Tippen Sie auf  $\mathcal{L}$ , um den Stumm-Modus zu aktivieren.
- 2. Tippen Sie auf  $\mathbf{L}$ l, um den Vibrationsmodus zu aktivieren.
- 3. Die Touchscreen-Anzeige leuchtet auf und zeigt Ihnen Informationen zum Anruf an.
- 4. Sie können jetzt aus verschiedenen Optionen wählen:

#### Vom gesperrten Bildschirm aus

- Zum Annehmen des Anrufs wischen Sie nach oben
- Zum Abweisen des Anrufs wischen Sie nach unten
- Zum Stummstellen des Klingeltons drücken Sie die Lautstärketaste (nach oben oder unten).

#### Vom entsperrten Bildschirm aus

- Zum Annehmen des Anrufs tippen Sie auf Annehmen.
- Zum Ablehnen des Anrufs tippen Sie auf Ablehnen.
- Zum Stummstellen des Klingeltons drücken Sie die Lautstärketaste (nach oben oder unten).

## Anruf beenden

Tippen Sie zum Beenden auf  $\bullet$ .

## Optionen während eines Anrufs

#### Lautstärkeregelung

• Mit den seitlichen Lautstärketasten können Sie die Lautstärke einstellen. Die ausgewählte Lautstärke wird auf dem Bildschirm angezeigt.

### Stummschaltung

- 1. Tippen Sie während eines Anrufs auf  $\mathbf{\mathbf{\hat{X}}}$ .
- 2. Tippen Sie das Symbol zum Deaktivieren erneut an.

### Tastatur (Ton senden)

- 1. Tippen Sie während eines Anrufs auf<sup>322</sup>.
- 2. Geben Sie eine Rufnummer ein.
- 3. Tippen Sie auf  $\mathsf{X}$ , um die Tastatur zu schließen.

### Lautsprecher

- 1. Tippen Sie während eines Anrufs auf  $\blacklozenge$ .
- 2. Sprechen Sie deutlich aus einer Entfernung von höchstens einem Meter in das Mikrofon. Mit den Seitentasten können Sie die Lautstärke der Lautsprecher einstellen.
- 3. Zum Deaktivieren tippen Sie nochmals auf  $\blacklozenge$ .

Deutsch

Hinweis! Während eines Sprachanrufs sind ggf. weitere Aktionen verfügbar. Dies ist abhängig von der Region, dem Netzbetreiber, der Modellspezifikation oder der Software.

## Headset

#### Headset

• Schließen Sie das Headset an der Headset-Buchse an. Das interne Mikrofon im Telefon wird automatisch abgeschaltet.

#### $\bigwedge$ VORSICHT

Die Verwendung eines Headsets mit hoher Lautstärke kann zu Hörschäden führen. Prüfen Sie die Lautstärke, bevor Sie ein Headset verwenden.

## <span id="page-60-0"></span>**Anrufliste**

- 1. Wählen Sie auf dem Startbildschirm **C** Anzeigen  $\rightarrow$ Meinen Anrufverlauf .
- 2. Tippen Sie auf eine Nummer oder einen Kontakt für Folgendes:
	- Tippen Sie auf  $\sum$  um anzurufen.
	- Halten Sie für weitere Optionen eine Nummer/einen Kontakt gedrückt. Tippen Sie auf  $\zeta$  um anzurufen.
	- Tippen Sie für allgemeinere Anruflistenoptionen auf.

### Anrufliste löschen

1. Wählen Sie auf dem Startbildschirm  $\bullet$  Anzeigen  $\rightarrow$ 

### **Meinen Anrufverlauf.**

- 2. Tippen Sie auf $\ddot{\cdot}$  und wählen Sie Anrufliste.
- 3. Tippen Sie auf  $\stackrel{\bullet}{\bullet}$  Anrufliste löschen, um die Liste zu löschen.

## <span id="page-60-1"></span>Anrufeinstellungen

Bildschirm während eines Gesprächs sperren, Anruflistenbegrenzung und mehr

1. Tippen Sie auf dem Startbildschirm auf  $\bullet$  Anzeigen  $\rightarrow$  $\bullet$  Meinen Anrufverlauf  $\rightarrow$ :

2. Tippen Sie auf Einstellungen, um die Anrufeinstellungen anzuzeigen.

Tipp: Zusätzliche Informationen zu den Anrufeinstellungen finden Sie auf [support.google.com/phoneapp/.](https://support.google.com/phoneapp/)

## Notrufe

Solange das Telefon eingeschaltet ist, können Sie jederzeit einen SOS-Anruf tätigen.

- 1. Tippen Sie auf dem Startbildschirm auf **C**Anrufen.
- 2. Tippen Sie auf **Eine Nummer**, um die wichtigste lokale Notrufnummer für Ihren gegenwärtigen Standort einzugeben.
- 3. Tippen Sie auf  $\bigodot$ .

<span id="page-61-0"></span>In einigen Netzen sind Notrufe auch ohne gültige SIM-Karte zulässig. Weitere Informationen erhalten Sie bei Ihrem Netzbetreiber.

## Kontakte

## <span id="page-61-1"></span>Neuen Eintrag hinzufügen

Ihre Kontakte werden automatisch mit Ihrem Google-Konto synchronisiert (vorausgesetzt, Sie sind bei Ihrem Google-Konto angemeldet). Für die Verwaltung der Google-Konto-Synchronisation siehe *[Backup \(Sicherheitskopie\)](#page-50-0)*, [S.44](#page-50-0).

1. Tippen Sie auf dem Startbildschirm auf  $\bigoplus$  Hinzufügen  $\bigoplus$ 

Einen Kontakt. Gegebenenfalls müssen Sie das Konto auswählen, in das Sie die Kontakte speichern wollen.

- 2. Geben Sie Kontaktinformationen und die Ihnen bekannten Informationen ein. Tippen Sie auf Weitere Felder, um zusätzliche Informationen für diesen Kontakt hinzuzufügen.
- 3. Ihr neuer Kontakt wird angelegt, wenn Sie auf Speichern tippen.

Tipp: Um die Tastatur auszublenden, tippen Sie auf  $\downarrow$ . Um sie wieder einzublenden, tippen Sie noch einmal darauf.

## Verwaltung Ihrer Kontakte

1. Tippen Sie auf dem Startbildschirm auf  $\bullet$  Anzeigen  $\rightarrow$ **E** Meine Kontakte.

- 2. Suchen Sie den gewünschten Kontakt und tippen Sie ihn an, um ihn zu öffnen.
- 3. Tippen Sie auf  $\hat{\mathbf{X}}$ , um ihn als Favorit zu speichern.
- 4. Tippen Sie auf Kontakt bearbeiten, wenn Sie Änderungen vornehmen möchten.
- 5. Tippen Sie auf  $\overline{\mathbf{G}}$ , um ein Bild hinzuzufügen.
- 6. Befolgen Sie die Anweisungen auf dem Bildschirm, um die Kontaktinformationen auszufüllen.
- 7. Wenn Sie fertig sind, tippen Sie auf Speichern. Ihre Kontakte werden automatisch mit Ihrem Google-Konto synchronisiert (vorausgesetzt, Sie sind bei Ihrem Google-Konto angemeldet). Für die Verwaltung der Google-Konto-Synchronisation siehe *[Backup \(Sicherheitskopie\)](#page-50-0)*, S.44.

Tipp: Die Kontaktfavoriten sind einfach oben auf der Kontaktliste zu finden.

## Kurzbefehl zum Startbildschirm hinzufügen

Sie können Ihrem Startbildschirm ganz einfach ein Kurzbefehl-Widget für einen Kontakt hinzufügen.

- 1. Tippen Sie auf dem Startbildschirm auf  $\bullet$  Einstellen  $\rightarrow$  $\bullet$  Meine Startseite  $\rightarrow$  Meine Widgets.
- 2. Gehen Sie zu Kontakte und wählen Sie den gewünschten Kurzbefehl aus. Halten Sie das Symbol gedrückt, um den Kurzbefehl an der gewünschten Stelle zu platzieren.
- 3. Suchen Sie den gewünschten Kontakt und tippen Sie ihn an.

### Kontakte importieren und exportieren

Zusätzliche Informationen zum Import und Export von Kontakten finden Sie auf [support.google.com/contacts/](https://support.google.com/contacts/).

Hinweis! Für die beste Leistung sollten Sie die Karten von Ihrer SIM-Karte importieren und Sie in Ihrem Google-Konto speichern. Wenn Sie Ihre Kontakte in Ihrem Google-Konto speichern, minimieren Sie das Risiko, dass die Kontakte im Falle einer defekten SIM-Karte oder bei Verlust des Telefons verloren gehen.

## Die ICE-Kontakte finden

Mithilfe von ICE-Kontakten (In Case of Emergency, dt. Im Notfall) können Ersthelfer Ihre nächsten Verwandten oder andere Ihrer gespeicherten Kontakte kontaktieren.

Hinweis! Die ICE-Informationen müssen zuerst ausgefüllt werden. Siehe *[ICE \(In Case of Emergency, dt. Im Notfall\)](#page-68-0)*  $\heartsuit$ . S.62.

### ICE-Kontakte vom gesperrten Bildschirm aus finden

- 1. Wischen, um den Bildschirm zu entsperren.
- 2. Tippen Sie auf Notfall  $\rightarrow$ , doppeltippen Sie auf Notfallinformationen, um die gespeicherten ICE-Informationen abzurufen.
- 3. Tippen Sie auf  $\sum$  um einen ICE-Kontakt anzurufen.

Hinweis! Trifft nur zu, wenn als Methode für die Bildschirmsperre Muster, PIN oder Passwort eingestellt ist und Sie ICE-Informationen eingegeben haben. Zum Aktivieren bzw. Ändern der Bildschirmsperre, siehe *[Displaysperre](#page-19-0)*, S.13.

### ICE-Kontakte im Menü finden

- 1. Tippen Sie auf dem Startbildschirm auf  $\bullet$  Anzeigen  $\rightarrow$  $\bigcirc$  Telefoninformationen  $\bigcirc$  Telefonstatus.
- 2. Tippen Sie auf Notfallinformationen, um gespeicherte ICE-Informationen abzurufen.

## Hilfeoptionen

# <span id="page-63-0"></span>Meine Notruf-Taste  $\heartsuit$

#### **WICHTIG**

Sie benötigen zur Nutzung dieser Funktion einen Internetzugang. Bitte wenden Sie sich an Ihren Netzbetreiber, um vor der Aktivierung genaue Informationen zu Ihrem Datenabonnement zu erhalten.

### Einen Notruf tätigen

Mit der Notruftaste auf der Rückseite des Telefons können Sie im Bedarfsfall mühelos vorab festgelegte Ansprechpartner (Familienangehörige und Freunde) anrufen. Die Funktion setzt voraus, dass der Ansprechpartner

eines Notrufs die Smartphone-App Response by Doro auf seinem Smartphone installiert und die Verbindung mit dem Doro-Telefon für Senioren eingerichtet hat. Siehe *[Response by Doro](#page-64-0)*  $\heartsuit$ . S.58

Wenn die Einrichtung abgeschlossen ist:

- Halten Sie die Notruftaste auf der Rückseite des Telefons drei Sekunden lang gedrückt oder drücken Sie sie dreimal (3 x) innerhalb einer Sekunde. Der Notruf beginnt mit einer Verzögerung von fünf Sekunden. In dieser Zeit können Sie einen möglichen Fehlalarm vermeiden, indem Sie Abbrechen drücken.
- Es wird nun ein Notrufalarm ausgelöst. Ihre Ansprechpartnergruppe wird benachrichtigt und erhält ein Notrufsignal sowie Ihren letzten bekannten Standort.
- Die erste Person, die den Alarm bestätigt, übernimmt die Verantwortung und kann Sie anrufen, um die Ursache Ihres Notrufs zu erfragen und entsprechende Maßnahmen zu ergreifen.

#### **WICHTIG**

Um die Sicherheit noch weiter zu verbessern, können Sie sich beim Dienst Response Premium by Doro anmelden. Weitere Informationen unter *[Response Premium by Doro](#page-67-0)*  $\heartsuit$ , S.61.

# <span id="page-64-0"></span>Response by Doro  $\heartsuit$

#### **WICHTIG**

Sie benötigen zur Nutzung dieser Funktion einen Internetzugang. Bitte wenden Sie sich an Ihren Netzbetreiber, um vor der Aktivierung genaue Informationen zu Ihrem Datenabonnement zu erhalten. Bevor die Notruftaste verwendet werden kann, muss mindestens ein Verwandter/Helfer (Ansprechpartner) des Benutzers des Doro 8050 (Senior) ein Konto erstellt und ein Verbindung zu Ihnen hergestellt haben. Der Benutzer des Doro-Telefons sowie die Ansprechpartner (Familienangehörige und Freunde) müssen über ein Konto in Response by Doro verfügen, um den Dienst nutzen zu können. Für die Erstellung eines Response by Doro-Kontos ist eine gültige Mobiltelefonnummer erforderlich.

Nach Einrichtung von <sup>C</sup>Response by Doro können Verwandte/Helfer (Ansprechpartner) einen Notruf/Alarm erhalten, den Status des Doro-Telefons überprüfen und über die Smartphone-App Response schnell einige grundlegende Telefoneinstellungen, zum Beispiel Ton und Anzeige, vornehmen.

Es kann viele Helfer geben, aber die erste Person, die ein Konto einrichtet und den Senior-Benutzer einlädt, übernimmt die Rolle des Administrators für diesen Senior.

Die Ansprechpartnergruppe kann aus nur einem oder vielen Ansprechpartnern bestehen, die dem Senior zur Seite stehen können.

## Für den Ansprechpartner

#### Response by Doro-App herunterladen und installieren

Bevor Sie ein Konto einrichten, müssen Sie die Response by Doro-App herunterladen und installieren.

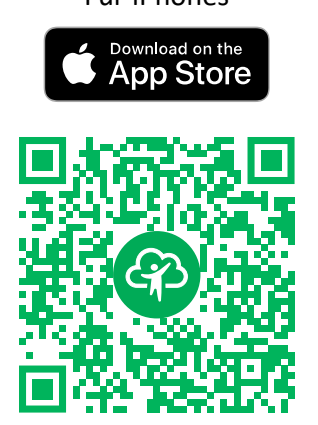

[https://apps.apple.com/app/re](https://apps.apple.com/app/response-by-doro/id1437509312)[sponse-by-doro/id1437509312](https://apps.apple.com/app/response-by-doro/id1437509312)

Für iPhones Für Android-Telefone

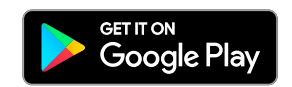

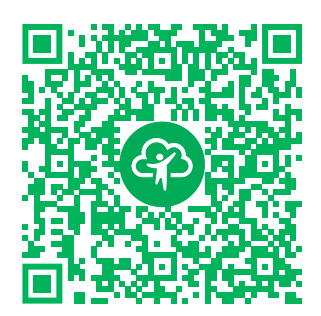

[https://play.google.com/store/apps/](https://play.google.com/store/apps/details?id=com.doro.apps.mydoro.relative) [details?id=com.doro.apps.mydoro.](https://play.google.com/store/apps/details?id=com.doro.apps.mydoro.relative) [relative](https://play.google.com/store/apps/details?id=com.doro.apps.mydoro.relative)

### Konto in der Response by Doro-App erstellen

Der erste Ansprechpartner, der ein Konto einrichtet und den Senior-Benutzer einlädt, übernimmt die Rolle des Administrators für die Ansprechpartnergruppe.

1. Starten Sie die App und gewähren Sie die erforderlichen Berechtigungen.

Hinweis! Bei Bedarf sollten Sie Response by Doro auch Zugriffsrechte gewähren, wenn Ihr Telefon auf "Nicht stören" eingestellt ist. Drücken Sie "Zurück", um zurückzugehen.

- 2. Nach einigen kurzen Beschreibungen der App müssen Sie den Nutzungsbedingungen des Dienstes zustimmen. Aktivieren Sie das Kontrollkästchen und drücken Sie Weiter.
- 3. Geben Sie Ihre Handynummer ein und drücken Sie Weiter.
- 4. Geben Sie Ihren Vorname und Nachname ein und drücken Sie Weiter.
- 5. Nach kurzer Zeit erhalten Sie eine Textnachricht (SMS) mit einem Bestätigungscode. Wenn Sie die Nachricht nicht erhalten, vergewissern Sie sich, dass Sie die richtige Nummer eingegeben haben. Drücken Sie SMS erneut senden, um die Nachricht erneut zu senden.
- 6. Ihr Konto wurde nun verifiziert. Sie sollten die Einrichtung abschließen, indem Sie den Senior einladen, den Sie unterstützen möchten. Siehe *[Beschützte Person hinzufügen](#page-66-0)*, S.60.

Hinweis! Um dem Benutzer des Doro-Telefons aus der Ferne von einem Computer aus zu helfen, kann ein Ansprechpartner auch die Webseite [www.mydoro.com](https://www.mydoro.com) besuchen.

Die Helfer-Anwendung My Doro Manager, die im Play Store oder App Store verfügbar ist, funktioniert nur bei älteren Telefonmodellen und ist NICHT mit dem Doro 8050 kompatibel.

#### <span id="page-66-0"></span>Beschützte Person hinzufügen

Schließen Sie nun die Einrichtung ab, indem Sie den Senior einladen, den Sie unterstützen möchten. Der Senior erhält eine Einladung per Textnachricht/SMS mit einer Erläuterung zum Response by Doro-Dienst, wie er eingerichtet wird und wie Ihre Einladung angenommen werden kann. Informieren Sie den Senior immer darüber, dass Sie mit der Nutzung des Dienstes beginnen, da dies auch Aktionen seitens des Senior-Benutzers erfordert.

- 1. Drücken Sie Einladen oder, um einen weiteren Senior hinzuzufügen und zu unterstützen, drücken Sie Beschützte Person hinzufügen.
- 2. Suchen Sie den gewünschten Kontakt, ändern Sie gegebenenfalls den Namen und drücken Sie dann Senden.
- 3. Der Senior erhält eine Einladung per SMS mit einer Erläuterung zum Response by Doro-Dienst und wie Ihre Einladung angenommen werden kann. Drücken Sie Fertig.

## Für den Senior<sup>®</sup>

#### Einladung auf dem Doro 8050 annehmen

- 1. Sie erhalten eine Einladung per Textnachricht/SMS.
- 2. Starten Sie die App Response und stimmen Sie den Nutzungsbedingungen für den Dienst zu. Aktivieren Sie das Kontrollkästchen und drücken Sie Weiter.
- 3. Geben Sie Ihre Handynummer ein und drücken Sie Weiter.
- 4. Nach kurzer Zeit erhalten Sie eine Textnachricht (SMS) mit einem Bestätigungscode. Wenn Sie die Nachricht nicht erhalten, vergewissern Sie sich, dass Sie die richtige Nummer eingegeben haben. Drücken Sie SMS erneut senden, um die Nachricht erneut zu senden.
- 5. Ihr Konto wurde nun verifiziert. Sie sollten die Einrichtung abschließen, indem Sie die Einladung annehmen.
- 6. Drücken Sie Öffnen neben dem Namen der Person, die Sie eingeladen hat, und dann Akzeptieren.

Die Verbindung zwischen Senior und Ansprechpartner ist nun hergestellt und der Senior kann mit der Notruftaste auf der Rückseite des Doro-Telefons einen Notruf/Alarm auslösen, um den Dienst zu testen.

Der Ansprechpartner kann nun auch die Response-App verwenden, um den Status des Doro-Telefons zu überprüfen und schnell einige grundlegende Telefoneinstellungen, wie z. B. Ton und Anzeige, vorzunehmen.

Sowohl der Senior als auch der Ansprechpartnerkönnen nun auch weitere Personen dazu einladen, Ansprechpartner zu werden.

# <span id="page-67-0"></span>Response Premium by Doro  $\heartsuit$

#### **WICHTIG**

Hinweis: Dieser Dienst ist nur auf einigen Märkten/in einigen Ländern verfügbar.

Response Premium by Doro ist ein benutzerfreundlicher Dienst, der von Doro entwickelt wurde, um Senioren und deren Angehörigen täglich zusätzliche Sicherheit zu bieten. Durch Drücken der Notruftaste am Doro-Telefon kann der Nutzer problemlos Hilfe holen. Der Alarm wird erst an die Angehörigen gesendet. Wenn keiner der Angehörigen reagieren kann, wird der Alarm automatisch an eine der Notrufzentralen von Doro

weitergeleitet, wo die umfassend geschulten und freundlichen Mitarbeiter rund um die Uhr Unterstützung leisten können.

Die Verwandten (Ansprechpartner) können jedes iOS- oder Android-Smartphone nutzen.

Weitere Informationen finden Sie unter [www.doro.com.](https://www.doro.com)

# <span id="page-68-0"></span>ICE (In Case of Emergency, dt. Im Notfall)  $\vee$

In medizinischen Notfällen ist es wichtig, diese Informationen so schnell wie möglich zu erhalten, um die Überlebenschancen zu erhöhen. Fügen Sie einen ICE-Kontakt hinzu, um Ihre eigene Sicherheit zu verbessern. Ersthelfer können im Notfall über das Telefon zusätzliche, sehr nützliche Informationen erhalten, z. B. über die Medikamente, die die betroffene Person einnimmt, oder über Kontaktinformationen von Angehörigen. Alle Eingabefelder sind optional, aber es gilt: Je mehr Informationen, desto besser.

Hinweis! Ihre ICE-Kontakte werden aus Ihrem Telefonbuch gezogen. Sie müssen sicherstellen, dass die relevanten Informationen bei jedem ICE-Kontakt gespeichert sind.

- 1. Tippen Sie auf dem Startbildschirm auf  $\bullet$  Einstellen  $\rightarrow$  $\bigoplus$  Meine Notfalloptionen  $\bigoplus$  Meine ICE-Informationen.
- 2. Tippen Sie auf Informationen hinzufügen, um Ihre medizinischen Daten einzugeben. Folgen Sie den Anweisungen auf dem Bildschirm, um die Informationen für die ICE-Karte zu vervollständigen.
- 3. Tippen Sie auf Kontakt hinzufügen, um einen ICE-Kontakt hinzuzufügen.

Hinweis! Tippen Sie neben dem ICE-Kontakt auf  $X$ , um einen ICE-Kontakt zu entfernen.

# Die Remote-Hilfe V

Sie können Ihr Telefon von jemandem, dem Sie vertrauen, aus der Ferne verwalten lassen. Dies kann zum Beispiel erforderlich sein, wenn Sie sich an den Doro-Support wenden. Wenn Sie den Zugriff genehmigen, können diese Person(en) aus der Ferne Dateien verwalten und übertragen und Ihnen bei der Ausführung von Wartungsaufgaben und bei eventuell auftretenden Problemen helfen.

Deutsch

Die Person, die Sie aus der Ferne unterstützt, muss TeamViewer installiert haben. TeamViewer kann unter folgender Adresse für viele verschiedene Betriebssysteme heruntergeladen und installiert werden: http://www. teamviewer.com/download/.

### Eine Verbindung zu einer Remote-Supportsitzung herstellen

- 1. Tippen Sie auf dem Startbildschirm auf  $\heartsuit$  Einstellen  $\Rightarrow$  $\bigcirc$  Meine Notfalloptionen  $\bigcirc$  Die Remote-Hilfe.
- 2. Übermitteln Sie Ihre ID an Ihren persönlichen technischen Support, um die Fernsteuerung zu ermöglichen. Tippen Sie auf Meine ID senden ..., um auszuwählen, wie Sie Ihre ID übermitteln.
- 3. Befolgen Sie die Anweisungen auf dem Bildschirm.
- 4. Um TeamViewer zu beenden, öffnen Sie das Meldungsfeld und wischen Sie die Statusleiste nach unten. Tippen Sie auf QuickSupport und tippen Sie auf  $\times$  in der oberen rechten Ecke.
- 5. Bestätigen Sie mit Schließen.

Hinweis! Alle Verbindungen mit TeamViewer sind verschlüsselt und somit vor dem Zugriff durch Dritte geschützt. Detaillierte Informationen hinsichtlich der Verbindungen, der Sicherheit und des Datenschutzes bei TeamViewer erhalten Sie in der Sicherheitserklärung unter http://www.teamviewer.com/en/products/security.aspx.

# Google-Suche

#### **WICHTIG**

Sie benötigen zur Nutzung dieser Funktion einen Internetzugang. Wir empfehlen, falls verfügbar, WLAN-Verbindungen zu nutzen, um die Kosten für den Datenverkehr zu minimieren. Bitte wenden Sie sich an Ihren Netzbetreiber, um vor der Aktivierung genaue Informationen zu Ihrem Abonnement zu erhalten.

Hinweis! Die verfügbaren Optionen können je nach Ihren Geräte-Einstellungen variieren.

## Verwendung des Internet-Browsers

1. Tippen Sie im Startbildschirm auf das Google™Suchfeld OOGle

Hinweis! Beim ersten Mal werden Sie gefragt, ob Sie sich mit Ihrem Google-Konto anmelden möchten.

- 2. Tippen Sie neben  $\mathbb G$ . um das Internet zu durchsuchen. Dazu können Sie Wörter eingeben oder Text, den Sie kopiert haben, im Suchfeld einfügen.
- 3. Wenn Sie auf Google eine Suche beginnen, können Sie Informationen schneller finden, wenn Sie sich die Suchvorschläge ansehen. Suchvorschläge sind mögliche Suchbegriffe, die Sie nutzen können und die mit den Begriffen zusammenhängen, die Sie und andere Menschen eingeben.
- 4. Klicken Sie darauf, um die am besten passenden Ergebnisse auszuwählen.

Um zurückzukehren, tippen Sie auf  $\bigcap$ .

## Anwendungen

Anwendungen sind Programme oder Spiele, die Sie auf Ihrem Doro 8050 nutzen können. Die vorinstallierten Anwendungen können je nach Markt und Netzanbieter variieren. Einige Anwendungen erfordern Internetzugang. Bitte wenden Sie sich an Ihren Netzbetreiber, um vor der Aktivierung genaue Informationen zu Ihrem Abonnement zu erhalten. Einige Anwendungen müssen gekauft werden. In der Anwendungsbeschreibung ist aufgeführt, was die Anwendung kostet oder ob sie gratis ist. Die Nutzung von heruntergeladenen und installierten Anwendungen ist nicht kostenpflichtig, es sei denn, eine Internetverbindung ist erforderlich.

Nutzen Sie *Google™ [Play Store](#page-56-0)*, um alle gewünschten Anwendungen herunterzuladen und zu installieren.

## **Nachrichten**

### <span id="page-70-0"></span>Nachrichten verfassen

Sie können mit Ihrem Telefon verschiedene Arten von Nachrichten versenden. In diesem Kapitel wird erläutert, wie Textnachrichten versendet werden. Im Senden-Menü haben Sie die Möglichkeit, auch andere Arten von Nachrichten zu versenden.

Tipp: Textnachrichten (SMS) werden sofort an ein Gerät gesendet, das die meisten von uns immer mit sich führen. Eine Textnachricht steht auch für eine persönlichere und intimere Beziehung. Die meisten modernen Smartphones können auch E-Mails empfangen (was ggf. für die formellere Kommunikation oder Anfragen vorzuziehen ist), jedoch ist das Versenden von Textnachrichten immer noch einfacher und die einzige Option für Benutzer von einfacheren (Tasten-)Telefonen.

Weitere Informationen zu Nachrichten finden Sie auf [support.google.com/](https://support.google.com/messages/) [messages/.](https://support.google.com/messages/)

- 1. Tippen Sie auf dem Startbildschirm auf  $\bigodot$  Senden  $\bigodot$ Eine Nachricht.
- 2. Tippen Sie auf **B** An eine Nummer/ **An einen Kontakt.**
- 3. Geben Sie die Telefonnummer ein. Während der Eingabe oder Suche in Ihren gespeicherten Kontakten werden Ihnen Vorschläge angezeigt.
- 4. Tippen Sie auf  $\bigcirc$  oder auf den vorgeschlagenen Kontakt.
- 5. Verfassen Sie Ihre Nachricht.
- 6. Wenn Sie fertig sind, tippen Sie zum Senden auf  $\blacktriangleright$ .

Hinweis! Wenn Sie mehrere Empfänger hinzufügen, wird ggf. jede Nachricht einzeln berechnet. Wenn Sie im Roaming-Modus Textnachrichten versenden, können evtl. zusätzliche Kosten anfallen. Wir empfehlen, falls verfügbar, WLAN-Verbindungen zu nutzen, um die Kosten für den Datenverkehr zu minimieren.

### Einstellungen für Nachrichten

- 1. Tippen Sie auf dem Startbildschirm auf **C**Anzeigen **Meine Nachrichten.**
- 2. Tippen Sie auf  $\stackrel{\bullet}{\bullet}$  Einstellungen.

Hinweis! Die Nachrichteneinstellungen bestehen normalerweise schon und müssen eigentlich nicht von Ihnen geändert werden, es sei denn, Sie wollen Änderungen vornehmen. Manche Funktionen sind Dienste Ihres Netzbetreibers, die Sie u. U. erst abonnieren müssen. Weitere Informationen erhalten Sie bei Ihrem Netzbetreiber.
# E-Mail

**WICHTIG** 

Sie benötigen zur Nutzung dieser Funktion einen Internetzugang. Wir empfehlen, falls verfügbar, WLAN-Verbindungen zu nutzen, um die Kosten für den Datenverkehr zu minimieren. Bitte wenden Sie sich an Ihren Netzbetreiber, um vor der Aktivierung genaue Informationen zu Ihrem Abonnement zu erhalten.

Tipp: Gmail ist vorinstalliert und unter Google auf Ihrem Startbildschirm verfügbar. Zusätzliche Informationen finden Sie auf [support.google.com/](https://support.google.com/mail/) [mail/.](https://support.google.com/mail/)

Selbstverständlich können Sie andere E-Mail-Clients installieren, wenn Sie dies wünschen.

## E-Mails verfassen

In diesem Kapitel wird das Versenden einer E-Mail an einen Kontakt in Ihrem Telefonbuch erläutert.

- 1. Tippen Sie auf dem Startbildschirm auf  $\bigodot$  Senden  $\bigodot$   $\bigodot$  Eine E-Mail.
- 2. Tippen Sie auf  $\overline{a}$  An einen Kontakt. Tippen Sie alternativ auf  $\heartsuit$  An eine E-Mail-Adresse.
- 3. Tippen Sie, um einen oder mehrere Kontakte auszuwählen.
- 4. Geben Sie Ihren Text ein.
- 5. Geben Sie einen Betreff ein.
- 6. Tippen Sie auf  $\bigcirc$ , um einen Anhang an die E-Mail zu anzufügen.
- 7. Tippen Sie für weitere Optionen auf.
- 8. Wenn Sie fertig sind, tippen Sie zum Senden auf  $\blacktriangleright$ .

## E-Mails lesen

- 1. Tippen Sie auf dem Startbildschirm auf  $\bullet$  Anzeigen  $\rightarrow$  $\bullet$  Meine E-Mails.
- 2. Tippen Sie auf eine E-Mail, um sie zu lesen.
- 3. Tippen Sie für weitere Optionen auf.

Hinweis! Beachten Sie, dass es zwei Symbole • für weitere Optionen gibt.

## E-Mail-Einstellungen

- 1. Tippen Sie auf dem Startbildschirm auf  $\bullet$  Anzeigen  $\rightarrow$  $\bullet$  Meine E-Mails.
- 2. Tippen Sie auf  $\Rightarrow$  Einstellungen.

## Kamera

Tipp: Für scharfe Fotos säubern Sie die Linse mit einem trockenen Tuch.

Hinweis! Erstellen Sie keine Fotos oder Videos von Personen, deren Zustimmung Sie nicht zuvor eingeholt haben! Erstellen Sie keine Fotos oder Videos an Orten, wo dies untersagt ist oder wo Sie die Privatsphäre anderer verletzen könnten.

## Die Kamera öffnen

- 1. Tippen Sie auf dem Startbildschirm auf  $\bullet$  Kamera.
- 2. Tippen Sie auf die Kamerataste  $\bullet$  in der Anwendung, um ein Foto zu aufzunehmen.

## Selfies machen

Selfies sind Fotos, die man von sich selbst macht. Für Selbstportraits können Sie die Frontkamera verwenden.

- 1. Tippen Sie im Vorschaubildschirm der Kamera auf (D), um für Selbstportraits zur Frontkamera zu wechseln.
- 2. Halten Sie die Frontkamera vor sich. Verändern Sie die Position der Kamera, bis Sie eine passende Einstellung gefunden haben.
- 3. Wenn Sie Ihr Gesicht auf der Anzeige sehen, tippen Sie auf  $\bullet$ , um ein Foto von sich zu machen.

## Ein Video aufnehmen

- 1. Tippen Sie im Vorschaubildschirm der Kamera auf Video, um ein Video aufzunehmen.
- 2. Tippen Sie auf  $\bigcirc$ , um ein Video aufzunehmen. Tippen Sie auf  $\bigcirc$ , um die Aufnahme zu beenden.
- 3. Tippen Sie auf Kamera, um in den Kameramodus zurückzukehren.

## Kameraeinstellungen

- 1. Tippen Sie auf •••, um zu den Kameraeinstellungen zu gelangen.
- 2. Durch Tippen können Sie die unterschiedlichen Einstellungen öffnen und auswählen. Tippen Sie auf  $\mathsf{X}$ . um die Kameraeinstellungen zu verlassen.

Tipp: Sie können über den Kameramodus ebenfalls auf Ihre Galerie zugreifen; wählen Sie dafür im Kamera-Vorschaubildschirm die Miniaturansicht in der linken unteren Ecke.

# Bilder in der Galerie handhaben

### Fotos oder Videos ansehen/bearbeiten

- 1. Tippen Sie auf dem Startbildschirm auf  $\bullet$  Anzeigen  $\rightarrow$ **Meine Bilder und Videos**
- 2. Tippen Sie für weitere Optionen auf.
- 3. Wählen Sie ein Foto/Video aus, um es anzusehen/abzuspielen.
- 4. Wischen Sie nach links oder rechts, um zum nächsten oder vorherigen Foto/Video zu gehen. Wischen Sie nach oben, um Details anzuzeigen. Tippen Sie für weitere Optionen.

Tipp: Zusätzliche Informationen finden Sie auf [support.google.com/photos/.](https://support.google.com/photos/)

# Internet (Webbrowser)

### **WICHTIG**

Sie benötigen zur Nutzung dieser Funktion einen Internetzugang. Wir empfehlen, falls verfügbar, WLAN-Verbindungen zu nutzen, um die Kosten für den Datenverkehr zu minimieren. Bitte wenden Sie sich an Ihren Netzbetreiber, um genaue Informationen zu Ihrem Abonnement zu erhalten.

## Verwendung des Internet-Browsers

- 1. Tippen Sie auf dem Startbildschirm auf  $\bigcirc$  Suchen  $\rightarrow$ **C** Ftwas im Internet
- 2. Geben Sie das zu suchende Wort oder den zu suchenden Satz ein und tippen Sie auf  $Q$ .

Hinweis! Beim ersten Mal werden Sie gefragt, ob Sie sich mit Ihrem Google-Konto anmelden möchten.

Sie können das gesuchte Wort oder den gesuchten Satz auch direkt in die Google-Leiste auf dem Startbildschirm eingeben.

Tipp: Zusätzliche Informationen finden Sie auf [support.google.com/](https://support.google.com/websearch/) [websearch/.](https://support.google.com/websearch/)

## Stationär-Modus

Wenn Ihr Telefon sich in der Ladestation befindet, wechselt es automatisch in den sogenannten Stationär-Modus. Der Stationär-Modus aktiviert den Bildschirmschoner, der Ihr Doro 8050 zu einer Tischuhr werden lässt, sofern Sie nichts anderes eingestellt haben. Das Display wird gedimmt und schaltet sich nach einiger Zeit ab. Drücken Sie die Home- oder die Ein-/Aus-Taste, um den Bildschirm zu aktivieren.

### Einstellungen Bildschirmschoner

- 1. Tippen Sie auf dem Startbildschirm auf  $\bigcirc$  Einstellen  $\bigcirc$  Erweiterte Einstellungen  $\rightarrow$  Display  $\rightarrow$  Erweitert $\rightarrow$  Bildschirmschoner.
- 2. Tippen Sie auf Aktueller Bildschirmschoner, um den Bildschirmschoner zu ändern.
- 3. Tippen Sie auf  $\mathbb{Q}$ , um die Einstellungen für den Bildschirmschoner zu ändern.
- 4. Tippen Sie auf Startzeitpunkt, um einzustellen, wann der Bildschirmschoner einsetzt.

Tippen Sie auf Jetzt starten, um den Bildschirmschoner zu testen.

## Musik

Sie können Musik- und Audiodateien anhören, die auf Ihrem Telefon gespeichert sind, sowie Musik aus dem Internet.

### Musik abspielen

- 1. Tippen Sie auf dem Startbildschirm auf den Google-Ordner und tippen Sie auf Play Musik. Wenn Sie diese Anwendung das erste Mal starten, werden Sie gefragt, ob Sie Musik von Google abonnieren möchten.
- 2. Tippen Sie auf  $\equiv \rightarrow \equiv$  Musikbibliothek, um die verfügbare Musik anzuzeigen.
- 3. Wählen Sie aus verschiedenen Kategorien wie Playlists, Künstler und Alben.

Deutsch

Tipp: Während Sie die Musik anhören, können Sie die Musik aus den Schnelleinstellungen im Meldungsfeld starten und anhalten. Um das Meldungsfeld zu öffnen, wischen Sie die Statusleiste nach unten. Sie können andere Funktionen und Anwendungen auch nutzen, während Sie Musik hören.

Zusätzliche Informationen finden Sie auf [support.google.com/](https://support.google.com/googleplaymusic/) [googleplaymusic/](https://support.google.com/googleplaymusic/).

# Kalender

### Ein Ereignis hinzufügen

- 1. Tippen Sie auf  $\bigoplus$  Hinzufügen  $\bigoplus$   $\bigoplus$  Ein Ereignis.
- 2. Befolgen Sie die Anweisungen auf dem Bildschirm, um das Ereignis fertigzustellen.
- 3. Tippen Sie zum Bestätigen auf Speichern.

### Ereignisse bearbeiten oder löschen

- 1. Tippen Sie auf  $\bullet$  Anzeigen  $\rightarrow \bullet$  Meinen Kalender.
- 2. Scrollen Sie oder tippen Sie auf  $\equiv \rightarrow \infty$ . Suchen, um den gewünschten Eintrag zu finden.
	- Zum Bearbeiten tippen Sie auf  $\mathscr{D}$ .
	- Tippen Sie auf  $\stackrel{\bullet}{\bullet}$  Löschen, um das Ereignis zu löschen.

Zusätzliche Informationen finden Sie auf [support.google.com/calendar/](https://support.google.com/calendar/).

# Alarm

### Alarme einstellen

Das Telefon muss eingeschaltet sein, damit der Alarm richtig funktioniert.

Tipp: Alarme ertönen auch im Stumm-Modus.

1. Tippen Sie im Startbildschirm auf  $\bigoplus$  Hinzufügen  $\bigoplus$  Einen Alarm und folgen Sie den Anleitungen auf dem Bildschirm.

Tipp: Wenn Sie den Akku schonen und eingehende Anrufe oder Nachrichten blockieren möchten, jedoch die Alarmfunktion gewährleisten möchten, können Sie den Flugmodus einschalten, siehe *[Flugmodus](#page-47-0)*, S.41.

## Alarme bearbeiten oder löschen

- 1. Tippen Sie auf dem Startbildschirm auf  $\oslash$  Einstellen  $\rightarrow$ **Meinen Wecker.**
- 2. Zum Ein- und Ausschalten müssen Sie umschalten.
- 3. Tippen Sie auf einen Alarm, um ihn zu bearbeiten.

## Alarm stoppen oder Schlummerfunktion

Wischen Sie  $\mathbb O$  nach:

- $\mathbf{z}_{z}$  Schlummern, um den Alarm nach zehn Minuten erneut zu aktivieren (Schlummerfunktion).
- $\mathbb{\tilde{N}}$  Anhalten, um den Alarm auszuschalten.

## Timer

Verwenden Sie den Timer, um ein bestimmtes Zeitintervall ablaufen zu lassen.

Tipp: Der Timer ertönt auch im Stumm-Modus.

### Timer hinzufügen

- 1. Tippen Sie auf dem Startbildschirm auf  $\bigoplus$  Hinzufügen  $\bigoplus$  Timer.
- 2. Stellen Sie die Dauer des Timers ein und tippen Sie auf $\blacktriangleright$ , um den Countdown zu starten.
- 3. Tippen Sie zum Pausieren auf  $\prod$  und zum Beenden auf  $\prod$ .

# Meine Notizen

Dieses Funktion nutzt Google Notizen™.

## Eine Notiz hinzufügen

- 1. Tippen Sie auf  $\bigoplus$  Hinzufügen  $\bigoplus$  Eine Notiz.
- 2. Geben Sie die erforderlichen Informationen ein.
- 3. Für weitere Optionen tippen Sie auf $\ddot{\bullet}$ .

## Notizen anzeigen/bearbeiten/löschen

- 1. Tippen Sie auf  $\bullet$  Anzeigen  $\rightarrow$  Meine Notizen.
- 2. Tippen Sie auf die gewünschte Notiz und bearbeiten Sie sie bei Bedarf.
- 3. Für weitere Optionen tippen Sie auf $\ddot{\bullet}$ .

Zusätzliche Informationen finden Sie auf [support.google.com/keep/.](https://support.google.com/keep/)

## **Taschenlampe**

Wischen Sie die Benachrichtigungsleiste nach unten und tippen Sie auf U Taschenlampe, um das Licht einzuschalten. Tippen Sie zum Ausschalten erneut.

Hinweis! Der Akku wird sehr schnell verbraucht. Denken Sie daher daran, die Taschenlampe nach Gebrauch auszuschalten.

## Rechner

Einfache Berechnungen durchführen

- 1. Wischen Sie im Startbildschirm nach oben oder tippen Sie auf den Pfeil am unteren Ende des Startbildschirms und tippen Sie auf die Anwendung Rechner, um Sie zu öffnen.
- 2. Geben Sie die erste Ziffer ein, wählen Sie eine Rechenart (+, -, x, ÷) und geben Sie danach die nächste Ziffer ein. Wiederholen Sie diesen Vorgang so oft wie nötig.
- 3. Wählen Sie =, um das Ergebnis zu berechnen.

Tippen Sie auf CE, um den letzten Eintrag zu löschen.

Tippen Sie auf clr, um das Ergebnis zu löschen.

# Google Apps

### **WICHTIG**

Sie benötigen zur Nutzung dieser Funktion einen Internetzugang. Wir empfehlen, falls verfügbar, WLAN-Verbindungen zu nutzen, um die Kosten für den Datenverkehr zu minimieren. Bitte wenden Sie sich an Ihren Netzbetreiber, um vor der Aktivierung genaue Informationen zu Ihrem Abonnement zu erhalten.

Alle vorinstallierten Google<sup>™</sup>-Anwendungen finden Sie im Google-Ordner. Die vorinstallierten Anwendungen können je nach Markt variieren. Mehr App-Informationen finden Sie im jeweiligen Hilfe-Menü der App.

Hinweis! Einige Apps könnten je nach Region oder Service-Anbieter nicht verfügbar oder anders benannt sein.

• Wählen Sie im Startbildschirm Google aus, um die Google™-Anwendungen zu öffnen.

- Google Auf Ihrem Telefon schnell nach Informationen im Internet suchen.
- Chrome Informationen suchen, Webseiten besuchen.
- Gmail E-Mails über den Dienst Google Mail senden oder empfangen.
- Maps Ihren Standort auf der Karte finden, nach Standorten suchen und die Standortinformation für verschiedene Orte ansehen.
- YouTube Videos ansehen oder erstellen und sie mit anderen teilen
- Drive Speichern Sie Ihre Inhalte in der Cloud, greifen Sie von überall aus darauf zu und teilen Sie sie mit anderen.
- Musik abspielen Musik auf Ihrem Telefon entdecken, anhören und teilen. Sie können Musiksammlungen, die auf Ihrem Gerät gespeichert sind, in die Cloud hochladen und später darauf zugreifen.
- Filme und Fernsehen abspielen Videos zum Anschauen aus dem Play Store herunterladen, siehe *Google™ [Play Store](#page-56-0)*, S.50.
- Duo Einzeln oder in Gruppen mit Ihren Freunden chatten.
- Fotos Alle Ihre Fotos und Videos aus verschiedenen Quellen an einem Ort durchsuchen, verwalten und bearbeiten.

# Die Cloud

Bei der Cloud handelt es sich nicht um etwas Physisches. Die Cloud ist ein Server-Netzwerk und jeder Server hat eine unterschiedliche Funktion. Einige Server nutzen Rechenleistung, um Anwendungen auszuführen oder eine "Dienstleistung zu erbringen". Wenn Sie beispielsweise ein Bild auf Ihrem Smartphone aufnehmen, wird es im internen Speicher Ihres Telefons gespeichert. Wenn Sie jedoch Ihre Fotos auf Instagram hochladen, laden Sie sie in die Cloud hoch.

Zur Erinnerung: Die Cloud ist ein Server-Netzwerk. Einige Server bieten einen Online-Service und andere ermöglichen Ihnen, Daten zu speichern und auf sie zuzugreifen, wie beispielsweise Instagram oder Dropbox. Wahrscheinlich kommen Sie täglich mit der Cloud in Berührung. Von Google Drive bis zu Evernote – jedes Mal, wenn Sie Informationen abspeichern, ohne den internen Speicher Ihres Telefons dafür zu verwenden, speichern Sie Informationen in der Cloud.

## Standortbezogene Dienste

LBS steht für "Location-Based Service". Dies ist eine Softwareanwendung für Mobilgeräte, für die der Standort des Geräts bekannt sein muss. Dieser Dienst kann anfragebasiert sein und Sie mit nützlichen Informationen versorgen, wie zum Beispiel: "Wo ist das nächste Restaurant?". Der Service kann auch push-basiert sein und Ihnen Gutscheine senden oder den Pendlerverkehr anzeigen. Standortbezogene Dienste sind vom Gesetzgeber nur mit Einverständnis des Nutzers erlaubt. Das bedeutet, dass Sie dem Service zustimmen (d. h., aktiv "Ja" sagen) müssen, um ihn nutzen zu können.

**Tipp:**  $\bigcirc$  wird in der Statusleiste angezeigt, wenn der Standort Ihres Telefons von einer App verwendet wird.

Hinweis! Wenn Sie die Standortübermittlung für Ihr Gerät ausschalten, wird sie auch für Google-Apps und andere Apps ausgeschaltet. Das bedeutet, dass Apps nicht mehr auf den Standort Ihres Telefons zugreifen können und damit auch viele nützliche Funktionen ausgeschaltet werden.

### Deaktivierung von GPS-Ortungsdiensten

1. Um auf dem Startbildschirm das Meldungsfeld zu öffnen, tippen Sie

auf  $\mathcal O$ Einstellen  $\rightarrow$   $\mathcal V$  Meine anderen Verbindungen  $\rightarrow$ 

## **Die Standort-Ortung.**

2. Zum Deaktivieren von Ortungsdiensten schalten Sie  $\Box$ um.

#### $\bigwedge$ VORSICHT

Wenn Sie standortbezogene Dienste wie Karten, Navigation und Wetter deaktivieren, können die Anwendungen nicht auf Ihre Standortinformationen zugreifen.

# Zustandssymbole

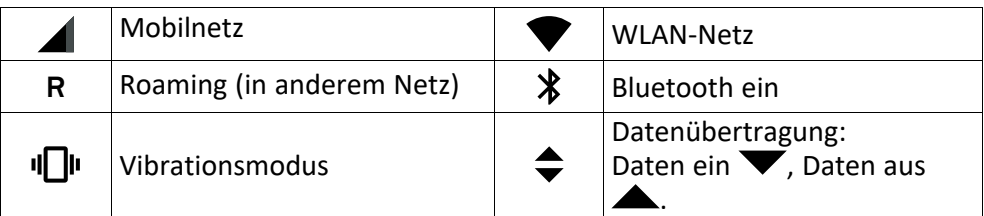

#### Deutsch

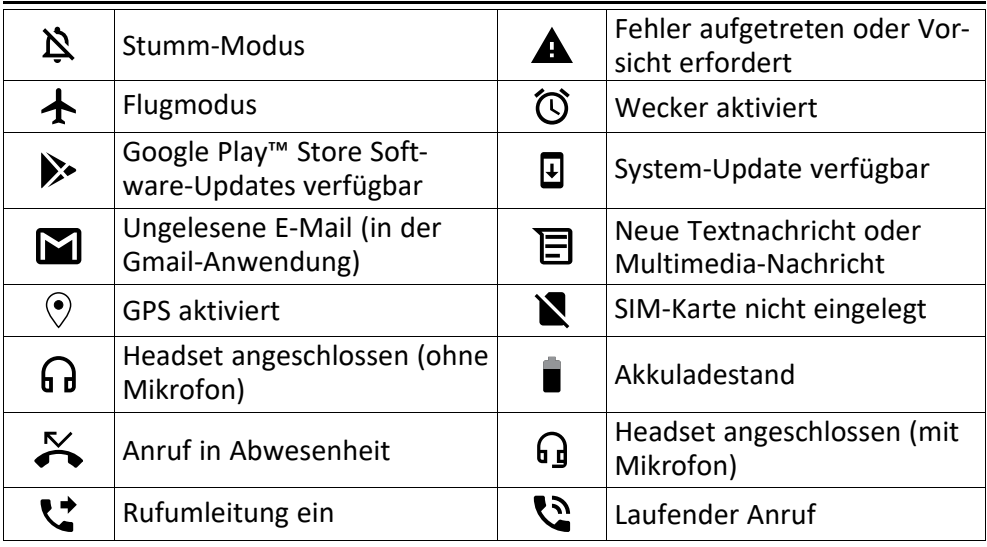

## **Sicherheitshinweise**

### VORSICHT

 $\bigwedge$ 

Das Gerät und das Zubehör können Kleinteile enthalten. Bewahren Sie das Gerät außerhalb der Reichweite von Kleinkindern auf.

Der Netzadapter ist das Trenngerät zwischen dem Telefon und dem Stromnetz. Die Netzsteckdose muss sich in der Nähe des Geräts befinden und leicht zugänglich sein.

## Netzdienste und Netzkosten

Ihr Gerät ist für 4G LTE: 1 (2100), 3 (1800), 7 (2600), 8 (900 MHz), 20 (800), 28 (700) MHz / WCDMA: 1 (2100), 2 (1900), 5 (850), 8 (900) MHz / GSM: 850, 900, 1800, 1900 MHz-Netze zugelassen. Um das Gerät nutzen zu können, müssen Sie eine SIM-Karte einlegen, die vom Betreiber freigeschaltet ist.

Durch die Verwendung von Netzdiensten können Kosten anfallen. Einige Funktionen sind nur nach Beantragung beim Betreiber möglich und teils kostenpflichtig.

## Betriebsumgebung

Beachten Sie alle Vorschriften, die an Ihrem jeweiligen Aufenthaltsort gelten, und schalten Sie das Gerät ab, wenn sein Gebrauch verboten ist oder Störungen oder Gefahren verursachen kann. Verwenden Sie das Gerät immer in der normalen Gebrauchsposition.

Teile des Geräts sind magnetisch. Es kann daher Metallobjekte anziehen. Bewahren Sie keine Kreditkarten oder andere Magnetdatenträger in der Nähe des Geräts auf. Es besteht die Gefahr, dass die darauf gespeicherten Informationen zerstört werden.

## WLAN (Wi-Fi)

Dieses Gerät kann in allen europäischen Ländern verwendet werden.

Das Frequenzband 5150 bis 5350 MHz ist nur für den Innengebrauch geeignet.

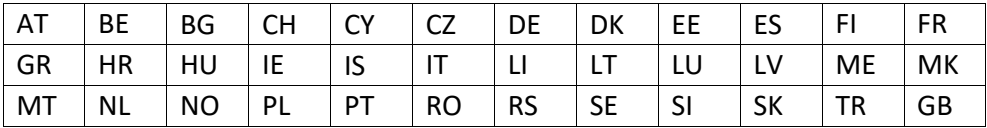

Medizinische Geräte

Der Gebrauch von Geräten, die Funksignale aussenden, wie z. B. Mobiltelefone, kann den Betrieb medizinischer Geräte stören, wenn diese nicht ausreichend geschützt sind. Wenden Sie sich an einen Arzt oder den Hersteller des Geräts, um festzustellen, ob es gegen externe Funksignale ausreichend geschützt ist, oder wenn Sie andere Fragen haben. Ist der Gebrauch des Geräts in Krankenhäusern oder ärztlichen Einrichtungen untersagt, so schalten Sie es bitte ab. In Krankenhäusern und anderen ärztlichen Einrichtungen werden manchmal Geräte benutzt, die durch externe Funksignale gestört werden könnten.

### Medizinische Implantate

Um mögliche Funktionsstörungen medizinischer Implantate zu vermeiden, empfehlen Implantathersteller einen Mindestabstand von 15 cm zwischen Mobiltelefonen und dem Implantat. Personen, die solche Implantate tragen, sollten folgende Vorsichtsmaßnahmen beachten:

- Halten Sie immer den Mindestabstand von 15 cm zwischen Mobiltelefon und medizinischem Implantat ein.
- Sie sollten das Telefon nicht in einer Brusttasche tragen.
- Halten Sie das Mobiltelefon nur an das Ohr, das der Körperseite mit dem Implantat gegenüberliegt.

Schalten Sie das Telefon sofort aus, wenn Sie vermuten, dass eine Störung des medizinischen Implantats vorliegt. Bitte wenden Sie sich an Ihren Arzt, wenn Sie weitere Fragen zur Nutzung von Mobiltelefonen durch Implantatträger haben.

## Explosionsgefährdete Bereiche

Schalten Sie das Gerät in Bereichen mit Explosionsgefahr immer ab. Befolgen Sie alle Hinweise und Anweisungen. Eine Explosionsgefahr besteht zum Beispiel auch an Orten, an denen Sie normalerweise den Motor Ihres Fahrzeugs ausschalten müssen. In diesen Bereichen kann Funkenbildung zu Explosion oder Brand führen; es besteht Verletzungs- und Lebensgefahr.

Schalten Sie das Gerät an Tankstellen und sämtlichen anderen Orten ab, an denen es Benzinpumpen und Fahrzeugwerkstätten gibt.

Halten Sie sich an die Einschränkungen für den Gebrauch von Funkgeräten an Orten, an denen Kraftstoffe gelagert sind und verkauft werden, im Bereich von Chemiewerken und von Sprengarbeiten.

Bereiche mit Explosionsgefahr sind oft – aber nicht immer – eindeutig gekennzeichnet. Dies gilt auch unter Deck auf Schiffen, den Transport oder die Lagerung von Chemikalien, Fahrzeuge, die mit Flüssigtreibstoff (wie Propan oder Butan) betrieben werden sowie Bereiche, in denen in der Luft Chemikalien oder Partikel, wie Fasern, Staub oder Metallpulver, enthalten sind.

# Lithium-Polymer-Akku

Dieses Produkt enthält einen Lithium-Polymer-Akku. Bei unsachgemäßem Umgang mit dem Akku besteht Brand- und Verbrennungsgefahr.

#### $\bigwedge$ WARNUNG

Bei falschem Einsetzen des Akkus besteht Explosionsgefahr. Um Brand- und Verbrennungsgefahren zu vermeiden, darf der Akku nicht zerlegt, mechanischem Druck ausgesetzt, durchstochen, kurzgeschlossen, Temperaturen über 60 °C (140 °F) ausgesetzt oder mit Wasser und Feuer in Berührung gebracht werden. Gebrauchte Akkus müssen gemäß den vor Ort geltenden Bestimmungen sowie gemäß den Angaben in der beiliegenden Produktinformation entsorgt oder dem Recycling zugeführt werden.

### Den Akku entfernen/ersetzen

- Kontaktieren Sie ein autorisiertes Service-Center, um den Akku zu entfernen/zu ersetzen. Weitere Informationen finden Sie auf www.doro.com.
- Aus Sicherheitsgründen dürfen Sie nicht versuchen, den Akku selbst zu entfernen. Wenn der Akku nicht korrekt entfernt wird, kann dies den Akku und das Gerät beschädigen, Verletzungen verursachen und/oder dazu führen, dass das Gerät nicht mehr sicher ist.
- Doro übernimmt keine Haftung für jeglichen Schaden oder Verlust, wenn diesen Warnungen und Anweisungen nicht Folge geleistet wird.

## **Gehörschutz**

Dieses Gerät erfüllt die Anforderungen für Schalldruckpegel-Grenzwerte laut Normen EN 50332-1 und/oder EN 50332-2.

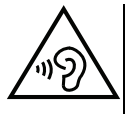

### WARNUNG

Die Exposition gegenüber starker Geräuschbelastung kann zur Schädigung des Gehörs führen. Eine zu hohe Lautstärkeeinstellung des Geräts kann zur Ablenkung beim Fahren und zu Unfällen führen. Stellen Sie das Headset auf mittlere Lautstärke ein und halten Sie das Telefon nicht in die Nähe des Ohrs, wenn der Freisprechmodus aktiviert ist.

## Notruf

### **WICHTIG**

Mobiltelefone nutzen Funksignale, das Mobiltelefonnetz, das Festnetz und benutzerprogrammierte Funktionen. Das bedeutet, dass eine Verbindung nicht unter allen Umständen garantiert werden kann. Verlassen Sie sich daher niemals nur auf ein Mobiltelefon, wenn sehr wichtige Anrufe, z. B. in medizinischen Notfällen, erforderlich sind.

# GPS-/Standortbasierte Funktionen

Manche Produkte bieten GPS-/Standortbasierte Funktionen. Die Standortbestimmungsfunktion wird mit Werkseinstellung bereitgestellt. Es wird keine Zusicherung oder Garantie auf die Genauigkeit solcher Standortinformationen gegeben. Bei der Verwendung standortbasierter Informationen durch das Gerät können Unterbrechungen oder Fehler bei der Datenübertragung nicht ausgeschlossen werden und sie kann darüber hinaus von der Netzverfügbarkeit abhängig sein. Bitte beachten Sie, dass die Funktionalität in bestimmten Umgebungen wie Innenräumen von Gebäuden oder in an Gebäude angrenzenden Bereichen eingeschränkt oder gar nicht vorhanden sein kann.

## VORSICHT

Verwenden Sie im Straßenverkehr nur die GPS-Funktionen, die Sie nicht vom Fahren ablenken.

# Fahrzeuge

Funksignale können die Elektronik von Motorfahrzeugen (z. B. elektronische Kraftstoffeinspritzung, ABS-Bremssystem, Tempomat, Airbags) stören, wenn diese fehlerhaft eingebaut wurden oder nicht ausreichend geschützt sind. Für weitere Informationen über Ihr Fahrzeug oder mögliche Zusatzausrüstungen wenden Sie sich bitte an den Hersteller oder an dessen Niederlassung.

Brennbare Flüssigkeiten, Gase oder explosive Stoffe dürfen nicht zusammen mit dem Gerät oder seinem Zubehör aufbewahrt oder transportiert werden. Bei Fahrzeugen mit Airbags: Denken Sie daran, dass bei einem Aufprall die Airbags mit beträchtlicher Kraft mit Luft gefüllt werden.

Legen Sie keine Gegenstände, auch keine stationären oder tragbaren Funkgeräte, direkt über dem Airbag oder in dem Bereich, in den er sich aufbläht, ab. Bei unsachgemäßem Einbau des Mobiltelefons kann es beim Entfalten des Airbags zu ernsthaften Verletzungen kommen.

An Bord von Flugzeugen ist der Gebrauch des Geräts verboten. Schalten Sie das Gerät ab, bevor Sie an Bord gehen. Der Gebrauch drahtloser Telekommunikationsgeräte in Flugzeugen kann die Flugsicherheit gefährden und die bordeigene Telekommunikation stören. Außerdem kann er gesetzlich verboten sein.

# Schutz persönlicher Daten

Schützen Sie Ihre persönlichen Daten und verhindern Sie Weitergabe bzw. Offenlegung oder Missbrauch sensibler Informationen

- Stellen Sie bei der Benutzung Ihres Telefons sicher, dass wichtige Daten als Backup gesichert werden.
- Erstellen Sie ein Backup aller Daten und setzen Sie das Telefon auf den Lieferzustand zurück, um Missbrauch persönlicher Daten zu verhindern.
- Lesen Sie sorgfältig die Datenschutzbestimmungen bzw. die zu akzeptierenden Genehmigungen, bevor Sie Anwendungen herunterladen. Besondere Vorsicht ist bei Anwendungen geboten, die auf viele Funktionen oder auf eine große Anzahl persönlicher Informationen zugreifen können.
- Überprüfen Sie Ihre Konten regelmäßig auf nicht durch Sie genehmigte bzw. verdächtige Verwendung. Wenn Sie irgendwelche Anzeichen von Missbrauch erkennen, wenden Sie sich an Ihren Netzbetreiber, um Ihre Kontodaten zu ändern oder zu löschen.
- Falls Ihr Telefon verloren geht oder gestohlen wird, ändern Sie umgehend die Passwörter all Ihrer Konten, um Ihre persönlichen Daten zu schützen.
- Vermeiden Sie Anwendungen unbekannter Herkunft und sperren Sie Ihr Telefon mit einem Muster, Passwort oder PIN-Code.

# Malware und Viren

Befolgen Sie diese Benutzertipps, um Ihr Gerät vor Malware und Viren zu schützen. Nichtbeachtung kann zu beschädigten Daten oder Verlust von Daten führen, was u. U. von der Gewährleistung ausgeschlossen ist.

- Laden Sie keine unbekannten Anwendungen herunter.
- Besuchen Sie keine Websites, die nicht vertrauenswürdig sind.
- Löschen Sie verdächtige Nachrichten oder E-Mails unbekannter Absender.
- Richten Sie ein Passwort ein und ändern Sie es regelmäßig.
- Deaktivieren Sie drahtlose Funktionen, wie Bluetooth, wenn Sie sie nicht verwenden.
- Wenn sich das Telefon ungewöhnlich verhält, lassen Sie ein Antivirus-Programm durchlaufen, um es auf Viren und Schadsoftware zu überprüfen.
- Lassen Sie ein Antivirus-Programm auf Ihrem Telefon durchlaufen, bevor Sie neu heruntergeladene Anwendungen und Dateien ausführen.
- Nehmen Sie keine Änderungen an den Registrierungsdatenbank-Einstellungen (Registry) oder dem Betriebssystem des Telefons vor.

# Pflege und Wartung

Ihr Gerät ist ein technisch fortschrittliches Produkt und ist mit größter Sorgfalt zu behandeln. Fahrlässigkeit kann zum Verlust der Garantie führen.

• Schützen Sie das Gerät vor Feuchtigkeit. Regen, Schnee, Feuchtigkeit und alle Arten von Flüssigkeiten können Stoffe enthalten, die zu Korrosion der Elektronik führen. Wird das Gerät nass, schalten Sie es sofort aus, entfernen Sie den Akku und lassen Sie das Gerät vollständig trocknen, bevor Sie den Akku wieder einlegen.

- Verwenden Sie das Gerät nicht in einer staubigen, schmutzigen Umgebung und bewahren Sie es dort auch nicht auf. Die beweglichen Teile und die elektronischen Bauteile des Geräts können beschädigt werden.
- Bewahren Sie das Gerät nicht an warmen Orten auf. Hohe Temperaturen können die Lebensdauer von elektronischen Geräten verkürzen, die Akkus beschädigen oder zerstören und bestimmte Kunststoffe zum Schmelzen bringen.
- Bewahren Sie das Gerät nicht an kalten Orten auf. Beim Aufwärmen auf normale Temperaturen kann sich im Inneren Kondenswasser bilden, das die Elektronik schädigt.
- Versuchen Sie nicht, das Gerät in anderer Weise als der hier angegebenen zu öffnen.
- Das Gerät nicht fallen lassen oder schütteln. Wenn es grob behandelt wird, können die Schaltungen und Feinmechanik brechen.
- Reinigen Sie das Gerät nicht mit scharfen Mitteln.
- Nicht zerlegen, aufbrechen, verbiegen, deformieren, durchstechen oder zerkleinern.
- Versuchen Sie nicht, das Telefon bzw. den Akku zu verändern, wiederaufzubereiten, in Wasser oder in andere Flüssigkeiten einzutauchen, das Telefon bzw. den Akku Feuer, Explosionen oder anderen Gefahren auszusetzen oder Fremdkörper in den Akku einzuführen.
- Verwenden Sie den Akku ausschließlich für das vorgesehene System, für das der Akku spezifiziert ist.
- Verwenden Sie nur ein Ladesystem, das für dieses Telefonsystem gemäß IEEE-Std-1725 qualifiziert ist. Die Verwendung eines anderen Akkus bzw. Ladesystems kann zu Brand- und Explosionsgefahr sowie zu Undichtigkeit/Auslaufen des Akkus oder anderen Gefahren führen.
- Batterien oder andere metallische leitende Objekte nicht mit den Kontakten des Akkus kurzschließen.
- Ersetzen Sie den Akku nur mit Akkus, die für dieses System gemäß der Norm IEEE-Std-1725 qualifiziert sind. Die Verwendung anderer Akkus kann zu Brand- und Explosionsgefahr sowie zu Undichtigkeit/Auslaufen des Akkus oder anderen Gefahren führen.
- Entsorgen Sie die alten Akkus sofort entsprechend den örtlichen Vorgaben.
- Die Verwendung des Akkus durch Kinder/Minderjährige darf nur unter Aufsicht von Erwachsenen erfolgen.
- Unsachgemäße Verwendung des Akkus kann zu Feuer- und Explosionsgefahr sowie zu anderen Gefahren führen.

Bei Geräten mit USB-Port als Ladequelle: Die Bedienungsanleitung muss einen Passus enthalten, der besagt, dass diese Art von Gerät nur an CTIA-zertifizierte Adapter, an Produkte, die das USB-IF-Logo besitzen oder das USB-IF-Konformitätsprogramm durchlaufen haben, angeschlossen werden darf.

Diese Hinweise gelten für das Gerät, den Akku, den Netzadapter und anderes Zubehör. Sollte das Gerät nicht normal funktionieren, wenden Sie sich bitte an die Stelle, wo Sie dieses Gerät gekauft haben. Bringen Sie Ihren Kaufbeleg oder eine Kopie der Rechnung mit.

#### Deutsch

## **Garantie**

Dieses Produkt hat ab dem Datum des Erwerbs eine Garantie für die Dauer von 24 Monaten und für Original-Zubehör, das mit Ihrem Gerät mitgeliefert werden kann (dazu gehören beispielsweise der Akku, das Ladegerät, die Ladestation oder die Freisprechanlage), für die Dauer von 12 Monaten. Sollte innerhalb dieses Zeitraums entgegen aller Wahrscheinlichkeit ein Fehler auftreten, wenden Sie sich bitte an die Stelle, wo Sie dieses Gerät gekauft haben. Für den Anspruch auf sämtliche Dienstleistungen oder Hilfsmaßnahmen innerhalb dieser Garantiezeit ist die Vorlage des entsprechenden Kaufbelegs erforderlich.

Diese Garantie gilt nicht bei Fehlern, die durch Unfälle oder ähnliche Vorfälle oder Schäden, das Eindringen von Flüssigkeit, Fahrlässigkeit, unsachgemäßen Einsatz, mangelnde Wartung oder andere Umstände von Seiten des Benutzers entstanden sind. Sie gilt ferner nicht bei Störungen, die durch Gewitter oder andere Spannungsschwankungen verursacht werden. Zur Vorsicht empfehlen wir, das Ladegerät während eines Gewitters vom Telefon zu trennen.

Bitte beachten Sie, dass dies eine freiwillige Garantie des Herstellers ist und zusätzlich zu den gesetzlichen Rechten des Endnutzers Rechte bietet und diese nicht beeinträchtigt.

Diese Garantie gilt nicht, wenn andere Akkus als die Originalakkus von DORO verwendet wurden.

## Technische Daten

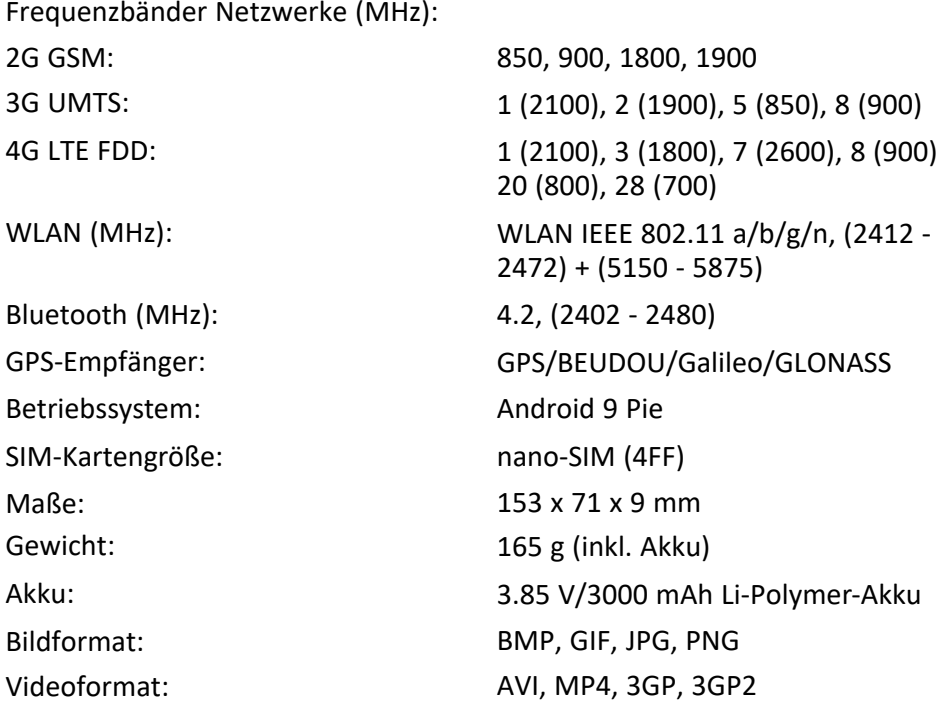

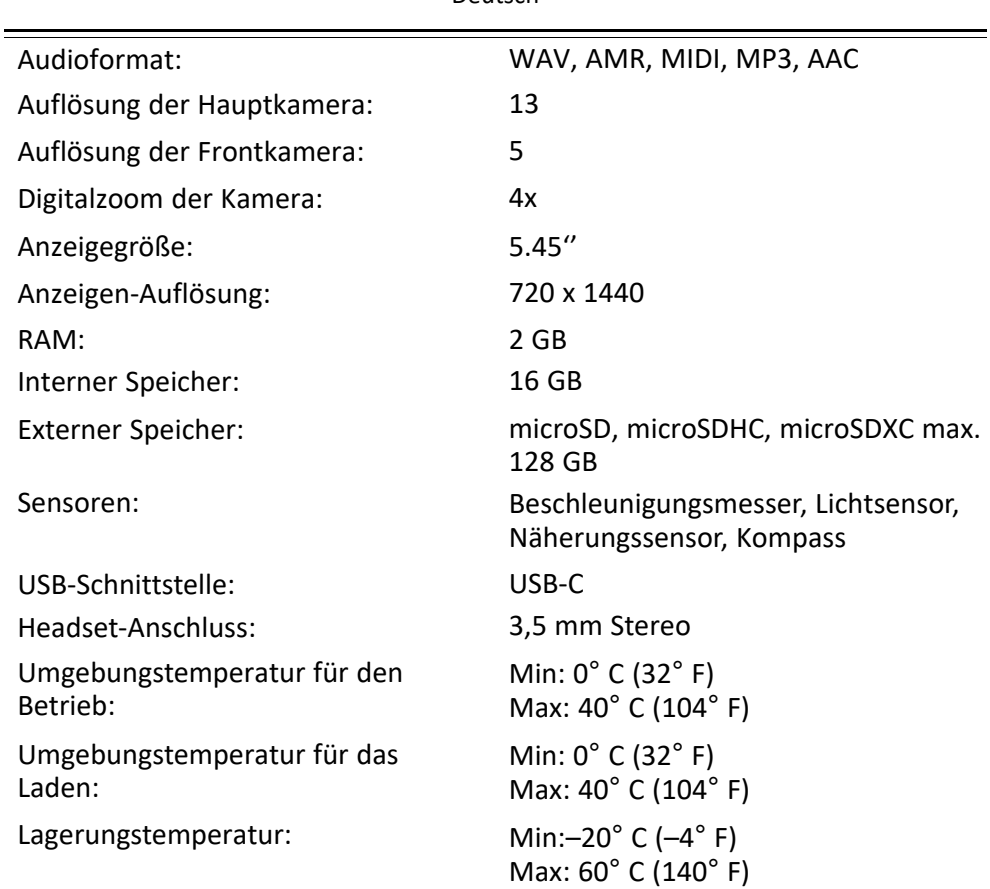

Deutsch

## Urheberrecht und andere Informationen

Bluetooth® ist ein eingetragenes Warenzeichen der Bluetooth SIG, Inc.

vCard ist eingetragenes Warenzeichen des Internet Mail Consortium.

eZiType™ ist eine Marke der Zi Corporation.

WLAN ist ein Warenzeichen oder ein eingetragenes Warenzeichen der WLAN Alliance.

microSD ist ein Warenzeichen der SD Card Association.

Java, J2ME und alle anderen Java-basierten Marken sind Warenzeichen oder eingetragene Warenzeichen von Sun Microsystems, Inc. in den Vereinigten Staaten und anderen Ländern.

Die Inhalte dieses Dokuments werden "wie besehen" im gegenwärtigen Zustand zur Verfügung gestellt. Es wird weder ausdrücklich noch stillschweigend irgendeine Gewährleistung für die Richtigkeit oder Vollständigkeit des Inhalts dieses Dokuments übernommen, einschließlich, aber nicht beschränkt auf die stillschweigende Garantie der Markttauglichkeit und der Eignung für einen bestimmten Zweck. Doro behält sich das Recht vor,

jederzeit ohne vorherige Ankündigung Änderungen an diesem Dokument vorzunehmen oder das Dokument zurückzuziehen.

Google, Google Maps™, Gmail, Google Calendar, Google Checkout, Hangouts, YouTube, das YouTube-Logo, Picasa und Android sind Warenzeichen oder eingetragene Warenzeichen von Google, LLC.

Dieses Produkt ist lizenziert unter MPEG-4 Visual und AVC Patent Portfolio Licenses für den privaten und nicht kommerziellen Gebrauch durch einen Verbraucher zur (i) Videokodierung gemäß dem MPEG-4 Visual Standard ("MPEG-4 Video") oder dem AVC Standard ("AVC Video") und/oder (ii) Dekodierung eines MPEG- 4 oder AVC Videos, das durch einen Verbraucher in einem privaten und nicht kommerziellen Rahmen kodiert wurde und/oder bei einem Videoanbieter erworben wurde, der durch MPEG LA lizenziert ist, MPEG-4 und/ oder AVC-Videos anzubieten. Es wird keine Lizenz für jegliche andere Nutzung gewährt oder impliziert. Weitere Informationen, einschließlich Informationen über den verkaufsfördernden, internen und kommerziellen Gebrauch sowie Lizenzierung erhalten Sie bei MPEG LA, L.L.C. Siehe <www.mpegla.com>. Die MPEG Layer-3 Audiodekodierungstechnologie ist von Fraunhofer IIS und Thomson lizenziert.

Andere hierin erwähnte Produkt- und Firmenbezeichnungen können Warenzeichen ihrer jeweiligen Besitzer sein.

Jegliche hierin nicht ausdrücklich gewährten Rechte sind vorbehalten. Alle anderen Warenzeichen sind das Eigentum ihrer jeweiligen Besitzer.

In dem nach geltendem Recht größtmöglichen Umfang sind Doro oder seine Lizenzgeber unter keinen Umständen verantwortlich für jedweden Verlust von Daten oder Einkünften oder für jedwede besonderen, beiläufigen, Folge- oder mittelbaren Schäden, wie auch immer diese verursacht worden sind.

Doro gibt keine Garantie bzw. übernimmt keine Verantwortung für die Funktionalität, die Inhalte oder die Endbenutzer-Unterstützung für Apps von Drittanbietern auf Ihrem Gerät. Mit der Verwendung einer App bestätigen Sie die App, wie sie zum gegenwärtigen Zeitpunkt zur Verfügung gestellt wurde ("wie besehen"). Doro übernimmt keine Zusicherungen, gibt keine Garantie bzw. übernimmt keine Verantwortung für die Funktionalität, die Inhalte oder die Endbenutzer-Unterstützung für Apps von Drittanbietern auf Ihrem Gerät.

### Inhaltsurheberrecht

Das unbefugte Kopieren von urheberrechtlich geschützten Materialien ist gegen die Bestimmungen des Urheberrechts der Vereinigten Staaten und anderer Länder. Dieses Gerät ist nur zum Kopieren nicht urheberrechtlich geschützter Materialien bestimmt sowie von Materialien, für die Sie das Urheberrecht haben oder Materialien, für die Sie die Befugnis oder das gesetzliche Recht zum Kopieren haben. Wenn Sie im Zweifel darüber sind, ob Sie jegliches Material kopieren dürfen, wenden Sie sich bitte an Ihren Rechtsberater.

### Open-Source-Lizenzen

Sie haben Anspruch auf eine Kopie des Software-Quellcodes unter einer Open Source-Lizenzvereinbarung, die sie dazu berechtigt, den Quellcode für diese Software (zum Beispiel GPL oder LGPL) auf einem dafür geeigneten Medium gegen Zahlung einer Verwaltungsgebühr zur Deckung der Doro AB entstandenen Kosten für Vertrieb und Medien zu erhalten.

Bitte richten Sie Anfragen dieser Art an: Doro AB, Open Source Software Operations, Jorgen Kocksgatan 1B, SE 211 20 Malmö, Schweden. Eine derartige Anfrage muss, um gültig zu sein, innerhalb von drei (3) Jahren ab Datum des Vertriebs dieses Produkts durch Doro AB erfolgen bzw. im Fall von Code unter GPL v3-Lizenz sind derartige Anfragen solange möglich, wie Doro AB Ersatzteile oder Kundendienst für dieses Produktmodell anbietet.

# Kompatibilität mit Hörgeräten

Hinweis! Damit das Telefon mit Hörgeräten kompatibel wird, müssen Sie die Bluetooth-Konnektivität ausschalten.

Dieses Telefon ist kompatibel mit Hörgeräten. Die Hörgerätekompatibilität stellt keine Garantie dar, dass bestimmte Hörgeräte zusammen mit einem bestimmten Telefon funktionieren. Mobiltelefone enthalten Funksender, die die Leistung von Hörgeräten beeinträchtigen können. Dieses Telefon wurde für den Gebrauch mit Hörgeräten mit der vom Telefon verwendeten Drahtlos-Technologie geprüft, doch existieren ggf. neuere Drahtlos-Technologien, die noch nicht für den Gebrauch mit Hörgeräten geprüft wurden. Um sicherzustellen, dass ein bestimmtes Hörgerät mit diesem Telefon gut funktioniert, testen Sie beide zusammen, bevor Sie es erwerben.

Der Standard für Hörgerätekompatibilität umfasst zwei Kennzeichnungsarten:

- M: Um Ihr Hörgerät in diesem Modus zu verwenden, achten Sie darauf, dass es auf "M-Modus" oder den akustischen Kopplungs-Modus eingestellt ist, und positionieren Sie den Telefonhörer in der Nähe des integrierten Mikrofons des Hörgerätes. Probieren Sie verschiedene Ausrichtungen des Telefons zum Hörgerät aus, um ein optimales Ergebnis zu erhalten – zum Beispiel bewirkt eine Hörerposition leicht oberhalb des Ohres ggf. eine bessere Leistung bei Hörgeräten, deren Mikrofone sich hinter dem Ohr befinden.
- T: Um Ihr Hörgerät in diesem Modus zu verwenden, achten Sie darauf, dass es auf "T-Modus" oder den Telefonspulen-Kopplungs-Modus eingestellt ist (nicht alle Hörgeräte verfügen über diesen Modus). Probieren Sie verschiedene Ausrichtungen des Telefons zum Hörgerät aus, um ein optimales Ergebnis zu erhalten – zum Beispiel bewirkt eine Hörerposition leicht unter oder vor dem Ohr ggf. eine bessere Leistung.

Ihr Gerät erfüllt M3/T4 die Einstufung der Funkwellenbelastung.

# Spezifische Absorptionsrate (SAR)

Dieses Gerät erfüllt die internationalen Sicherheitsvorschriften für die Funkwellenbelastung. Ihr Mobiltelefon ist ein Funkwellensender und -empfänger. Es ist so entwickelt, dass es die von der unabhängigen wissenschaftlichen Organisation ICNIRP (International Commission of Non-Ionizing Radiation Protection, das bedeutet Internationale Kommission für den Schutz vor nichtionisierender Strahlung) empfohlenen Grenzwerte für Funkwellen nicht überschreitet.

Die Weltgesundheitsorganisation WHO hat ausgewiesen, dass es gemäß dem aktuellen wissenschaftlichen Informationsstand keinen Bedarf für spezielle Vorsichtsmaßnahmen bezüglich der Verwendung von Mobiltelefonen gibt. Wenn Sie die Exposition reduzieren wollen, empfiehlt die WHO, die Nutzung einzuschränken oder eine Freisprecheinrichtung zu verwenden, um das Gerät von Kopf und Körper fernzuhalten.

Informationen über SAR-Werte (Specific Absorption Rate) für Ihr Gerät finden Sie in der Dokumentation, die Ihrem Gerät beiliegt.

# Ordnungsgemäße Entsorgung des Produkts

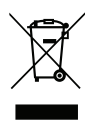

Richtlinie für Elektro- und Elektronikaltgeräte (WEEE = Waste Electrical & Electronic Equipment) (Gilt in Ländern mit einem separaten Sammelsystem)

Die Kennzeichnung auf dem Produkt, auf Zubehörteilen bzw. auf der dazugehörigen Dokumentation oder Verpackung gibt an, dass das Produkt und seine elektronischen Zubehörteile (z. B. Ladegerät, Headset, USB-Kabel) nicht zusammen mit dem normalen Haushaltsmüll entsorgt werden dürfen. Um schädliche Auswirkungen auf Umwelt und Gesundheit durch unsachgemäße Entsorgung zu verhindern, verwenden Sie die entsprechenden Rücknahmesysteme, sodass dieses Gerät ordnungsgemäß wiederverwertet und die nachhaltige Nutzung von Rohstoffen gefördert werden kann. Private Nutzer wenden sich an den Händler, bei dem das Produkt gekauft wurde, oder kontaktieren die zuständigen Behörden, um in Erfahrung zu bringen, wo und wie sie das Gerät auf umweltfreundliche Weise recyceln können. Gewerbliche Nutzer sollten sich an Ihren Lieferanten wenden und die Bedingungen des Verkaufsvertrags konsultieren. Dieses Produkt und elektronische Zubehörteile dürfen nicht zusammen mit anderem Gewerbemüll entsorgt werden. Dieses Produkt ist RoHS-konform.

## Ordnungsgemäße Entsorgung der Akkus in diesem Produkt

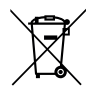

(Gilt in Ländern mit einem separaten Sammelsystem)

Die Kennzeichnung auf dem Akku bzw. auf der dazugehörigen Dokumentation oder Verpackung gibt an, dass der Akku zu diesem Produkt nicht zusammen mit dem normalen Haushaltsmüll entsorgt werden darf. Wenn der Akku mit den chemischen Symbolen Hg, Cd oder Pb gekennzeichnet ist, liegt der Quecksilber-, Cadmium- oder Blei-Gehalt des Akkus über den in der EG-Richtlinie 2006/66 festgelegten Referenzwerten. Wenn Akkus nicht ordnungsgemäß entsorgt werden, können sie der menschlichen Gesundheit bzw. der Umwelt schaden.

Bitte helfen Sie, die natürlichen Ressourcen zu schützen und die nachhaltige Wiederverwertung von stofflichen Ressourcen zu fördern, indem Sie die Akkus von anderen Abfällen getrennt über Ihr örtliches kostenloses Altbatterie-Rücknahmesystem entsorgen.

# Konformitätserklärung

Hiermit erklärt Doro, dass dieses Funkgerät DSB-0230 (Doro 8050) den folgenden Richtlinien entspricht: 2014/53/EU und 2011/65/EU einschließlich der delegierten Richtlinie (EU) 2015/863 zur Änderung von Anhang II. Der vollständige Text der EU-Konformitätserklärung ist unter folgender URL verfügbar: [www.doro.com/dofc.](www.doro.com/dofc)

## Ökodesign-Erklärung, Energieeffizienz für das externe Netzteil

Hiermit erklärt Doro, dass die externe Stromversorgung für dieses Gerät der Verordnung der Kommission (EU) 2019/1782 zur Festlegung von Ökodesign-Anforderungen an externe Netzteile gemäß der Richtlinie 2009/125/EG entspricht.

Die vollständigen Informationen zu den Ökodesign-Anforderungen sind unter folgender URL verfügbar: [www.doro.com/ecodesign](https://www.doro.com/ecodesign)

DSB-0230 (Doro 8050) (1031)

German

Version 2.0

©2019 Doro AB. All rights reserved. [www.doro.com](http://www.doro.com) REV 19704 — STR 20190830

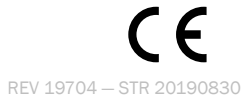